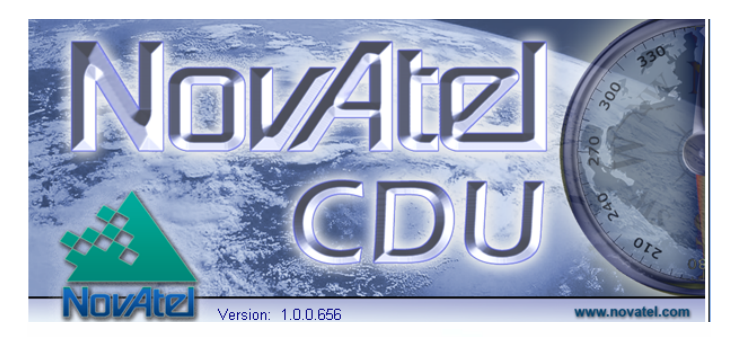

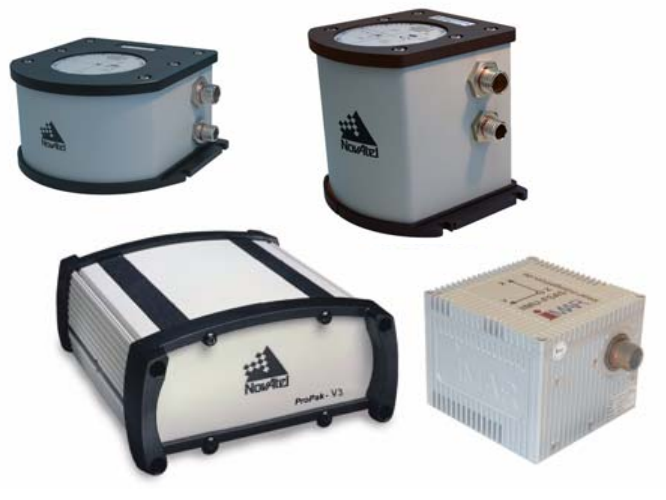

# SPAN™ Technology for OEMV

# **USER MANUAL**

## **SPAN Technology for OEMV User Manual**

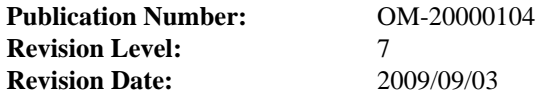

This manual reflects SPAN for OEMV firmware version SPAN3.620.

## <span id="page-1-0"></span>**Proprietary Notice**

Information in this document is subject to change without notice and does not represent a commitment on the part of NovAtel Inc. The software described in this document is furnished under a licence agreement or non-disclosure agreement. The software may be used or copied only in accordance with the terms of the agreement. It is against the law to copy the software on any medium except as specifically allowed in the license or non-disclosure agreement.

No part of this manual may be reproduced or transmitted in any form or by any means, electronic or mechanical, including photocopying and recording, for any purpose without the express written permission of a duly authorized representative of NovAtel Inc.

The information contained within this manual is believed to be true and correct at the time of publication.

NovAtel, OEMV, CDU, ProPak, RT-20 and RT-2 are registered trademarks of NovAtel Inc.

SPAN, DL-V3, ProPak-V3, and PAC are trademarks of NovAtel Inc.

All other product or brand names are trademarks of their respective holders.

Manufactured and protected under U.S. Patent:

**Narrow Correlator** #5,101,416 #5,390,207 #5,495,499 #5,809,064 **PAC Correlator** #6,243,409 B1 #5,414,729 **Dual Frequency GPS** #5,736,961 **Anti-Jamming Technology** #5,734,674 **Position for Velocity Kalman Filter** #6,664,923 B1 #7,193,559 B2 **SPAN Technology** #6,721,657 B2 #6,750,816 B1 #7,346,452 10/932,497 (pending)

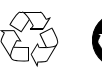

© Copyright 2006-2009 Novatel Inc. All rights reserved. Unpublished rights reserved under International copyright laws. Printed in Canada on recycled paper. Recyclable.

## **Table of Contents**

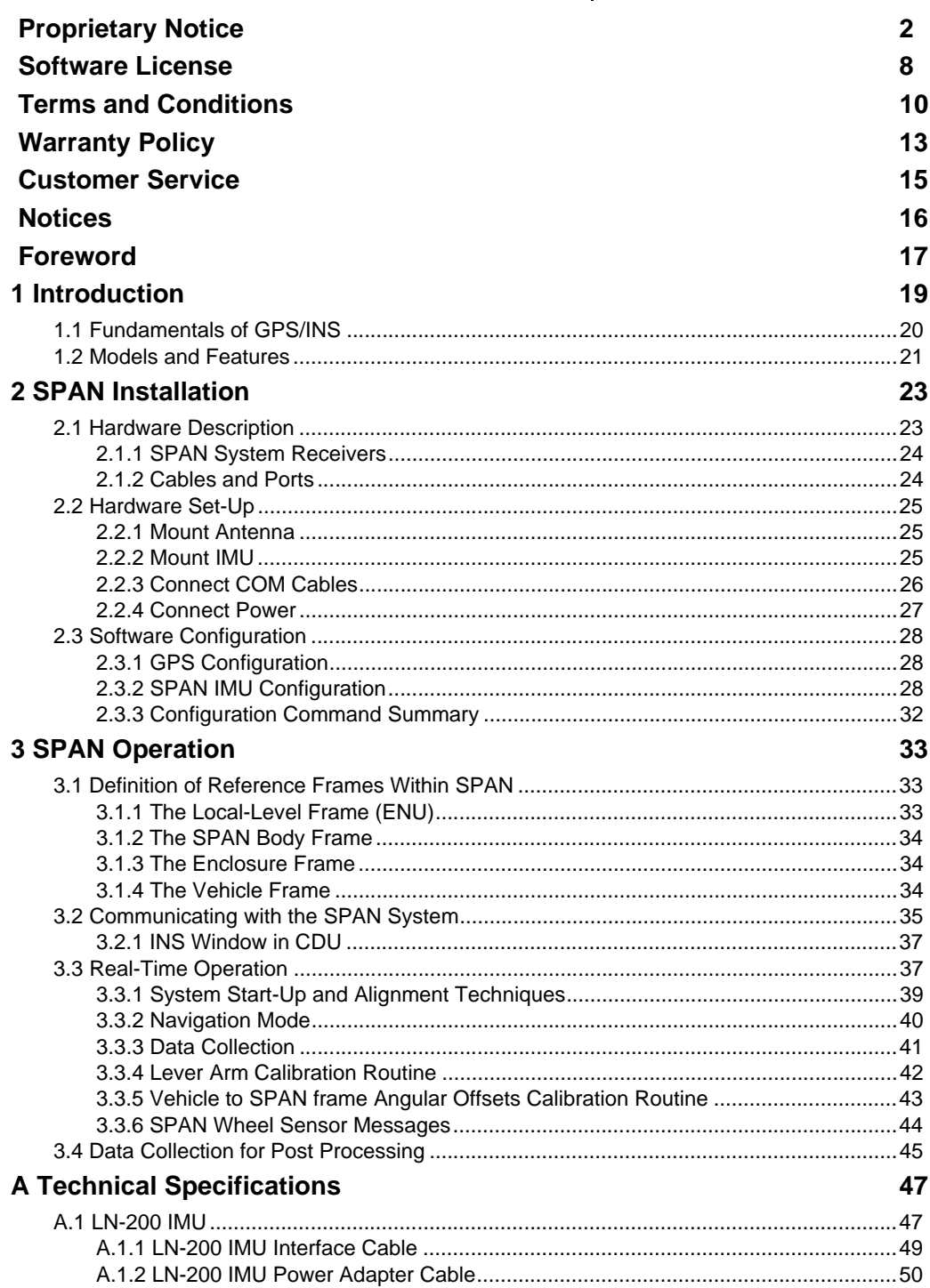

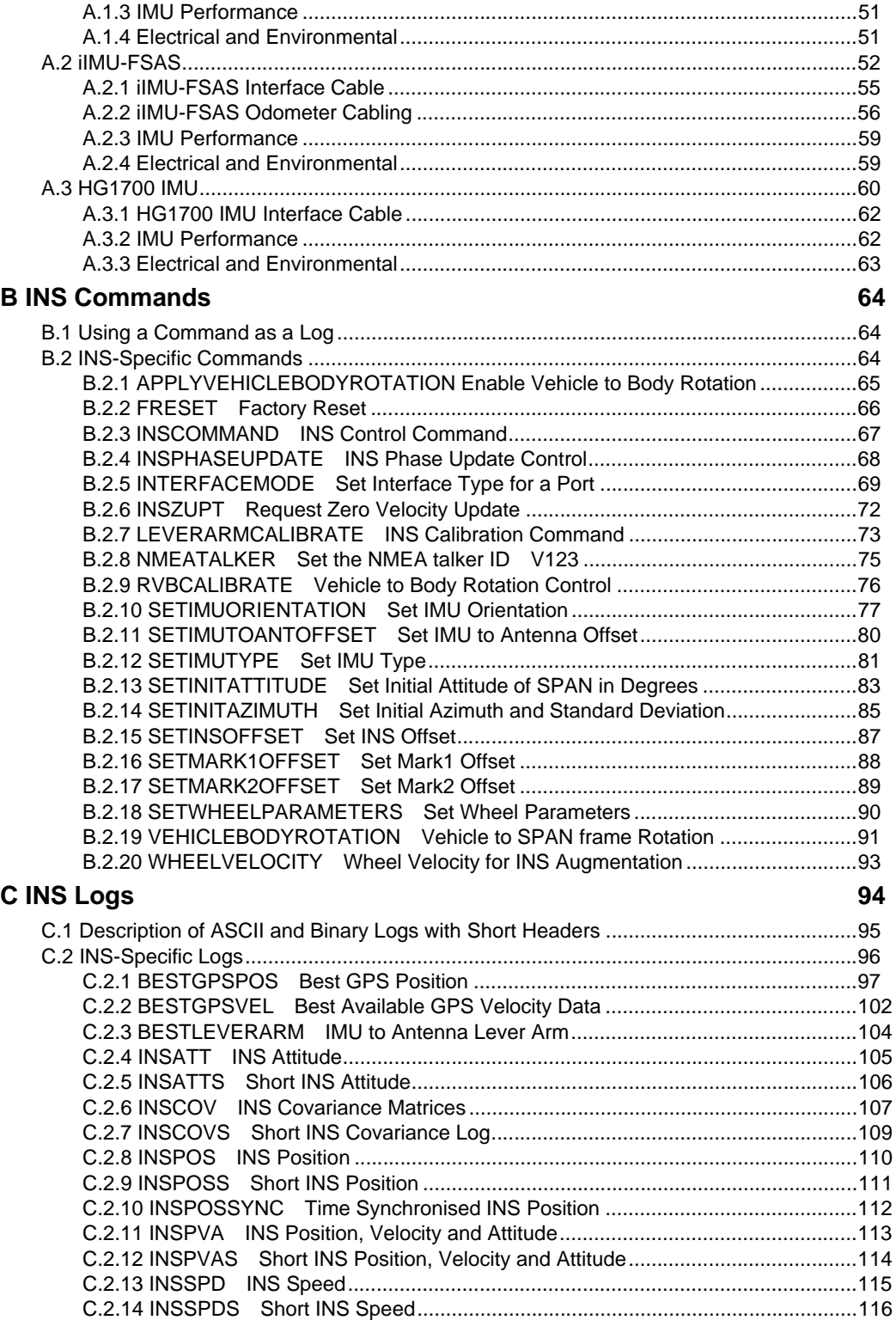

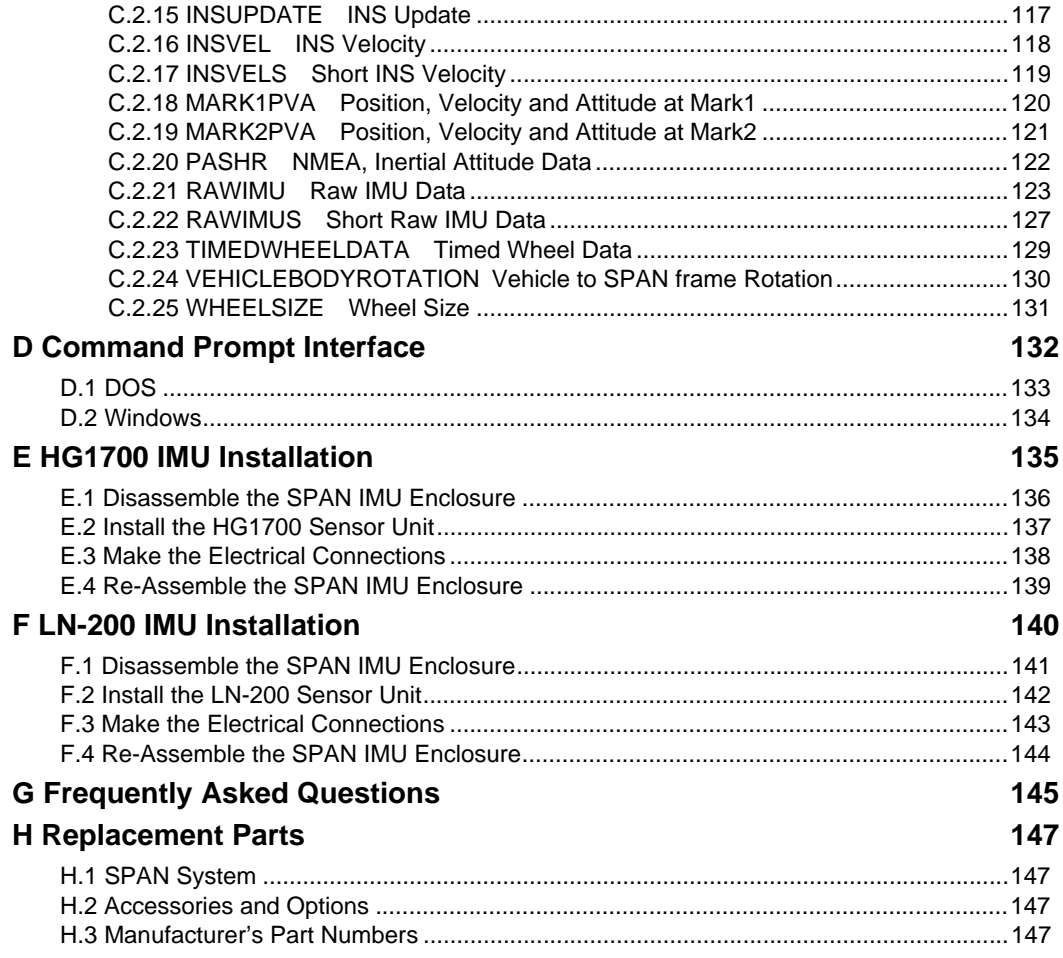

# **Figures**

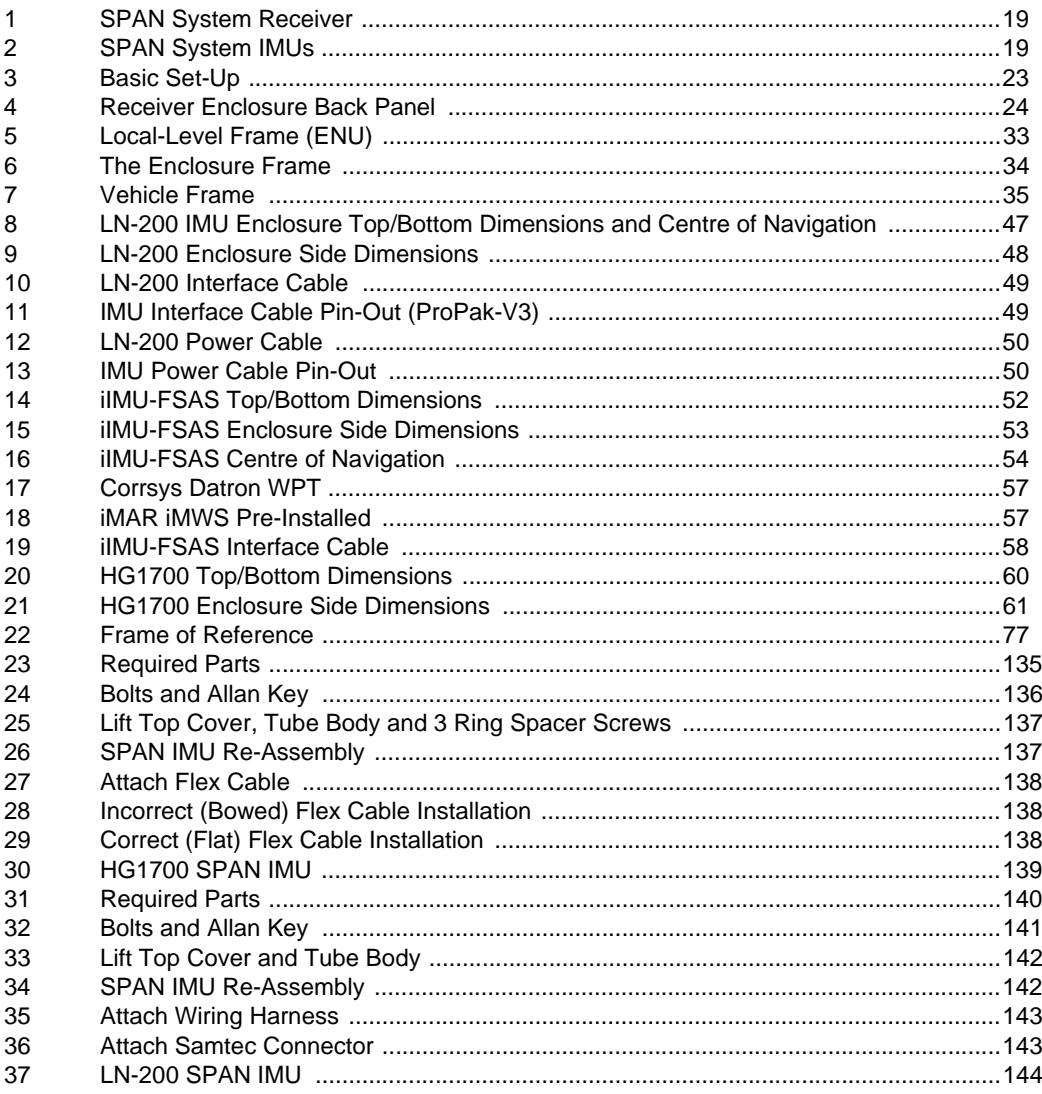

## **Tables**

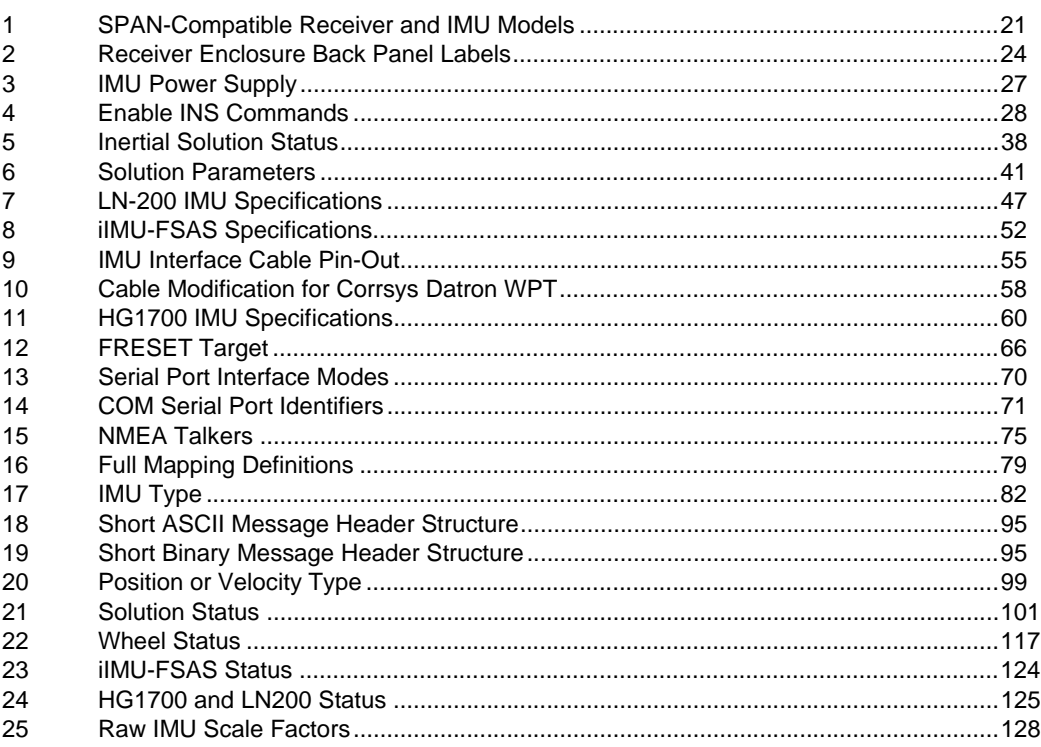

## **Software License**

<span id="page-7-0"></span>**BY INSTALLING, COPYING, OR OTHERWISE USING THE SOFTWARE PRODUCT, YOU AGREE TO BE BOUND BY THE TERMS OF THIS AGREEMENT. IF YOU DO NOT AGREE WITH THESE TERMS OF USE, DO NOT INSTALL, COPY OR USE THIS ELECTRONIC PRODUCT (SOFTWARE, FIRMWARE, SCRIPT FILES, OR OTHER ELECTRONIC PRODUCT WHETHER EMBEDDED IN THE HARDWARE, ON A CD OR AVAILABLE ON THE COMPANY WEB SITE)** (hereinafter referred to as "Software").

**1. License**: NovAtel Inc. ("NovAtel") grants you a non-exclusive, non-transferable license (not a sale) to, where the Software will be used on NovAtel supplied hardware or in conjunction with other NovAtel supplied software, use the Software with the product(s) as supplied by NovAtel. You agree not to use the Software for any purpose other than the due exercise of the rights and licences hereby agreed to be granted to you.

**2. Copyright**: NovAtel owns, or has the right to sublicense, all copyright, trade secret, patent and other proprietary rights in the Software and the Software is protected by national copyright laws, international treaty provisions and all other applicable national laws. You must treat the Software like any other copyrighted material except that you may make one copy of the Software solely for backup or archival purposes (one copy may be made for each piece of NovAtel hardware on which it is installed or where used in conjunction with other NovAtel supplied software), the media of said copy shall bear labels showing all trademark and copyright notices that appear on the original copy. You may not copy the product manual or written materials accompanying the Software. No right is conveyed by this Agreement for the use, directly, indirectly, by implication or otherwise by Licensee of the name of NovAtel, or of any trade names or nomenclature used by NovAtel, or any other words or combinations of words proprietary to NovAtel, in connection with this Agreement, without the prior written consent of NovAtel.

**3. Patent Infringement**: NovAtel shall not be liable to indemnify the Licensee against any loss sustained by it as the result of any claim made or action brought by any third party for infringement of any letters patent, registered design or like instrument of privilege by reason of the use or application of the Software by the Licensee or any other information supplied or to be supplied to the Licensee pursuant to the terms of this Agreement. NovAtel shall not be bound to take legal proceedings against any third party in respect of any infringement of letters patent, registered design or like instrument of privilege which may now or at any future time be owned by it. However, should NovAtel elect to take such legal proceedings, at NovAtel's request, Licensee shall co-operate reasonably with NovAtel in all legal actions concerning this license of the Software under this Agreement taken against any third party by NovAtel to protect its rights in the Software. NovAtel shall bear all reasonable costs and expenses incurred by Licensee in the course of co-operating with NovAtel in such legal action.

#### **4. Restrictions: You may not:**

- (a) copy (other than as provided for in paragraph 2), distribute, transfer, rent, lease, lend, sell or sublicense all or any portion of the Software except in the case of sale of the hardware to a third party;
- (b) modify or prepare derivative works of the Software;
- (c) use the Software in connection with computer-based services business or publicly display visual output of the Software;
- (d) transmit the Software over a network, by telephone or electronically using any means (except when downloading a purchased up[grade from the NovAtel web site); or
- (e) reverse engineer, decompile or disassemble the Software.

You agree to keep confidential and use your best efforts to prevent and protect the contents of the Software from unauthorized disclosure or use.

**5. Term and Termination**: This Agreement and the rights and licences hereby granted shall continue in force in perpetuity unless terminated by NovAtel or Licensee in accordance herewith. In the event that the Licensee shall at any time during the term of this Agreement: i) be in breach of its obligations hereunder where such breach is irremediable or if capable of remedy is not remedied within 30 days of notice from NovAtel requiring its remedy; then and in any event NovAtel may forthwith by notice in writing terminate this Agreement together with the rights and licences hereby granted by NovAtel. Licensee may terminate this Agreement by providing written notice to NovAtel. Upon termination, for any reasons, the Licensee shall promptly, on NovAtel's request, return to NovAtel or at the election of NovAtel destroy all copies of any documents and extracts comprising or containing the Software. The Licensee shall also erase any copies of the Software residing on Licensee's computer equipment. Termination shall be without prejudice to the accrued rights of either party, including payments due to NovAtel. This provision shall survive termination of this Agreement howsoever arising.

**6. Warranty**: NovAtel does not warrant the contents of the Software or that it will be error free. The Software is furnished "AS IS" and without warranty as to the performance or results you may obtain by using the Software. The entire risk as to the results and performance of the Software is assumed by you. See product enclosure, if any for any additional warranty.

**7. Indemnification**: NovAtel shall be under no obligation or liability of any kind (in contract, tort or otherwise and whether directly or indirectly or by way of indemnity contribution or otherwise howsoever) to the Licensee and the Licensee will indemnify and hold NovAtel harmless against all or any loss, damage, actions, costs, claims, demands and other liabilities or any kind whatsoever (direct, consequential, special or otherwise) arising directly or indirectly out of or by reason of the use by the Licensee of the Software whether the same shall arise in consequence of any such infringement, deficiency, inaccuracy, error or other defect therein and whether or not involving negligence on the part of any person.

- **8. Disclaimer and Limitation of Liability:**
- **(a) THE WARRANTIES IN THIS AGREEMENT REPLACE ALL OTHER WARRANTIES, EXPRESS OR IMPLIED, INCLUDING ANY WARRANTIES OF MERCHANTABILITY OR FITNESS FOR A PARTICULAR PURPOSE. NovAtel DISCLAIMS AND EXCLUDES ALL OTHER WARRANTIES. IN NO EVENT WILL NovAtel's LIABILITY OF ANY KIND INCLUDE ANY SPECIAL, INCIDENTAL OR CONSEQUENTIAL DAMAGES, INCLUDING LOST PROFITS, EVEN IF NovAtel HAS KNOWLEDGE OF THE POTENTIAL LOSS OR DAMAGE.**
- (b) NovAtel will not be liable for any loss or damage caused by delay in furnishing the Software or any other performance under this Agreement.
- (c) NovAtel's entire liability and your exclusive remedies for our liability of any kind (including liability for negligence) for the Software covered by this Agreement and all other performance or non-performance by NovAtel under or related to this Agreement are to the remedies specified by this Agreement.

**9. Governing Law**: This Agreement is governed by the laws of the Province of Alberta, Canada. Each of the parties hereto irrevocably attorns to the jurisdiction of the courts of the Province of Alberta. **10. Customer Support**: For Software UPDATES and UPGRADES, and regular customer support, contact the NovAtel GPS Hotline at 1-800-NOVATEL (U.S. or Canada only), or 403-295-4900, Fax 403- 295-4901, e-mail to support@novatel.ca,

Web site: http://www.novatel.com or write to: NovAtel Inc. Customer Service Dept. 1120 - 68 Avenue NE, Calgary, Alberta, Canada T2E 8S5

## **Terms and Conditions**

## <span id="page-9-0"></span>**Standard Terms and Conditions of Sales**

**1. PRICES:** All prices are Firm Fixed Price, FCA 1120 - 68th Avenue N.E., Calgary, Alberta. All prices include standard commercial packing for domestic shipment. All transportation, insurance, special packing costs and expenses, and all Federal, provincial and local excise, duties, sales, and other similar taxes are the responsibility of the Purchaser.

**2. PAYMENT:** Terms are prepayment unless otherwise agreed in writing. Interest shall be charged on overdue accounts at the rate of 18% per annum (1.5% per month) from due date. To expedite payment by wire transfer to NovAtel Inc.: Bank - HSBC Bank of Canada

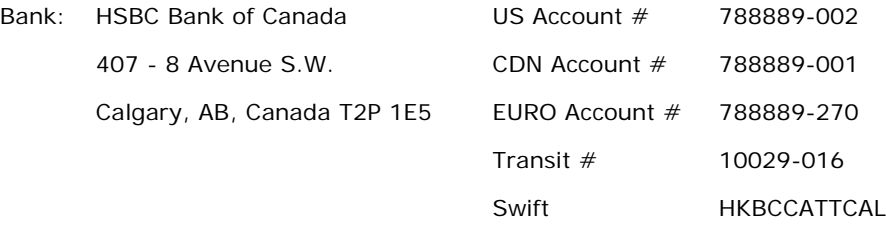

**3. DELIVERY:** Purchaser shall supply shipping instructions with each order. (Ship to and bill to address, NovAtel Quotation  $#$ , Preferred carrier and account  $#$ , Custom broker/freight forwarder including name and contact  $#$ ) In the absence of specific instructions, NovAtel may select a carrier and insure Products in transit and charge Purchaser accordingly. NovAtel shall not be responsible for any failure to perform due to unforeseen circumstances or causes beyond its ability to reasonably control. Risk of loss, damage or destruction shall pass to Purchaser upon delivery to carrier. Goods are provided solely for incorporation into the Purchaser's end product and shall not be onward delivered except as incorporated in the Purchaser's end product.

**4. COPYRIGHT AND CONFIDENTIALITY:** Copyright in any specification, drawing, computer software, technical description and other document supplied by NovAtel under or in connection with the Order and all intellectual property rights in the design of any part of the Equipment or provision of services, whether such design be registered or not, shall vest in NovAtel absolutely. The Buyer shall keep confidential any information expressed or confirmed by NovAtel in writing to be confidential and shall not disclose it without NovAtel's prior consent in

writing to any third party or use it other than for the operation and maintenance of any Equipment provided.

**5. GENERAL PROVISIONS:** All Purchase Orders are subject to approval and acceptance by NovAtel. Any Purchase Order or other form from the Purchaser, which purports to expand, alter or amend these terms and conditions, is expressly rejected and is and shall not become a part of any agreement between NovAtel and the Purchaser. This agreement shall be interpreted under the laws of the Province of Alberta.

**6. LIMITED WARRANTY AND LIABILITY:** Warranty Period: Products - 1 year; Accessories - 90 days (in each case from the date of invoice). NovAtel warrants that during the Warranty Period that (a) the Product will be free from defects in material and workmanship and conform to NovAtel specifications; (b) the software will be free from error which materially affect performance; and (c) if applicable as defined in the User's Manual, be eligible for access to post contract support and software updates when available. **THESE WARRANTIES ARE EXPRESSLY IN LIEU OF ALL OTHER WARRANTIES, EXPRESS OR IMPLIED, INCLUDING, WITHOUT LIMITATION, ALL IMPLIED WARRANTIES OF MERCHANTABILITY AND FITNESS FOR A PARTICULAR PURPOSE. NOVATEL SHALL IN NO EVENT BE LIABLE FOR SPECIAL, INDIRECT, INCIDENTAL, OR CONSEQUENTIAL DAMAGES OF ANY KIND OR NATURE DUE TO ANY CAUSE.**

Purchaser's exclusive remedy for a claim under this warranty shall be limited to the repair or replacement at NovAtel's option and at NovAtel's facility, of defective or nonconforming materials, parts or components or in the case of software, provision of a software revision for implementation by the Buyer. All material returned under warranty shall be returned to NovAtel prepaid by the Buyer and returned to the Buyer, prepaid by NovAtel. The foregoing warranties do not extend to (i) nonconformities, defects or errors in the Products due to accident, abuse, misuse or negligent use of the Products or use in other than a normal and customary manner, environmental conditions not conforming to NovAtel's specifications, or failure to follow prescribed installation, operating and maintenance procedures, (ii) defects, errors or nonconformities in the Products due to modifications, alterations, additions or changes not made in accordance with NovAtel's specifications or authorized by NovAtel, (iii) normal wear and tear, (iv) damage caused by force of nature or act of any third person, (v) shipping damage, (vi) service or repair of Product by the Purchaser without prior written consent from NovAtel, (vii) Products designated by NovAtel as beta site test samples,

experimental, developmental, preproduction, sample, incomplete or out of specification Products, (viii) returned Products if the original identification marks have been removed or altered or (ix) Services or research activities.

**7. EXCLUSION OF LIABILITY:** If a Party would, but for this paragraph (7), have concurrent claims in contract and tort (including negligence) such claims in tort (including negligence) shall to the extent permitted by law be wholly barred, unenforceable and excluded.

NovAtel shall not be liable to the Buyer by way of indemnity or by reason of any breach of the Order or of statutory duty or by reason of tort (including but not limited to negligence) for any loss of profit, loss of use, loss of production, loss of contracts or for any financing costs or for any indirect or consequential damage whatsoever that may be suffered by the Buyer.

In the event and to the extent that NovAtel shall have any liability to Buyer pursuant to the terms of the Order, NovAtel shall be liable to Buyer only for those damages which have been foreseen or might have reasonably been foreseen on the date of effectivity of the Order and which are solely an immediate and direct result of any act or omission of NovAtel in performing the work or any portion thereof under the Order and which are not in the aggregate in excess of ten (10%) percent of the total Order price.

<span id="page-12-0"></span>NovAtel Inc. warrants that its Global Positioning System (GPS) products are free from defects in materials and workmanship, subject to the conditions set forth below, for the following time periods:

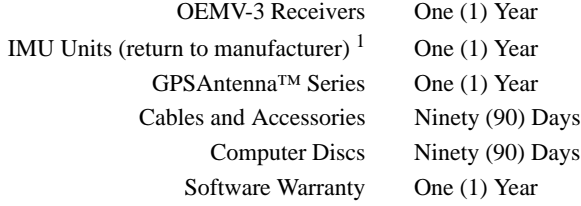

Date of sale shall mean the date of the invoice to the original customer for the product. NovAtel's responsibility respecting this warranty is solely to product replacement or product repair at an authorized NovAtel location only.

Determination of replacement or repair will be made by NovAtel personnel or by technical personnel expressly authorized by NovAtel for this purpose (*continued on Page [14](#page-13-0)*).

#### *WARNING:***Only return an IMU to its manufacturer and not to NovAtel.**

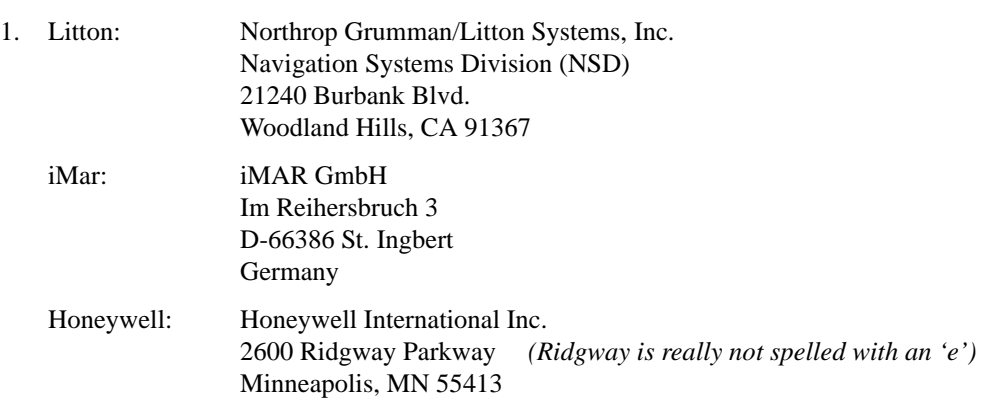

#### **When returning a Litton or Honeywell IMU from outside the U.S., follow these steps:**

- **a)** Include a copy of the original U.S. export permit with it.
- **b)** Send the unit to Litton or Honeywell, with the following wording on the documentation: "Shipped in accordance with 22 CFR 123.4 (a) (1)", using air transport and not a carrier service. The repaired or replaced device will be returned to you under this same CFR exemption.
- **c)** Identify the paperwork with the value of the hardware (\$), the country of origin as U.S. and the Incoterms if applicable (for example, FOB, FAS, CIF Ex-Works).
- **d)** Lastly, please clearly note on the paperwork to notify, upon receipt, Honeywell's customs broker, "EXPIDITORS", or for Litton, "FOR CUSTOMS CLEARANCE BY: FedEx Trade Networks, 19601 Hamilton Ave. Torrance, CA 90502-1309, U.S.A.".

NovAtel warrants that during the Warranty Period that (a) the Product will be free from defects in material and workmanship and conform to NovAtel specifications; and (b) the software will be free from error which materially affect performance. THESE WARRANTIES ARE EXPRESSLY IN LIEU OF ALL OTHER WARRANTIES, EXPRESS OR IMPLIED, INCLUDING, WITHOUT LIMITATION, ALL IMPLIED WARRANTIES OF MERCHANTABILITY AND FITNESS FOR A PARTICULAR PURPOSE. NOVATEL SHALL IN NO EVENT BE LIABLE FOR SPECIAL, INDIRECT, INCIDENTAL, OR CONSEQUENTIAL DAMAGES OF ANY KIND OR NATURE DUE TO ANY CAUSE.

Purchaser's exclusive remedy for a claim under this warranty shall be limited to the repair or replacement at NovAtel's option and at NovAtel's facility, of defective or nonconforming materials, parts or components or in the case of software, provision of a software revision for implementation by the Buyer. All material returned under warranty shall be returned to NovAtel prepaid by the Buyer and returned to the Buyer, prepaid by NovAtel.

<span id="page-13-0"></span>**THE FOREGOING WARRANTIES DO NOT EXTEND TO (I) NONCONFORMITIES, DEFECTS OR ERRORS IN THE PRODUCTS DUE TO ACCIDENT, ABUSE, MISUSE OR NEGLIGENT USE OF THE PRODUCTS OR USE IN OTHER THAN A NORMAL AND CUSTOMARY MANNER, ENVIRONMENTAL CONDITIONS NOT CONFORMING TO NOVATEL'S SPECIFICATIONS, OR FAILURE TO FOLLOW PRESCRIBED INSTALLATION, OPERATING AND MAINTENANCE PROCEDURES, (II) DEFECTS, ERRORS OR NONCONFORMITIES IN THE PRODUCTS DUE TO MODIFICATIONS, ALTERATIONS, ADDITIONS OR CHANGES NOT MADE IN ACCORDANCE WITH NOVATEL'S SPECIFICATIONS OR AUTHORIZED BY NOVATEL, (III) NORMAL WEAR AND TEAR, (IV) DAMAGE CAUSED BY FORCE OF NATURE OR ACT OF ANY THIRD PERSON, (V) SHIPPING DAMAGE; OR (VI) SERVICE OR REPAIR OF PRODUCT BY THE DEALER WITHOUT PRIOR WRITTEN CONSENT FROM NOVATEL. IN ADDITION, THE FOREGOING WARRANTIES SHALL NOT APPLY TO PRODUCTS DESIGNATED BY NOVATEL AS BETA SITE TEST SAMPLES, EXPERIMENTAL, DEVELOPMENTAL, PREPRODUCTION, SAMPLE, INCOMPLETE OR OUT OF SPECIFICATION PRODUCTS OR TO RETURNED PRODUCTS IF THE ORIGINAL IDENTIFICATION MARKS HAVE BEEN REMOVED OR ALTERED. THE WARRANTIES AND REMEDIES ARE EXCLUSIVE AND ALL OTHER WARRANTIES, EXPRESS OR IMPLIED, WRITTEN OR ORAL, INCLUDING THE IMPLIED WARRANTIES OF MERCHANTABILITY OR FITNESS FOR ANY PARTICULAR PURPOSE ARE EXCLUDED. NOVATEL SHALL NOT BE LIABLE FOR ANY LOSS, DAMAGE, EXPENSE, OR INJURY ARISING DIRECTLY OR INDIRECTLY OUT OF THE PURCHASE, INSTALLATION, OPERATION, USE OR LICENSING OR PRODUCTS OR SERVICES. IN NO EVENT SHALL NOVATEL BE LIABLE FOR SPECIAL, INDIRECT, INCIDENTAL OR CONSEQUENTIAL DAMAGES OF ANY KIND OR NATURE DUE TO ANY CAUSE.**

There are no user serviceable parts in the GPS receiver and no maintenance is required. When the status code indicates that a unit is faulty, replace with another unit and return the faulty unit to NovAtel Inc.

Before shipping any material to NovAtel or Dealer, please obtain a Return Material Authorization (RMA) number from the point of purchase.

Once you have obtained an RMA number, you will be advised of proper shipping procedures to return any defective product. When returning any product to NovAtel, please return the defective product in the original packaging to avoid ESD and shipping damage.

## **Customer Service**

#### <span id="page-14-0"></span>**Firmware Upgrades**

Firmware upgrades are firmware releases, which increase basic functionality of the receiver from one model to a higher level model type. When available, upgrades may be purchased at a price, which is the difference between the two model types on the current NovAtel GPS Price List plus a nominal service charge.

Please refer to the *PC Software and Firmware* chapter in the *OEMV Installation and Operation User Manual.*

#### **Contact Information**

<span id="page-14-1"></span>Firmware upgrades are accomplished through NovAtel authorized dealers.

Contact your local NovAtel dealer first for more information. To locate a dealer in your area or if the problem is not resolved, contact NovAtel Inc. directly using one of the following methods:

Call the NovAtel GPS Hotline at 1-800-NOVATEL (North America), or 403-295-4900 (international)

Fax: 403-295-4901 E-mail: support@novatel.ca Web site: <http://www.novatel.com>

Write: NovAtel Inc., Customer Service Dept., 1120 - 68 Avenue NE, Calgary, AB., Canada, T2E 8S5

- $\boxtimes$  Before contacting NovAtel Customer Service regarding software concerns, please do the following:
	- 1. Issue a FRESET command
	- 2. Send the INTERFACEMODE and SETIMUTYPE commands to re-establish communication with the IMU, see *Table 4* on *[Page 28](#page-27-4)*.
	- 3. Log the following data to a file on your PC for 30 minutes:

RXSTATUSB once RAWEPHEMB onchanged RANGEB ontime 1 BESTPOSB ontime 1 RXCONFIGA once VERSIONB once RAWIMUSB onnew INSPVASB ontime 0.1 INSCOVSB onchanged INSUPDATEB onchanged BESTGPSPOSB ontime 1

4. Send the file containing the logs to NovAtel Customer Service using the [support@novatel.com](mailto:support@novatel.com) e-mail address.

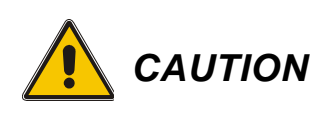

- <span id="page-15-0"></span>1. This device incorporates circuitry to absorb most static discharges. However, severe static shock may cause inaccurate operation of the unit. Use anti-static precautions where possible.
- 2. This device is a precision instrument. It performs best when handled with care.

### <span id="page-16-0"></span>**Congratulations!**

Congratulations on purchasing your Synchronized Position Attitude Navigation (SPAN) Technology system. SPAN features a tight integration of a NovAtel GPS receiver and an Inertial Measurement Unit (IMU). SPAN provides continuous navigation information, using an Inertial Navigation System (INS), to bridge short Global Position System (GPS) outages. Designed for dynamic applications, SPAN provides precise position, velocity and attitude information.

By complementing GPS with inertial measurements, SPAN Technology provides robust positioning in challenging conditions where GPS alone is less reliable. During short periods of GPS outage, or when less than four satellites are received, SPAN Technology offers uninterrupted position and attitude output. The tight coupling of inertial technology with GPS also provides the benefits of faster satellite reacquisition and faster RTK initialization after outages.

NovAtel's OEMV receivers are the processing engines of the SPAN Technology system. Separate GPS and IMU enclosures provide a simple modular system. This allows the IMU mounting at the most suitable location, while the GPS receiver is mounted where it is most convenient. System modularity also allows GPS-only users to upgrade to GPS/INS. In conditions where GPS alone is desired, the SPAN receiver can be operated independently. As a result, SPAN Technology provides a robust GPS and Inertial solution as well as a portable, high-performance GPS receiver in one system.

### **Scope**

This manual contains sufficient information on the installation and operation of the SPAN system. It is beyond the scope of this manual to provide details on service or repair. Contact your local NovAtel dealer for any customer-service related inquiries, see *Customer Service* on *page [15](#page-14-1)*.

After the addition of accessories, an antenna and a power supply, the SPAN system is ready to go.

The OEMV-3 in the receiver utilizes a comprehensive user-interface command structure, which requires communications through its communications (COM) ports. This manual also describes the INS specific commands and logs. Other supplementary manuals are included to aid you in using the other commands and logs available with OEMV family products. It is recommended that these documents be kept together for easy reference.

[SPAN system output is compatible with post-processing software from NovAtel's Waypoint Products](http://www.novatel.com)  [Group. Visit our Web site at w](http://www.novatel.com)ww.novatel.co[m for details.](http://www.novatel.com)

## **What's new in revision 7of this manual?**

SPAN3.620 is a feature release that provides users with AdVance RTK which was unavailable in previous SPAN on OEMV releases. SPAN3.620 is available to all customers within a post-contractual support (PCS) period.

Version 7 of this manuals includes the PASHR log on *page [122](#page-121-1)*. This log provides the inertial attitude in NMEA format.

## **Prerequisites**

The installation chapters of this document provide information concerning the installation requirements and considerations for the different parts of the SPAN system.

To run the SPAN system software, your personal computer must meet or exceed this minimum configuration:

- Microsoft Windows user interface (Windows 98 or higher)
- Pentium Microprocessor recommended
- VGA Display
- Windows compatible mouse or pointing device

Although previous experience with Windows is not necessary to use the SPAN system software, familiarity with certain actions that are customary in Windows will assist in the usage of the program. This manual has been written with the expectation that you already have a basic familiarity with Windows.

# <span id="page-18-0"></span>**Chapter 1 Introduction**

<span id="page-18-3"></span>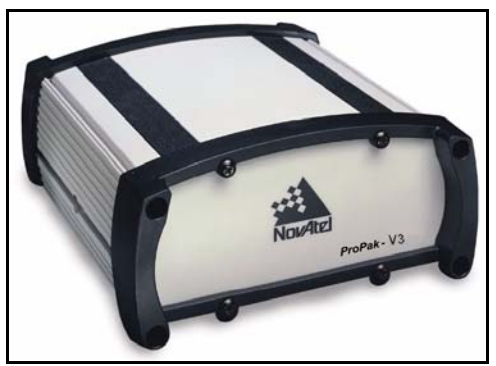

 **Figure 1: SPAN System Receiver**

<span id="page-18-1"></span>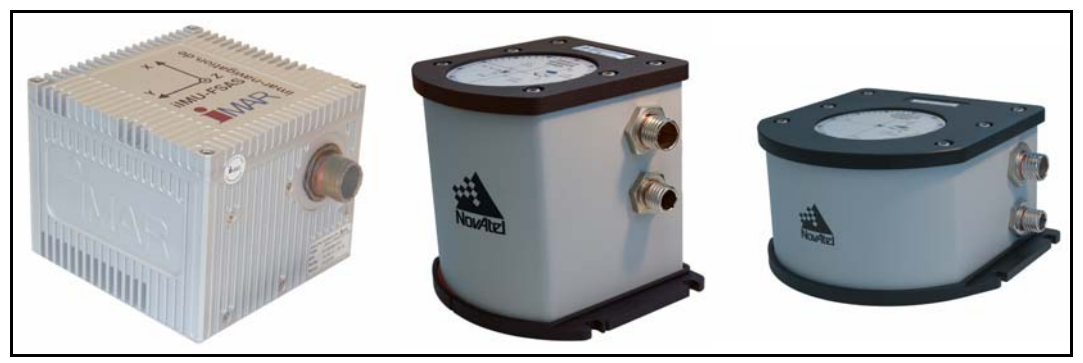

 **Figure 2: SPAN System IMUs**

<span id="page-18-4"></span><span id="page-18-2"></span>NovAtel's SPAN technology brings together two very different but complementary positioning and navigation systems namely GPS and an Inertial Navigation System (INS). By combining the best aspects of GPS and INS into one system, SPAN technology is able to offer a solution that is more accurate and reliable than either GPS or INS could provide alone. The combined GPS/INS solution has the advantage of the absolute accuracy available from GPS and the continuity of INS through traditionally difficult GPS conditions.

The SPAN system consists of the following components:

• NovAtel ProPak-V3 receivers - These receivers are capable of receiving and tracking different combinations of GPS L1 C/A, L2C, L2 P(Y) and L5 code and carrier, GLONASS (not available with SPAN) L1 and L2 code and carrier, and L-band (CDGPS and OmniSTAR) on a maximum of 72 channels. SBAS support is standard on all OEMV family receivers. OEMV adaptability offers multi-system, frequency, and size configurations for any application requirement. Patented Pulsed Aperture Correlator (PAC) technology combined with a powerful microprocessor make possible multipath-resistant processing. Excellent acquisition and re-acquisition times allow this receiver to operate in environments where very high dynamics and frequent interruption of signals can be expected. The OEMV family also supports the timing requirements of the IMU and runs the real-time INS Kalman filter.

- IMU Enclosure The Inertial Measurement Unit (IMU) is housed in the IMU enclosure that provides a steady power supply to the IMU, and decodes and times the IMU output data. The IMU itself consists of three accelerometers and 3 gyroscopes (gyros) so that accelerations along specific axis and angular rotations can be measured. Several IMU types are supported and are listed in *[Table 1, SPAN-Compatible Receiver and IMU Models](#page-20-1)* on *page 21* and *[Table 17, IMU Type](#page-81-1)* on *page 82*.
- PC Software Real-time data collection, status monitoring and receiver configuration is possible through NovAtel's Control and Display Unit (**CDU)** software utility, see *[Section 3.1](#page-32-4)*  on *[page 33](#page-32-4)*.

The GPS receiver is connected to the IMU enclosure with an RS-232 or RS-422 serial link. A NovAtel GPS antenna must also be connected to the receiver to track GPS signals. Once the IMU enclosure, GPS antenna and appropriate power supplies are attached, and a few simple configuration commands are entered, the SPAN system will be up and running and ready to navigate.

## <span id="page-19-0"></span>**1.1 Fundamentals of GPS/INS**

GPS positioning observes range measurements from orbiting Global Positioning System Satellites. From these observations, the receiver can compute position and velocity with high accuracy. NovAtel GPS positioning systems have been established as highly accurate positioning tools, however GPS in general has some significant restrictions, which limit its usefulness in some situations. GPS positioning requires line of site view to at least four satellites simultaneously. If these criteria are met, differential GPS positioning can be accurate to within a few centimetres. If however, some or all of the satellite signals are blocked, the accuracy of the position reported by GPS degrades substantially, or may not be available at all.

In general, an INS uses forces and rotations measured by an IMU to calculate position, velocity and attitude. This capability is embedded in the firmware of OEMV-3 series of receivers. Forces are measured by accelerometers in three perpendicular axes within the IMU and the gyros measure angular rotation rates around those axes. Over short periods of time, inertial navigation gives very accurate acceleration, velocity and attitude output. The INS must have prior knowledge of its initial position, initial velocity, initial attitude, Earth rotation rate and gravity field. Since the IMU measures changes in orientation and acceleration, the INS determines changes in position and attitude, but initial values for these parameters must be provided from an external source. Once these parameters are known, an INS is capable of providing an autonomous solution with no external inputs. However, because of errors in the IMU measurements that accumulate over time, an inertial-only solution degrades with time unless external updates such as position, velocity or attitude are supplied.

The SPAN system's combined GPS/INS solution integrates the raw inertial measurements with all available GPS information to provide the optimum solution possible in any situation. By using the high accuracy GPS solution, the IMU errors can be modeled and mitigated. Conversely, the continuity and relative accuracy of the INS solution enables faster GPS signal reacquisition and RTK solution convergence.

The advantages of using SPAN technology are its ability to:

- Provide a full attitude solution (roll, pitch and azimuth)
- Provide continuous solution output (in situations when a GPS-only solution is impossible)
- Provide faster signal reacquisition and RTK solution resolution (over stand-alone GPS because of the tightly integrated GPS and INS filters)
- Output high-rate (up to 100 or 200 Hz depending on your IMU model and other logging selections) position, velocity and attitude solutions for high-dynamic applications, see also *[Logging Restriction Important Notice](#page-95-1)* on *page 96*
- Use raw phase observation data (to constrain INS solution drift even when too few satellites are available for a full GPS solution)

### <span id="page-20-0"></span>**1.2 Models and Features**

<span id="page-20-1"></span>All SPAN system receivers are factory configurable for L1/L2 RTK capability and are compatible with an IMU. See *[Table 1](#page-20-1)* for firmware model details.

| Model Name         | <b>Max. Output Rate</b> | <b>Compatible IMUs</b>            | <b>SW Model</b> |
|--------------------|-------------------------|-----------------------------------|-----------------|
| IMU-H58<br>IMU-H62 | $100$ Hz                | HG1700-AG58<br>HG1700-AG62        | V3RT2i          |
| <b>IMU-LN200</b>   | $200$ Hz                | $LN-200$<br>200 and 400 Hz models | V3RT2j          |
| <b>IMU-FSAS-EI</b> | $200$ Hz                | iIMU-FSAS                         | V3RT2j          |

 **Table 1: SPAN-Compatible Receiver and IMU Models**

Each model is capable of multiple positioning modes of operation. For a discussion on GPS positioning and enclosure details, please refer to the *OEMV Family Installation and Operation User Manual.*

Each model has the following standard features:

- Rugged shock, water, and dust-resistant enclosure
- NovAtel's advanced OEMV L1/L2 GPS and PAC technology
- Three bi-directional COM ports which support data transfer rates of up to 921,600 bits/s  $^1$
- A serial port capable of communication with an IMU. See also *[Table 1](#page-20-1)* above.
- A Controller Area Network Bus (CAN Bus) which, is a rugged differential serial bus with a protocol that provides services for processes, data and network management. Refer to the *Configure CAN for SPAN* application note available on our Web site at http://www.novatel.com/support/applicationnotes.htm as APN-046.
- Field-upgradeable firmware (program software). What makes one model different from another is software, not hardware. This unique feature means that the firmware can be updated any time, anywhere, without any mechanical procedures whatsoever. For example, a model with L1/L2-only capabilities can be upgraded to a model with L1/L2 RT-2 in only a few minutes in your office (instead of the days or weeks that would be required if the receiver had to be sent to a service depot). All that is required to unlock the additional

<sup>1.</sup> Rates higher than 115, 200 are not standard on most PCs and may require extra PC hardware

features is a special authorization code. Refer to the *OEMV Family Installation and Operation User Manual* for further details on this topic.

SPAN currently supports the Honeywell, iMAR and Litton IMUs. When using an IMU with SPAN, it is housed in an enclosure with a PCB board to handle power, communication and data timing. See *[Appendix A, Technical Specifications](#page-46-4)* starting on *page 47* for details.

# <span id="page-22-3"></span><span id="page-22-0"></span>**Chapter 2 SPAN Installation**

### <span id="page-22-1"></span>**2.1 Hardware Description**

The hardware setup consists of an OEMV receiver (see *[Figure 1 on page 19](#page-18-3)*), an IMU (see *[Figure 2](#page-18-4)  [on page 19](#page-18-4)*), a GPS antenna, power and a radio link (if your application requires real time differential operation). If your IMU enclosure and IMU have come separately, additional installation instructions for installing the IMU can be found in *[Appendix E, HG1700 IMU Installation](#page-134-2)* starting on *page [135](#page-134-2)* or *[Appendix F, LN-200 IMU Installation](#page-139-2)* starting on *page [140](#page-139-2)*.

Your SPAN system receiver is ready for data collection. *[Figure 3](#page-22-2)* shows a typical set-up.

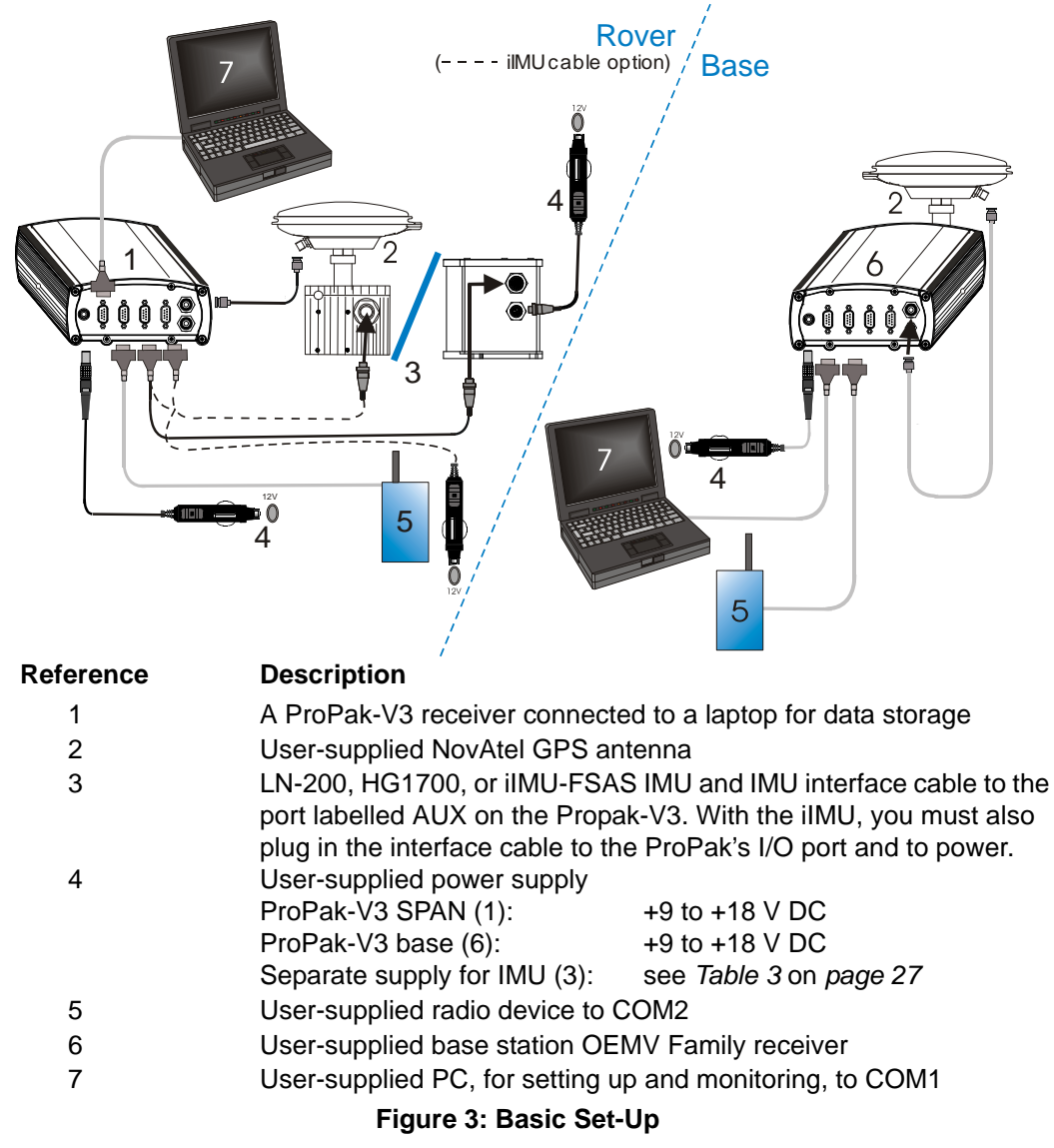

<span id="page-22-2"></span>*SPAN Technology for OEMV User Manual Rev 7 23*

The sections that follows outline how to set up the system's parts and cables. See *[Appendix A](#page-46-4)  [Technical Specifications](#page-46-4) s*tarting on *page [47](#page-46-4)*, and refer to the *OEMV Family Installation and Operation User Manual,* for the NovAtel part numbers of ProPak-V3 cables and their pinouts.

 $\boxtimes$  Use a USB cable to log raw data. Serial communication is fine for configuring and monitoring the SPAN through Hyperterminal or **CDU**. USB is required if you have a post-processing application requiring 200 Hz IMU data. We also recommend you use **CDU** to collect the data.

#### <span id="page-23-0"></span>*2.1.1 SPAN System Receivers*

Data storage, when using a ProPak-V3, is done using a laptop computer connected to the receiver through either the serial or USB ports.

The back panel of the ProPak-V3 is shown in *[Figure 4](#page-23-2)*. The ProPak-V3 uses DB9 COM connectors.

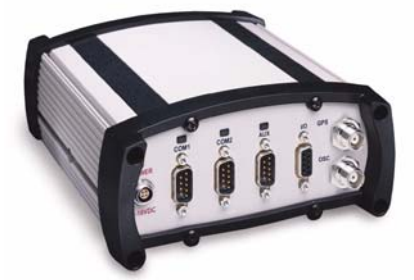

 **Figure 4: Receiver Enclosure Back Panel**

<span id="page-23-2"></span>*[Table 2](#page-23-3)* shows a summary of the receiver's back panel port names.

<span id="page-23-3"></span> $\boxtimes$  When you input a command that requires a port name referencing the third port, you **must** type in COM3 for the ProPak-V3. This is true, even if the port is labelled AUX.

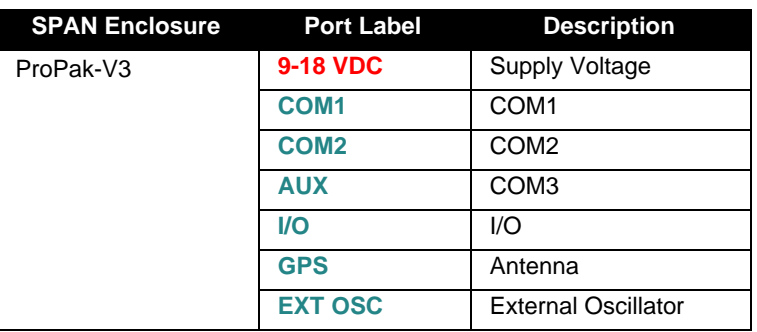

#### **Table 2: Receiver Enclosure Back Panel Labels**

#### <span id="page-23-1"></span>*2.1.2 Cables and Ports*

Refer to your receiver's hardware manual for more information on its ports and cables (the *OEMV Family Installation and Operation User Manual)*.

Each connector can be inserted in only one way, to prevent damage to both the receiver and the cables. Furthermore, the connectors that are used to mate the cables to the receiver require careful insertion and removal. Observe the following when handling the cables.

- To insert a cable, make certain you are using the appropriate cable for the port the serial cable has a different connector (number of pins) than the power cable
- Insert the connector until it is straight on and secure
- To remove a cable, grasp it by the connector

#### *WARNING:* **DO NOT PULL DIRECTLY ON THE CABLE.**

### <span id="page-24-0"></span>**2.2 Hardware Set-Up**

Review this section's hardware set-up subsections and follow the numbered steps, in bold, to install your SPAN system. The example graphics show the connections on the back of a ProPak-V3 receiver.

### <span id="page-24-1"></span>*2.2.1 Mount Antenna*

For maximum positioning precision and accuracy, as well as to minimize the risk of damage, ensure that the antenna is securely mounted on a stable structure that will not sway or topple. Where possible, select a location with a clear view of the sky to the horizon so that each satellite above the horizon can be tracked without obstruction. The location should also be one that minimizes the effect of multipath interference. For a discussion on multipath, please refer to the *GNSS Reference Book*.

**1. Mount the IMU and antenna securely to a vehicle.** Ensure they cannot move due to dynamics and that the distance and relative direction between them is fixed. See also *[Section 2.3.2, SPAN](#page-27-2)  [IMU Configuration](#page-27-2)* starting on *page 28*.

#### <span id="page-24-2"></span>*2.2.2 Mount IMU*

Mount the IMU in a fixed location where the distance from the IMU to the GPS antenna phase center is constant. Ensure that the orientation with respect to the vehicle and antenna is also constant.

For attitude output to be meaningful, the IMU should be mounted such that the positive Z-axis marked on the IMU enclosure points up and the Y-axis points forward through the front of the vehicle, in the direction of track.

Also, it is important to measure the distance from the IMU to the antenna (the Antenna Lever Arm), on the first usage, on the axis defined on the IMU enclosure. See *[Section 3.3.4, Lever Arm Calibration](#page-41-1)  Routine* [starting on](#page-41-1) *page 42*. See also *[Appendix A, Technical Specifications](#page-46-4)* starting on *[page 47](#page-46-4)* gives dimensional drawings of the IMU enclosures.

**2. Connect the IMU to the receiver using the IMU cable provided.** For the ProPak-V3 receiver, the IMU plugs into the port labelled AUX. See also *Steps 1* and *2* in the *SPAN IMU Configuration* section on *page [28](#page-27-1)*. The HG1700 and LN-200 plug directly from the ProPak-V3 to the IMU and have a separate connector, and cable, for power. The iIMU-FSAS has a single connector whose cable connects to the COM3 (labelled AUX) and I/O port of the ProPak-V3, and to power. See also *Step #3*'s graphic on *[page 26](#page-25-1)*.

- $\boxtimes$  1. The closer the antenna is to the IMU, the more accurate the position solution. Also, your measurements when using the SETIMUTOANTOFFSET command must be as accurate as possible, or at least more accurate than the GPS positions being used. **For example, a 10 cm error in recording the antenna offset will result in at least a 10 cm error in the output. Millimeter accuracy is preferred.**
	- 2. The offset from the IMU to the antenna, and/or a user point device, must remain constant especially for RTK or DGPS data. Ensure the IMU, antenna and user point device are bolted in one position perhaps by using a custom bracket.
	- 3. The iIMU-FSAS IMU requires that COM3, labelled as AUX on the ProPak-V3, be in RS-422 mode.

### <span id="page-25-0"></span>*2.2.3 Connect COM Cables*

The ProPak-V3 receiver incorporates an I/O port. This port may be part of an interconnected system composed of devices that need to be synchronized with each other. For example, you could connect the SPAN system to an aerial camera in such a way that the SPAN system recorded its position whenever the shutter button was pressed.

The receivers have transistor-transistor-logic (TTL)-compatible I/O strobe lines. Typically, the I/O strobe lines can be accessed by inserting the connector of an I/O strobe port cable into the I/O port. The other end of the cable is provided without a connector so that you can provide an applicationspecific one. The jacket insulation is cut away slightly from the end but the insulation on each wire is intact.

Refer to the hardware manual for your receiver for more information on signals, wiring and pin-out information of the I/O port and its cable (the *OEMV Family Installation and Operation User Manual)*.

<span id="page-25-1"></span>**3. Connect COM1 of the receiver to a computer COM port using a null modem cable.**

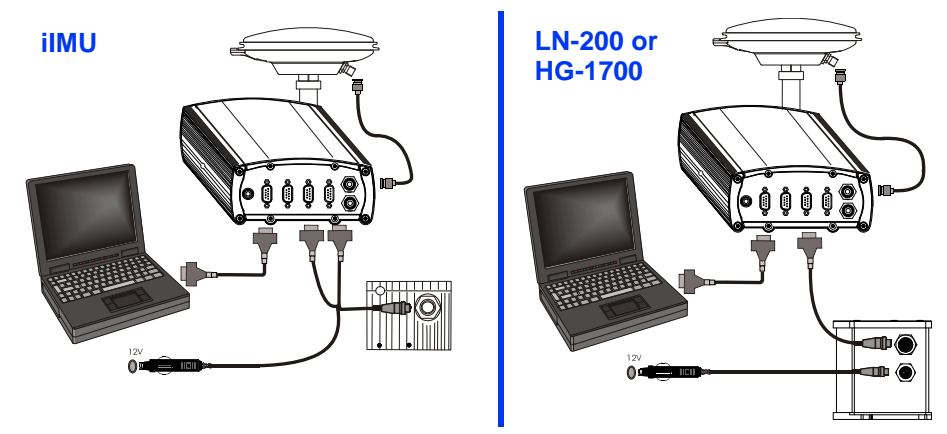

**4. Connect the antenna to the antenna port on the receiver using an appropriate coaxial cable.**

### <span id="page-26-0"></span>*2.2.4 Connect Power*

The SPAN system receiver requires an input supply voltage between +12 VDC and +18 VDC. An automotive adapter is supplied but power can come from a wall outlet adapter or batteries. The receiver has an internal power module that does the following:

- filters and regulates the supply voltage
- protects against over-voltage, over-current, and high-temperature conditions
- provides automatic reset circuit protection

There is always a drop in voltage between the power source and the power port due to cable loss. Improper selection of wire gauge can lead to an unacceptable voltage drop at the SPAN system. A paired wire run represents a feed and return line. Therefore, a 2-m wire pair represents a total wire path of 4 m. For a SPAN system operating from a 12 V system, a power cable longer than 2.1 m (7 ft.) should not use a wire diameter smaller than 24 AWG.

<span id="page-26-1"></span>Each IMU requires its own power supply, see *[Table 3](#page-26-1)* below.

| IMU       | <b>Power Requirement</b> |
|-----------|--------------------------|
| $LN-200$  | $+12$ to $+28$ V DC      |
| iIMU-FSAS | $+10$ to $+34$ V DC      |
| HG1700    | $+12$ to $+28$ V DC      |

 **Table 3: IMU Power Supply**

For pin-out information on the power connector on the ProPak-V3, refer to the *OEMV Family Installation and Operation User Manual*. Details on the LN-200 power port and cables can be found in *[Section A.1, LN-200 IMU](#page-46-5)* starting on *page 47*.

**5. Apply power to the IMU and to the receiver.** It is recommended that a back-up battery is placed between the receiver and its voltage supply to act as a power buffer if installed in a vehicle. When a vehicle engine is started, power can dip to 9.6 VDC or cut-out to ancillary equipment causing the receiver and IMU to lose lock and calibration settings.

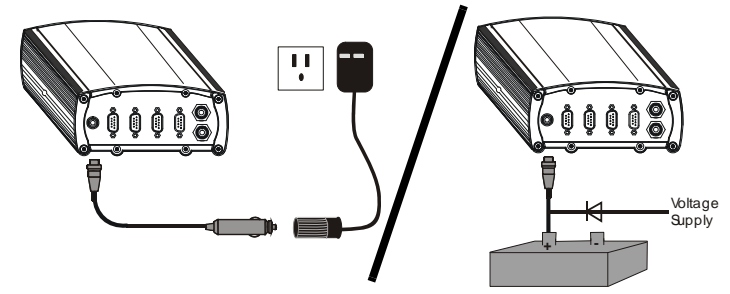

 $\boxtimes$  *For advanced users*: You may also have a user point device such as video equipment. Connect the device to the receiver's I/O port using a cable that is compatible to both the receiver and the device. Refer to your device's documentation for information on its connectors and cables. The arrow along the cable in the figure indicates a MARKIN pulse, refer to the *OEMV Family* 

*Firmware Reference Manual*, from the user device on the right to the ProPak-V3 I/O port.

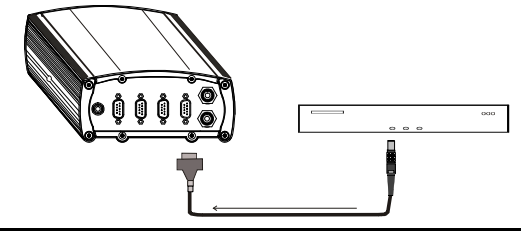

### <span id="page-27-0"></span>**2.3 Software Configuration**

#### <span id="page-27-1"></span>*2.3.1 GPS Configuration*

The GPS configuration can be set up for different accuracy levels such as single point, SBAS, DGPS and RTK (RTCA, RTCM, RTCM V3 and CMR). ProPak-V3 receivers can also be set up for Omnistar HP, Omnistar VBS or CDGPS. Refer to the *OEMV User Manuals* for details on DGPS, RTK, L-band or SBAS setup and operation.

With no additional configuration, the system operates in single point mode.

#### <span id="page-27-2"></span>*2.3.2 SPAN IMU Configuration*

#### **2.3.2.1 SPAN Configuration Manually**

Follow these steps to enable INS as part of the SPAN system using software commands or see *[Section](#page-28-0)  [2.3.2.2, SPAN Configuration with CDU](#page-28-0)* on *page 29* to see the alternate method using NovAtel's Control and Display Unit (**CDU**) software utility:

- **1. Issue the INTERFACEMODE command** to specify the receiver port connected to the IMU, see *[Table 4](#page-27-3)* below and the INTERFACEMODE command on *[page 69](#page-68-1).*
- **2. Issue the SETIMUTYPE command** to specify the type of IMU being used, see *[Table 4](#page-27-3)* below and the SETIMUTYPE command on *[page 81](#page-80-1)*.

<span id="page-27-3"></span>

| <b>IMU Type</b>  | <b>INTERFACEMODE Command</b>           | <b>SETIMUTYPE Command</b>                                                                                                    |
|------------------|----------------------------------------|----------------------------------------------------------------------------------------------------|
| LN-200           | interfacemode com3 imu imu off         | setimutype imu_In200                                                                                                    |
| <b>iIMU-FSAS</b> | interfacemode com3 imarimu imarimu off | setimutype imu_imar_fsas <sup>a</sup>                                                                                            |
| HG1700           | interfacemode com3 imu imu off         | setimutype imu_hg1700_ag11, or<br>setimutype imu_hg1700_ag17, or<br>setimutype imu_hg1700_ag58, or<br>setimutype imu_hg1700_ag62 |

<span id="page-27-4"></span> **Table 4: Enable INS Commands**

a. The iIMU-FSAS IMU requires that COM3, labelled as AUX on the ProPak-V3, be in RS-422 mode. COM3 is factory-configurable for RS-232 or RS-422 mode.

Basic configuration of the SPAN system is now complete. The inertial filter starts once the GPS solution is solved and the IMU is connected.

- $\boxtimes$  1. A GPS antenna must be connected and tracking satellites for operation.
	- 2. Enter the INTERFACEMODE command with COM3 as the port value even if the ProPak-V3 port is labelled AUX.
- **3. Issue the SETIMUTOANTOFFSET command** to enter the distance from the IMU to the GPS antenna, see *[page 80](#page-79-1)*.

The offset between the antenna phase centre and the IMU axis must remain constant and be known accurately (m). The X (pitch), Y (roll) and Z (azimuth) directions are clearly marked on the IMU enclosure. The SETIMUTOANTOFFSET parameters are (where the standard deviation fields are optional and the distances are measured from the IMU to the Antenna):

x\_offset y\_offset z\_offset [x\_stdev] [y\_stdev] [z\_stdev]

A typical RTK GPS solution is accurate to a few centimeters. For the integrated INS/GPS system to have this level of accuracy, the offset must be measured to within a centimeter. Any offset error between the two systems shows up directly in the output position. For example, a 10 cm error in recording this offset will result in at least a 10 cm error in the output.

If it is impossible to measure the IMU to GPS antenna offset precisely, the offset can be estimated by carrying out the Lever Arm Calibration Routine. See *[Section 3.3.4, Lever Arm Calibration](#page-41-1)  [Routine](#page-41-1)* on *page 42*.

#### <span id="page-28-0"></span>**2.3.2.2 SPAN Configuration with CDU**

Follow these steps to enable INS as part of the SPAN system using the NovAtel **CDU** software utility:

 $\boxtimes$  The **CDU** screen shots in this manual are from **CDU** Version 3.3.0.3 and may differ from your **CDU** version.

1. **SPAN basic configuration**: Select *Tools | SPAN Alignment Wizard* from the main menu of **CDU**. This wizard takes you through the steps to complete a coarse or fast alignment, select the type of IMU and configure the receiver port, connected to the IMU, to accept IMU data:

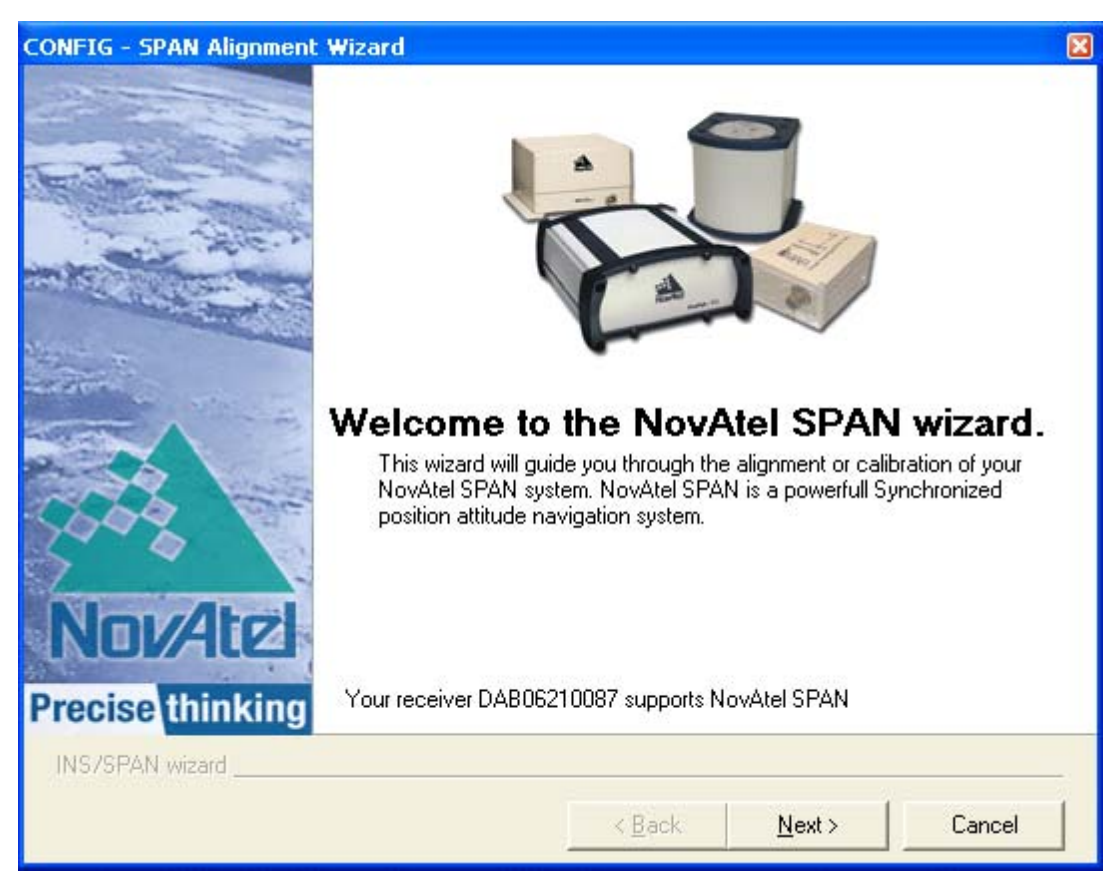

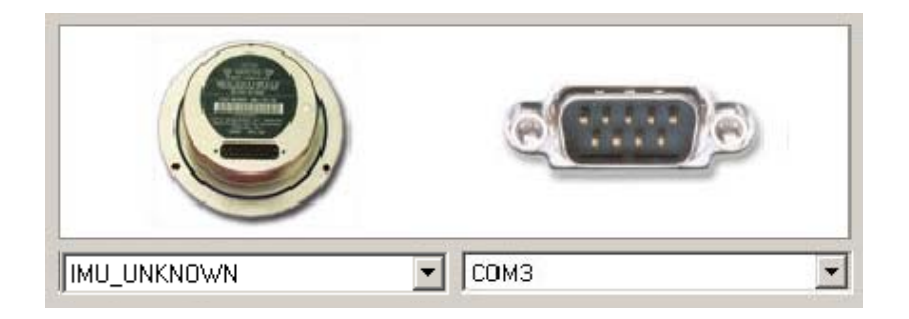

**2. Optional SPAN calibration:** Select *Tools | SPAN Calibration Wizard* from the main menu of **CDU**. The wizard takes you through the steps to calibrate your lever arm and/or vehicle to body rotation, as well as select the type of IMU and configure the receiver port connected to the IMU and to accept data:

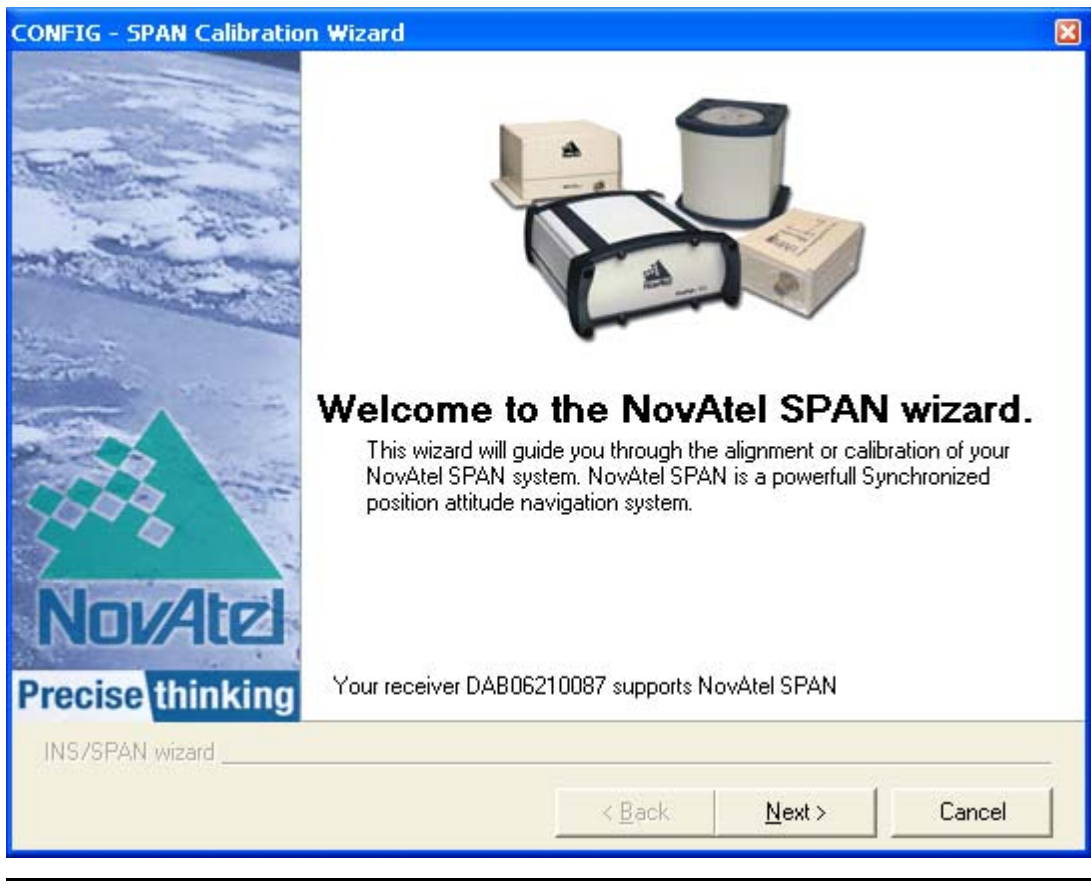

 $\boxtimes$  You need only run the Calibration Wizard if you need to calibrate the lever arm or vehicle to frame angular offsets. It is not required for the SPAN filter to run.

### **2.3.2.3 Configuration for Alignment**

A coarse alignment routine requires the vehicle to remain stationary for at least 1 minute. If that is not possible, an alternate fast alignment routine is available. The fast or moving alignment is performed by estimating the attitude from the GPS velocity vector and injecting it into the SPAN filter as the initial system attitude. See also *Section 3.3.1, System Start-Up and Alignment Techniques* starting on *[page 39](#page-38-1)* for more details on coarse and fast alignments.

### <span id="page-31-0"></span>*2.3.3 Configuration Command Summary*

This section gives a brief recap of the commands necessary to get the SPAN system running.

**1. Issue the INTERFACEMODE command** to specify the receiver port connected to the IMU, see *[Table 4](#page-27-3)* on *page 28* and the INTERFACEMODE command on *[page 69](#page-68-1).*

```
interfacemode com3 imu imu off
```
**2. Issue the SETIMUTYPE command** to specify the type of IMU being used, see *[Table 4](#page-27-3)* on *[page 28](#page-27-3)* and the SETIMUTYPE command on *[page 81](#page-80-1)*.

```
setimutype imu_ln200
```
**3. Issue the SETIMUTOANTOFFSET command** to enter the distance from the IMU to the GPS antenna, see *[page 80](#page-79-1)*.

```
setimutoantoffset 0.1 0.1 0.1 0.01 0.01 0.01
```
## <span id="page-32-0"></span>**Chapter 3 SPAN Operation**

Before operating your SPAN system, ensure that you have followed the installation and setup instructions in *[Chapter 2, SPAN Installation](#page-22-3)* starting on *page 23.*

You can use NovAtel's **CDU** software to configure receiver settings and to monitor data in real-time, between a rover SPAN system and base station.

[SPAN system output is compatible with post-processing software from NovAtel's Waypoint Products](http://www.novatel.com)  [Group. Visit our Web site at w](http://www.novatel.com)ww.novatel.co[m for details.](http://www.novatel.com)

*WARNING:* **Ensure the Control Panel's Power Settings on your PC are not set to go into Hibernate or Standby modes. Data will be lost if one of these modes occurs during a logging session.**

### <span id="page-32-1"></span>**3.1 Definition of Reference Frames Within SPAN**

The reference frames that are most frequently used throughout this manual are the following:

- <span id="page-32-4"></span>• The Local-Level Frame
- The SPAN Body Frame
- The Enclosure Frame
- The Vehicle Frame

#### <span id="page-32-2"></span>*3.1.1 The Local-Level Frame (ENU)*

The definition of the local level coordinate frame is as follows:

- z-axis– pointing up (aligned with gravity)
- y-axis– pointing north
- x-axis pointing east

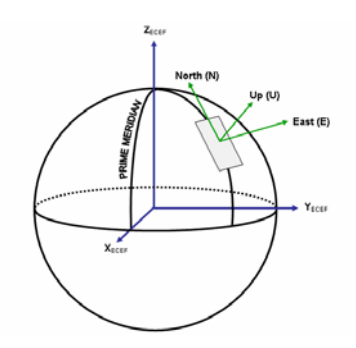

<span id="page-32-3"></span> **Figure 5: Local-Level Frame (ENU)**

#### <span id="page-33-0"></span>*3.1.2 The SPAN Body Frame*

The definition of the SPAN body frame is as follows:

- z-axis– pointing up (aligned with gravity)
- y-axis– defined by how user has mounted the IMU
- x-axis defined by how user has mounted the IMU

To determine your SPAN x-axis and y-axis, see *[Table 16 on page 79](#page-78-1)*. This frame is also known as the computation frame and is the frame where all the mechanization equations are computed.

#### <span id="page-33-1"></span>*3.1.3 The Enclosure Frame*

The definition of the enclosure frame is defined on the IMU and represents how the sensors are mounted in the enclosure. If the IMU is mounted with the z-axis (as marked on the IMU enclosure) pointing up, the IMU enclosure frame is the same as the SPAN frame.

This origin of this frame is not the enclosure center, but the Center of Navigation (sensor center).

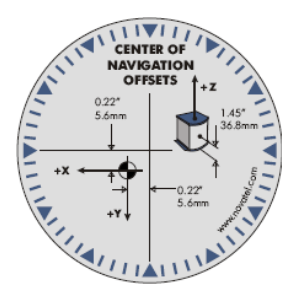

 **Figure 6: The Enclosure Frame**

#### <span id="page-33-3"></span><span id="page-33-2"></span>*3.1.4 The Vehicle Frame*

The definition of the vehicle frame is as follows:

- z-axis– points up through the roof of the vehicle perpendicular to the ground
- y-axis– points out the front of the vehicle in the direction of travel
- x-axis–completes the right-handed system (out the right-hand side of the vehicle when facing forward

See the *[VEHICLEBODYROTATION Vehicle to SPAN frame Rotation on page 91](#page-90-1)* for information on entering the rotation into the system and see the *[RVBCALIBRATE Vehicle to Body Rotation Control](#page-75-1) [on page 76](#page-75-1)* for information on calculating this rotation.

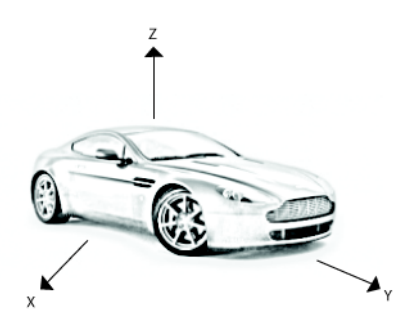

 **Figure 7: Vehicle Frame**

## <span id="page-34-1"></span><span id="page-34-0"></span>**3.2 Communicating with the SPAN System**

Once the receiver is connected to the PC, antenna, and power supply, install NovAtel's OEMV PC Utilities (**CDU** and *Convert*). You can find installation instructions in your receiver's *Quick Start Guide*. (Alternatively, you can use a terminal emulator program such as HyperTerminal to communicate with the receiver.) Refer also to the **CDU** Help file for more details on **CDU**. The Help file is accessed by choosing *Help* from the main menu in **CDU**.

Start **CDU** on your PC to enable communication:

- 1. Launch CDU from the *Start* menu folder specified during the installation process. The default location is *Start | Programs | NovAtel OEMV | NovAtel CDU*.
- 2. Select *Open....* from the *Device* menu*.*

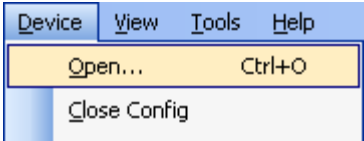

3. Select the *New...* button in the *Open* dialog box. The *Options | Configuration* dialog opens.

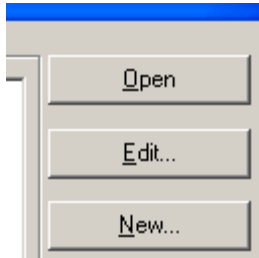

4. Use the **button** at the top of the configurations selection box to add a new configuration. To delete a configuration, select it from the list and click on the  $\blacksquare$  button. To duplicate an existing configuration, click on the  $\Box$  button. You can select any name in the list and edit it to change it.

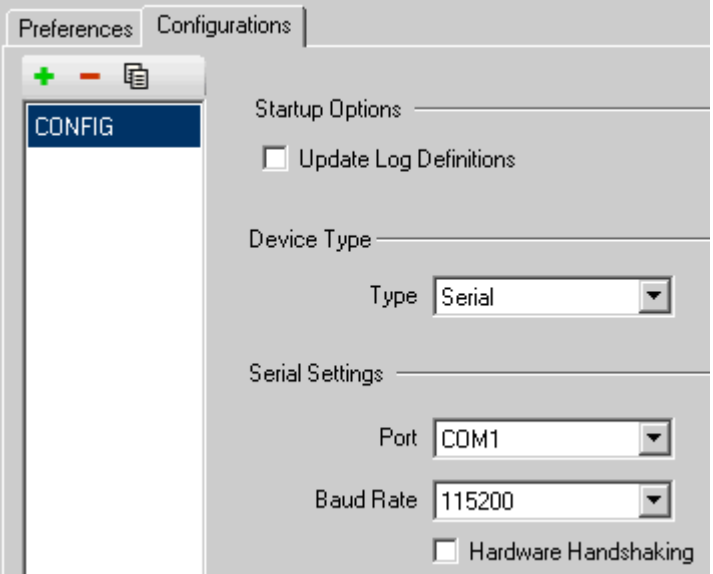

- 5. Select *Serial,* or *USB,* from the *Type* list and select the PC/laptop port, that the SPAN receiver is connected to, from the *Port* list.
- 6. Select *115200* from the *Baud Rate* list.
- 7. Uncheck the *Use hardware handshaking* checkbox.
- 8. Select *OK* to save the new device settings.
- 9. Select the new configuration from the *Available device configs* area of the *Open* dialog.
- 10. Select the *Open* button to open SPAN receiver communications.

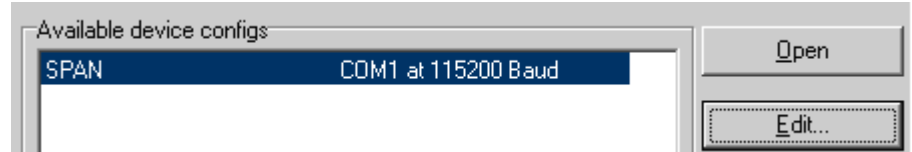

- 11. As **CDU** establishes the communication session with the receiver, a progress box is displayed.
- 12. Select *Tools | Logging Control Window* from the **CDU** main menu to control the receiver's logging to files and serial ports. Refer to **CDU**'s on-line Help for more information.
- 13. Use the *Console* window to enter commands; *[Section 3.4, Data Collection for Post Processing](#page-44-0)* on *[page 45](#page-44-0)*.
$\boxtimes$  If you have to power down your receiver, ensure that all windows, other than the Console window, are closed in **CDU** and then use the SAVECONFIG command.

## *3.2.1 INS Window in CDU*

**CDU** is a 32 bit Windows application. The application provides a graphical user interface to allow you to set-up and monitor the operation of the SPAN system by providing a series of windows.

The INS Window in **CDU** is described below. Please refer to the *OEMV Family Installation and Operation User Manual* for more details on **CDU** and other OEMV Family PC software programs.

•*INS Window:* The Position, Velocity and Attitude (roll, pitch and azimuth) sections display data from the INSPVA log along with standard deviations calculated from the INSCOV log. Information in the ZUPT (Zero Velocity Update) section reflects the current INSZUPT command setting. The receiver uses the *X*,*Y* and *Z Offset* fields to specify an offset from the IMU, for the output position and velocity of the INS solution, as specified by the SETINSOFFSET command or **CDU**'s SPAN wizard. The *INS Configuration/Status* section displays the IMU type, IMU Status and local date/time information. The dial is a graphical display of the Roll, Pitch and Azimuth values indicated by an arrow on each axis.

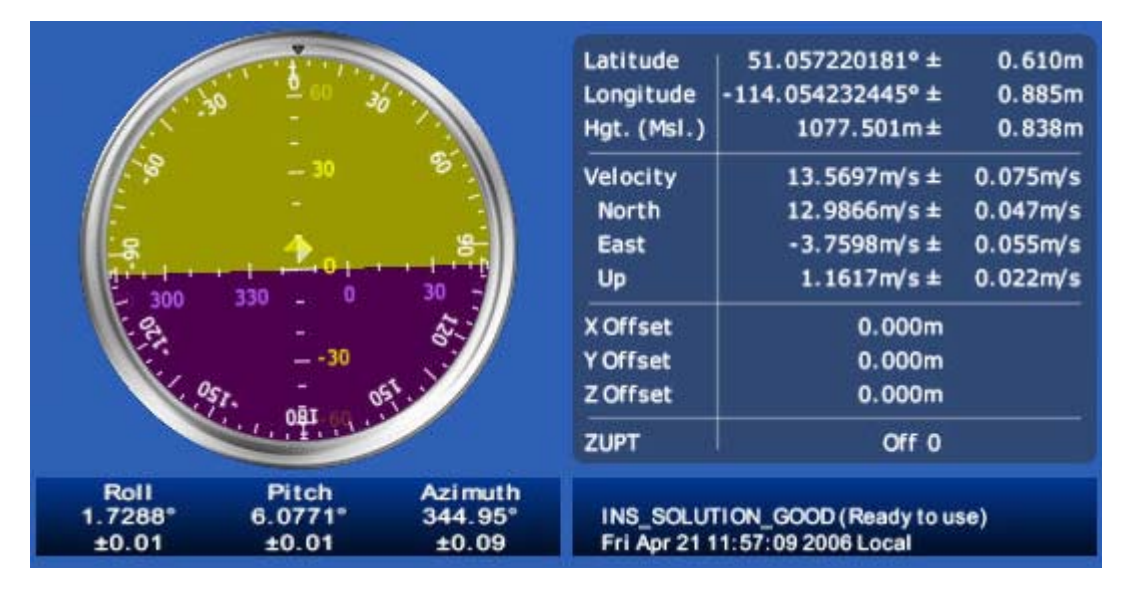

# **3.3 Real-Time Operation**

SPAN operates through the OEMV command and log interface. Commands and logs specifically related to SPAN operation are documented in *Appendices [B](#page-63-0)* and *[C](#page-93-0)* of this manual respectively.

Real-time operation notes:

• Inertial data does not start until time is set and therefore, the SPAN system does not function unless a GPS antenna is connected with a clear view of the sky.

- The Inertial solution is computed separately from the GPS solution. The GPS solution is available from the SPAN system through the GPS-specific logs even without SPAN running. The integrated INS/GPS solution is available through special INS logs documented in *Appendix [C](#page-93-0)* of this manual.
- The IMU solution is available at the maximum rate of output of the IMU (100 or 200 Hz). Because of this high data rate, a shorter header format was created. These shorter header logs are defined with an S (RAWIMUSB rather than RAWIMUB). We recommend you use these logs instead of the standard header logs to save throughput on the COM port.

Status of the inertial solution can be monitored using the inertial status field in the INS logs, *[Table 5](#page-37-0)* below.

<span id="page-37-0"></span>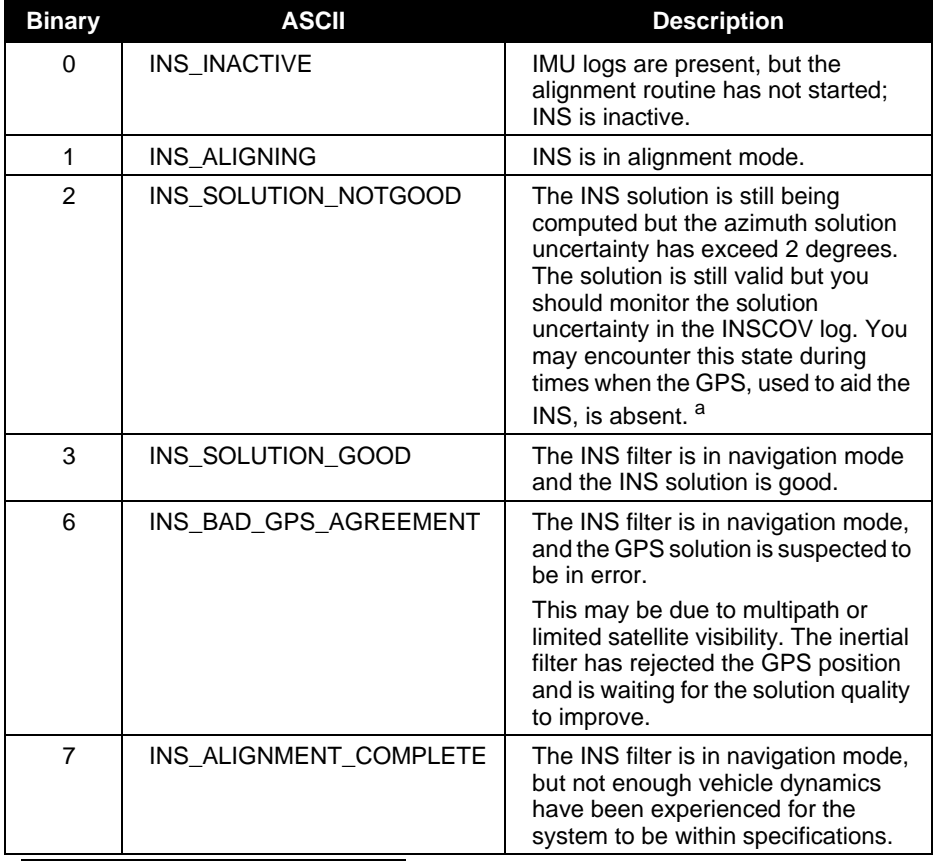

### **Table 5: Inertial Solution Status**

a. See also the *Frequently Asked Question* appendix, question *#8* on *page [146](#page-145-0)*

## <span id="page-38-0"></span>*3.3.1 System Start-Up and Alignment Techniques*

<span id="page-38-3"></span>The system requires an initial attitude estimate to start the navigation filter. This is called system alignment. On start-up the system has no position, velocity or attitude information. When the system is first powered up, the following sequence of events happens:

- 1. The first satellites are tracked and coarse time is solved
- 2. Enough satellites are tracked to compute a position
- 3. Receiver "fine time" is solved, meaning the time on board the receiver is accurate enough to begin timing IMU measurements
- 4. Raw IMU measurements begin to be timed by the receiver and are available to the INS filter. They are also available to you in the RAWIMU or RAWIMUS log, see *[page 123](#page-122-0)*. The INS Status field reports INS\_INACTIVE.
- 5. The inertial alignment routine starts and the INS Status field reports INS\_ALIGNING.
- 6. Alignment is complete and the INS Status field changes to INS\_ALIGNMENT\_COMPLETE. The system transitions to navigation mode.
- 7. The solution is refined using updates from GPS. Once the system is operating within specifications and after some vehicle movement, the INS Status field changes to INS\_SOLUTION\_GOOD. This indicates that the estimated azimuth standard deviation is below 2°. If it increases above 2°, the status changes to INS\_SOLUTION\_NOTGOOD.

## <span id="page-38-1"></span>**3.3.1.1 Coarse Alignment**

The coarse alignment is the default alignment routine for SPAN. The alignment starts as soon as a GPS solution is available, the receiver has computed fine time and the IMU is connected and configured. The vehicle must remain stationary for the alignment to happen. During the coarse alignment, accelerometer and gyro measurements are averaged over a period of time to measure Earth rotation and gravity. From these averaged measurements, initial estimates of roll, pitch and heading are computed. Because the coarse alignment uses averaged sensor output, the vehicle must remain stationary for the duration of the alignment, which is approximately 1 minute. The attitude estimates solved by the alignment are larger than the system specified attitude accuracy and vary upon the characteristics of the sensor and the geographic latitude of the system. Attitude accuracy converges with motion after the coarse alignment is complete (see *[Section 3.3.2, Navigation Mode](#page-39-0)* on *page 40*).

If the system is stationary for less than 1 minute, the coarse alignment finishes early, provided at least 5 stationary seconds were detected. The quality of the coarse alignment is poorer with stationary durations of less than 1 minute.

## <span id="page-38-2"></span>**3.3.1.2 Kinematic Alignment**

If the preferred coarse alignment routine cannot be performed because the vehicle cannot remain stationary for the length of time required, an alternate alignment routine is available. The kinematic or moving alignment is performed by estimating the attitude from the GPS velocity vector and injecting it into the SPAN filter as the initial system attitude.

Currently, this alignment routine is meant only for ground-based vehicles. The assumptions used for the alignment may not hold for marine or airborne applications. For the kinematic alignment routine to work optimally, the course-over-ground's azimuth and pitch must match the IMU enclosure's

azimuth and pitch. (For example, a plane being blown in the wind has a a large 'crab angle' and the course-over ground trajectory will not match the direction the IMU is pointing.)

Additional configuration parameters are necessary to enable the kinematic alignment. In order to simplify this configuration it is strongly suggested that you mount the IMU in parallel to the vehicle frame. The Y axis marked on the IMU enclosure, should point in the direction of travel.

Specify which IMU axes are most closely aligned with gravity using the SETIMUORIENTATION command. If the IMU is mounted with the Z-axis up and the Y-axis pointing in the direction of travel, then the command would be:

```
SETIMUORIENTATION 5
```
Specify the angular offsets between the SPAN frame and the vehicle frame (known as vehicle/body rotation or RVB) using the VEHICLEBODYROTATION command, see *[page 91](#page-90-0)*. If the IMU is mounted coincidentally with the vehicle frame (defined as z up and y pointing in the direction of travel), then the command would be:

```
VEHICLEBODYROTATION 0 0 0
```
Alternatively, solve the vehicle to IMU frame angular offsets using the RVBCALIBRATE routine. See also *[Section 3.3.5, Vehicle to SPAN frame Angular Offsets Calibration Routine](#page-42-0)* on *page 43*.

The kinematic alignment begins when the receiver has a good GPS position, fine time is solved, the configuration parameters have been set and a GPS velocity of at least  $1.15 \left( \sim 4 \text{ km/h} \right)$  m/s is observed. During kinematic alignment, keep the vehicle roll at less then 10°. Straight line driving is best.

The accuracy of the initial attitude of the system following the kinematic alignment varies and depends on the dynamics of the vehicle and the accuracy of the RVB estimates. The attitude accuracy will converge to within specifications once some motion is observed by the system. This transition can be observed by monitoring the INS Status field in the INS logs.

## **3.3.1.3 Manual Alignment**

Manually enter the attitude information using the SETINITATTITUDE, or SETINITAZIMUTH, commands. Details of these commands start on *[page 83](#page-82-0)*.

## <span id="page-39-0"></span>*3.3.2 Navigation Mode*

Once the alignment routine has successfully completed, SPAN enters navigation mode.

SPAN computes the solution by accumulating velocity and rotation increments from the IMU to generate position, velocity and attitude. SPAN models system errors by using a Kalman filter. The GPS solution, phase observations and automatic zero velocity updates (ZUPTs) provide updates to the Kalman filter. When a sensor is connected to the system, wheel displacement updates are also used in the filter.

Following the alignment the attitude is coarsely defined, especially in heading. Vehicle dynamics, specifically turns, stops and starts, allow the system to observe the heading error and allows the heading accuracy to converge. Three to five changes in heading should be sufficient to resolve the heading accuracy. The INS Status field changes to INS\_SOLUTION\_GOOD once convergence is complete. If the attitude accuracy decreases, the INS Status field changes to INS\_SOLUTION\_NOTGOOD. When the accuracy converges again, the INS status continues as INS\_SOLUTION\_GOOD.

## *3.3.3 Data Collection*

<span id="page-40-0"></span>The INS solution is available in the INS-specific logs with either a standard or short header. Other parameters are available in the logs shown in *Table 6* on *[page 41](#page-40-0)*:

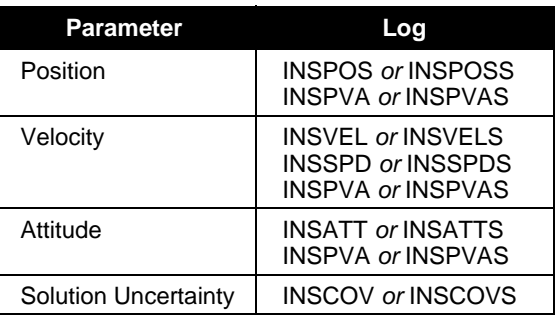

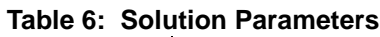

Note that the position, velocity and attitude are available together in the INSPVA and INSPVAS logs.

The inertial solution is available up to the rate of the IMU data. Data can be requested at a specific rate up to the maximum IMU output rate, or can be triggered by the mark input trigger at rates up to 20 Hz.

The GPS-only solution is still available through the GPS-only logs such as RTKPOS, PSRPOS and OMNIHPPOS. When running SPAN, rates of non-INS logs should be limited to a maximum rate of 5 Hz. Refer to the *OEMV Family Firmware Reference Manual* for more details on these logs. INS-only data logging and output can be at rates of up to the rate of the IMU data.

- **The highest rate that you should request GPS logs (RANGE, BESTPOS, RTKPOS, PSRPOS, and so on) while in INS operation is 5 Hz. If the receiver is not running INS (no IMU is attached), GPS logs can be requested at rates up to 20 Hz.**
- *WARNING:* Ensure that all windows, other than the Console, are closed in **CDU** and then use the SAVECONFIG command to save settings in NVM. Otherwise, unnecessary data logging occurs and may overload your system.

Specific logs need to be collected for post-processing. See *[Section 3.4, Data Collection for Post](#page-44-0)  [Processing](#page-44-0)* on *page 45*.

To store data with a ProPak-V3, connect a laptop computer to it. The laptop computer should be equipped with a data storage device such as a Compact Flash Card, CD or MP3 disc.

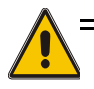

## **Logging Restriction Important Notice**

High-rate data logging is regulated in SPAN to prevent logging of unusable data or overloading the system. Please note these 3 rules when configuring your SPAN system:

1. Only one high-rate INS log can be configured for output at a time. Once a log is selected for output at a rate faster than or equal to 100 Hz, all other log requests are limited to a maximum rate of 50 Hz. Below are examples of acceptable logging requests:

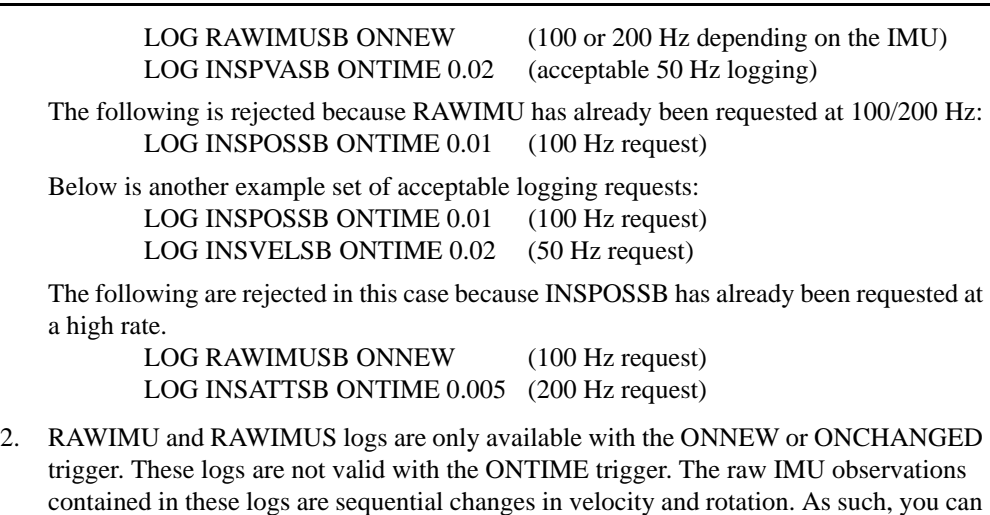

- only use them for navigation if they are logged at their full rate. See details of these log starting on *[page 123](#page-122-0).*
- 3. In order to collect wheel sensor information, useful in post-processing, the TIMEDWHEELDATA log should only be used with the ONNEW trigger. See also *[page](#page-128-0)  [129](#page-128-0)* for details on this log.

## <span id="page-41-0"></span>*3.3.4 Lever Arm Calibration Routine*

Each time the system is re-mounted on a vehicle, or the IMU or antenna is moved on the vehicle, the lever arm must be redefined either through manual measurement or through calibration.

 $\boxtimes$  We recommend that you measure the lever arm using survey methodology and equipment, for example, a total station. Only use calibrations when precise measurement of the lever arm is not possible.

The lever arm calibration routine should only be used when the receiver is operating in RTK mode. Initial estimates and uncertainties for the lever arm are entered using the SETIMUTOANTOFFSET command, see *[page 80](#page-79-0)*. The calibration routine uses these values as the starting point for the lever arm computation.

The steps involved in the calibration are:

- 1. Power the receiver and the IMU, see the IMU choices and their technical specifications starting on *[page 47](#page-46-0)*.
- 2. Configure the RTK corrections and make sure that the BESTGPSPOS log, see *[page 97](#page-96-0)*, reports a good RTK solution.
- 3. Configure the IMU, see *[Section 2.3.2, SPAN IMU Configuration](#page-27-0)* on *page 28*.
- 4. Set the orientation of your installed IMU using the SETIMUORIENTATION command, see *[page](#page-76-0)  [77](#page-76-0)*.
- 5. Enter the initial estimate for the lever arm using the SETIMUTOANTOFFSET command, see *[page 80](#page-79-0).*
- 6. Specify the limits of the calibration through the LEVERARMCALIBRATE command, see *[page](#page-72-0)  [73](#page-72-0)*. The calibration can be limited by time or accuracy of the lever arm. It is recommended that the calibration is limited by a minimum of 300 seconds.
- 7. To monitor the calibration, log BESTLEVERARM, see *[page 104](#page-103-0)*, using the ONCHANGED trigger.
- 8. Remain stationary long enough for the coarse alignment to finish. The alignment is complete when the INS status changes to INS\_ALIGNMENT\_COMPLETE. See also *Table 5* on *[page 38](#page-37-0)*.
- 9. Start to move the system. The lever arm is not observable while the system is stationary. Immediately, drive a series of manoeuvres such as figure eights. The turns should alternate between directions, and you should make an equal number of turns in each direction. Some height variation in the route is also useful for providing observability in the Z-axis. When the calibration is complete, either because the specified time has passed or the accuracy requirement has been met, the BESTLEVERARM log outputs the solved lever arm.

The lever arm is saved automatically in non-volatile memory. If the IMU or GPS antenna are remounted, the calibration routine should be re-run to compute an accurate lever arm.

## <span id="page-42-0"></span>*3.3.5 Vehicle to SPAN frame Angular Offsets Calibration Routine*

Kinematic fast alignment requires that the angular offset between the vehicle and IMU SPAN frame is known approximately. If the angles are simple (that is, a simple rotation about one axis) the values can easily be entered manually through the VEHICLEBODYROTATION command, see *[page 91](#page-90-0)*. If the angular offset is more complex (that is, rotation is about 2 or 3 axis), then the calibration routine provides a more accurate estimation of the values. As with the lever arm calibration, the vehicle to SPAN frame angular offset calibration requires RTK GPS. The steps for the calibration routine are:

- 1. Apply power to the receiver and IMU, see the IMU choices and their technical specifications starting on *[page 47](#page-46-0)*.
- 2. Configure the IMU, see *[Section 2.3.2, SPAN IMU Configuration](#page-27-0)* on *page 28*.
- 3. Ensure that an accurate lever arm has been entered into the system either manually or through a lever arm calibration, see *[page 42](#page-41-0)*.
- 4. Allow the system to complete a coarse alignment, see *[page 39](#page-38-0).*
- 5. Enable the vehicle to body calibration using the RVBCALIBRATE ENABLE command, see *[page](#page-75-0)  [76](#page-75-0)*.
- 6. Start to move the system. As with the lever arm calibration, movement of the system is required for the observation of the angular offsets.

Drive a series of manoeuvres such as figure eights if the driving surface is not level, or a straight course if on level ground (remember that most roads have a crown resulting in a constant roll of a few degrees). Avoid driving on a surface with a constant, non-zero, slope to prevent biases in the computed angles. Vehicle speed must be greater than 5 m/s (18 km/hr) for the calibration to complete.

7. When the uncertainties of the offsets are low enough to be used for a fast alignment, the calibration stops and the VEHICLEBODYROTATION log, see *[page 130](#page-129-0)*, is overwritten with the solved values. To monitor the progress of the calibration, log VEHICLEBODYROTATION using the ONCHANGED trigger.

The rotation parameters are saved in NVM for use on start-up in case a fast-alignment is required. Each time the IMU is re-mounted this calibration should be performed again. See also *Sections [3.3.1.1](#page-38-1)*  and *[3.3.1.2](#page-38-2)* on *page [39](#page-38-2)* for details on coarse and fast alignment.

#### *WARNING:* **After the RVBCALIBRATE ENABLE command is entered, there are no vehiclebody rotation parameters present and a kinematic alignment is NOT possible. Therefore this command should only be entered after the system has performed either a static or kinematic alignment and has a valid INS solution.**

 $\boxtimes$  The solved rotation values are used only for a rough estimate of the angular offsets between the IMU and vehicle frames. The offsets are used when aligning the system while in motion (see *[Section 3.3.1, System Start-Up and Alignment Techniques](#page-38-0)* starting on *page 39*). The angular offset values are not applied to the attitude output, unless the APPLYVEHICLEBODYROTATION command is enabled, see *[page 65](#page-64-0)*.

## *3.3.6 SPAN Wheel Sensor Messages*

<span id="page-43-0"></span>The SPAN system supports wheel sensor inputs. Wheel sensor information is input to the receiver through the WHEELVELOCITY message in either ASCII or binary format. The message is sent with the port interface mode set to NovAtel. See the INTERFACEMODE command examples in *[Section](#page-27-0)  [2.3.2, SPAN IMU Configuration](#page-27-0)* on *page 28*. For HG1700 and LN-200 users, the wheel velocity commands must be created and sent to the SPAN receiver at 1 Hz. For iIMU-FSAS users, the wheel sensor is integrated via the FSAS IMU, and wheel velocity commands are not required. See also *[iIMU-FSAS Odometer Cabling](#page-55-0)* on *page 56* of the *Technical Specifications* appendix.

## **3.3.6.1 Measurement Timing and Frequency**

Typical wheel sensor hardware accumulates wheel ticks constantly as the wheel rotates. The SPAN interface is configured to expect wheel sensor tick counts at a rate of 1Hz, aligned with the GPS evensecond boundaries. The GPS second boundary is available from the OEMV 1PPS pulse. This pulse should be used to trigger the wheel sensor hardware to send the accumulated tick count back to the receiver through the WHEELVELOCITY message, see *[page 93](#page-92-0)*.

 $\boxtimes$  SPAN does not accumulate raw measurement ticks from a wheel sensor device. Additional hardware is required to accumulate the tick counts and pass the accumulated count to the SPAN system at 1Hz, triggered by the 1PPS. Refer also to our application note on *Using a Wheel Sensor with SPAN*, NovAtel part number APN-036 (available on our Web site at http:// www.novatel.com/support/applicationnotes.htm[\).](http://www.novatel.com/support/applicationnotes.htm)

## **3.3.6.2 Wheel Sensor Update Logic**

The SPAN system uses the WHEELVELOCITY command to apply a time to the message based on the time of the last 1PPS pulse and the latency reported in the log. This timed data is passed to the INS/GPS Kalman filter to perform the update. The timed data is also available through the TIMEDWHEELDATA log, see *[page 129](#page-128-0)*. The TIMEDWHEELDATA log can be used for applying wheel sensor updates in post-processing.

The SPAN Kalman filter uses sequential TIMEDWHEELDATA logs to compute a distance traveled between update intervals (1Hz). This information can be used to constrain free-inertial drift during times of poor GPS visibility. The filter also contains a state for modeling the circumference of the wheel as it may change due to hardware changes or environmental conditions.

The modeled wheel circumference is available in the WHEELSIZE log, see *[page 131](#page-130-0)*. Information on how the wheel sensor updates are being used is available in the INSUPDATE log, see *[page 117](#page-116-0)*.

#### **3.3.6.3 iMAR Wheel Sensor Interface for iIMU-FSAS users**

If you have the iMAR iMWS (Magnetic Wheel Speed Sensor and Convertor), the wheel sensor information is sent to the OEMV along with the raw IMU data. You can integrate other wheel sensor hardware with the iIMU-FSAS. The Corrsys Datron wheel pulse transducer is used as an example, see *[Section A.2.2, iIMU-FSAS Odometer Cabling](#page-55-0)* on *page 56*.

The accumulated wheel sensor counts are available by logging the timed wheel data log with the onchanged trigger:

log timedwheeldatab onnew

Set parameters for your installation using the SETWHEELPARAMETERS command, see *[page 90](#page-89-0)*.

## <span id="page-44-0"></span>**3.4 Data Collection for Post Processing**

Some operations such as aerial measurement systems do not require real-time information from SPAN. These operations are able to generate the position, velocity or attitude solution post-mission in order to generate a more robust and accurate solution than is possible in real-time.

In order to generate a solution in post-processing, data must be simultaneously collected at a base station and each rover. The following logs must be collected in order to successfully post process data From a base:

- RANGECMPB ONTIME 1
- RAWEPHEMB ONNEW

From a rover:

- RANGECMPB ONTIME 1
- RAWEPHEMB ONNEW
- RAWIMUSB ONNEW

[Post processing is performed through the Waypoint Inertial Explorer software package available from](http://www.novatel.com)  [from NovAtel's Waypoint Products Group. Visit our Web site at w](http://www.novatel.com)ww.novatel.co[m for details.](http://www.novatel.com)

 $\boxtimes$  The highest rate that you should request GPS logs (RANGE, BESTPOS, RTKPOS, PSRPOS, and so on) while in INS operation is 5 Hz. If the receiver is not running INS (no IMU is attached), GPS logs can be requested at rates up to 20 Hz.

# **Appendix A Technical Specifications**

<span id="page-46-0"></span>This appendix details the technical specifications of the IMUs. Refer to your SPAN system enclosure's hardware manual for more information on its technical specifications, performance and cables (the *OEMV Family Installation and Operation User Manual)*.

 **Table 7: LN-200 IMU Specifications**

## **A.1 LN-200 IMU**

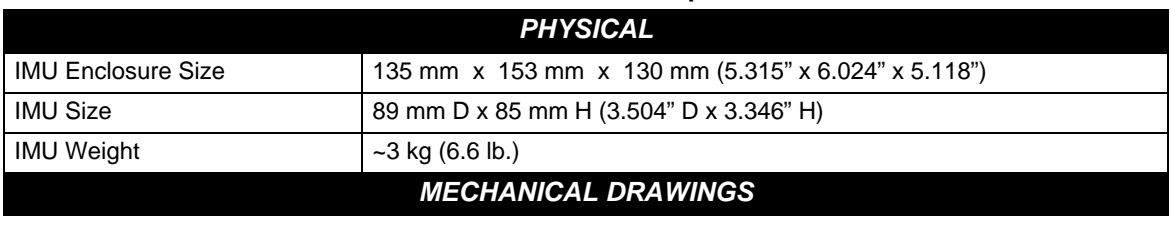

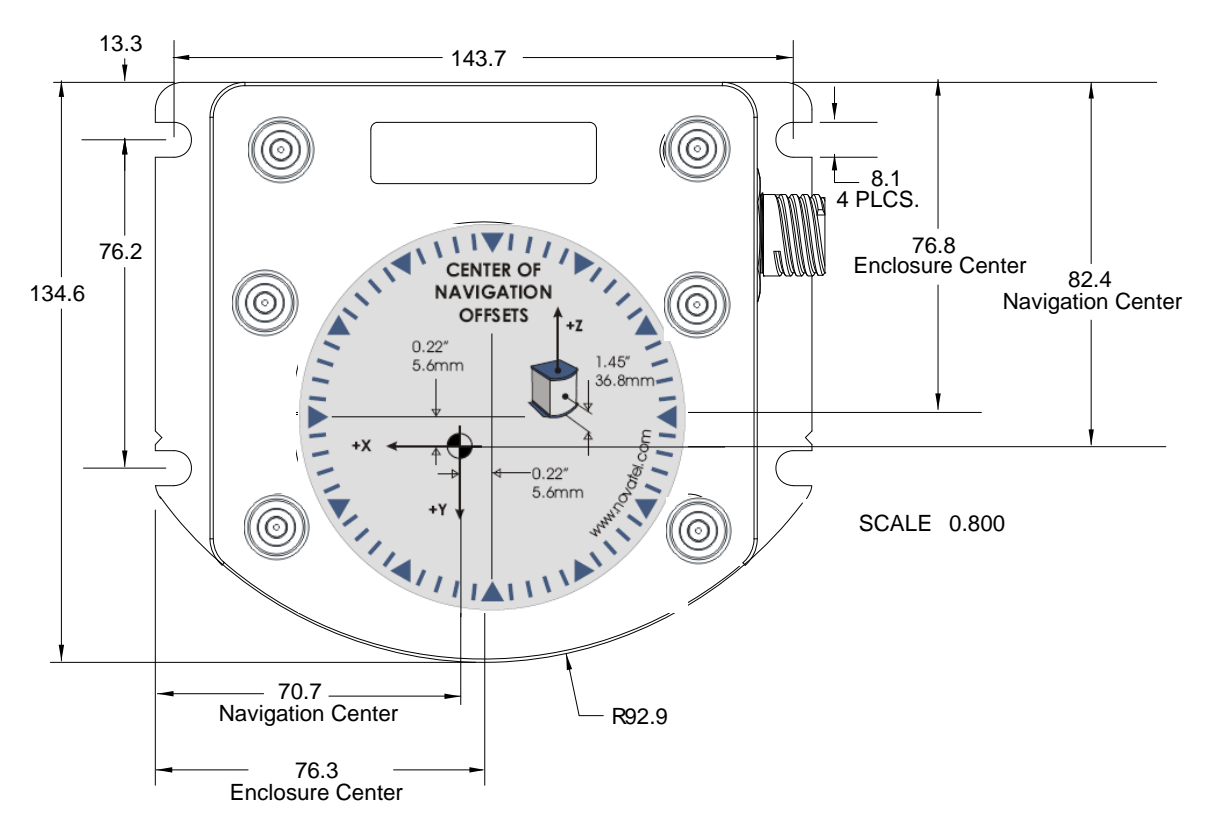

#### **Figure 8: LN-200 IMU Enclosure Top/Bottom Dimensions and Centre of Navigation**

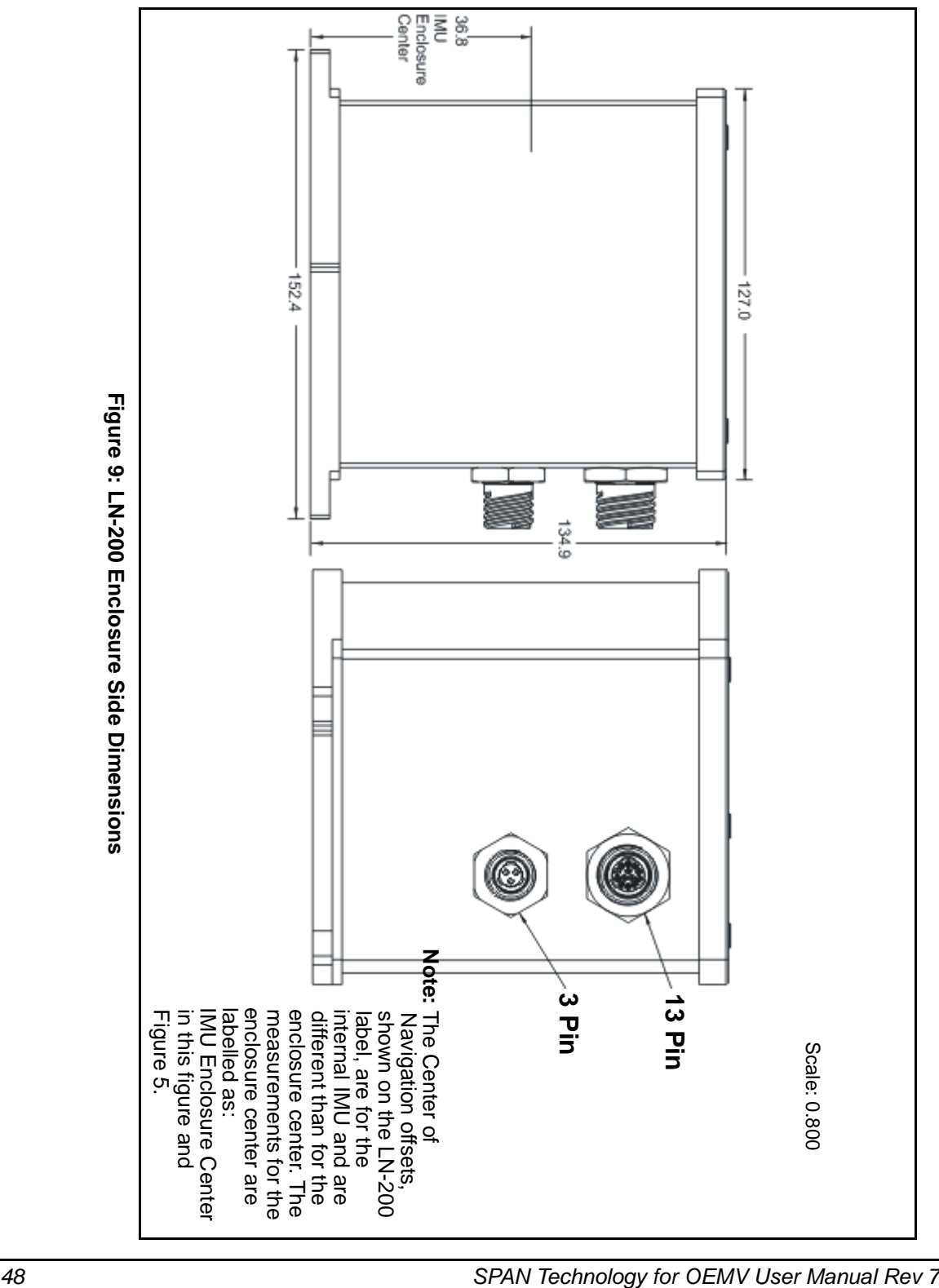

## *A.1.1 LN-200 IMU Interface Cable*

The NovAtel part number for the LN-200 IMU interface cable is 01017375 (*Figures [10](#page-48-0)* and *[11](#page-48-1) below*). The IMU interface cable supplied enables input and output between the IMU and the receiver.

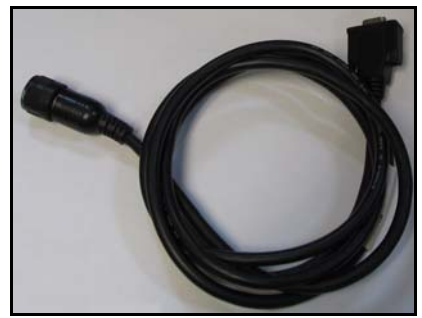

 **Figure 10: LN-200 Interface Cable**

<span id="page-48-0"></span>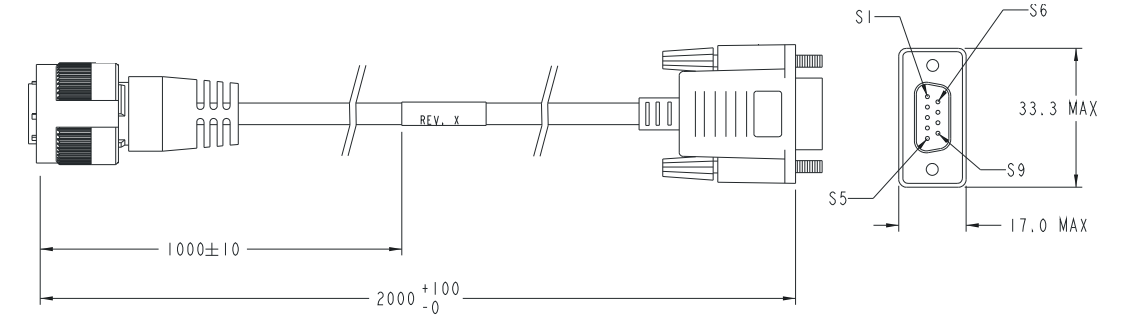

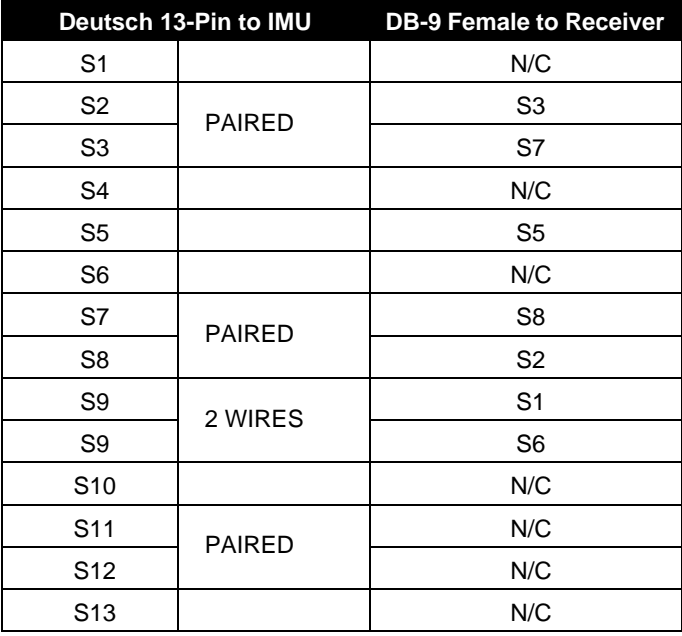

<span id="page-48-1"></span> **Figure 11: IMU Interface Cable Pin-Out (ProPak-V3)**

## *A.1.2 LN-200 IMU Power Adapter Cable*

The power adapter cable, NovAtel part number 01017821, supplied with the LN-200 provides a convenient means for supplying +12 VDC while operating from a 12V source. *[Figure 12](#page-49-0)* shows the cable and *[Figure 13](#page-49-1)* the wiring diagram of the 12V adapter.

The output of the power adapter uses a 3-pin Deutsch socket (Deutsch part number: 59064-09-98SN). This cable plugs directly into the 3-pin port on the front of the LN-200 enclosure.

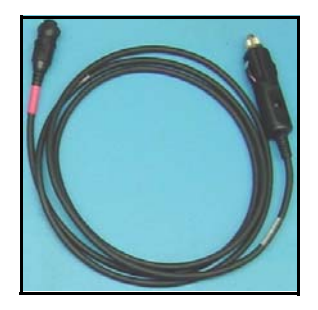

 **Figure 12: LN-200 Power Cable**

<span id="page-49-0"></span>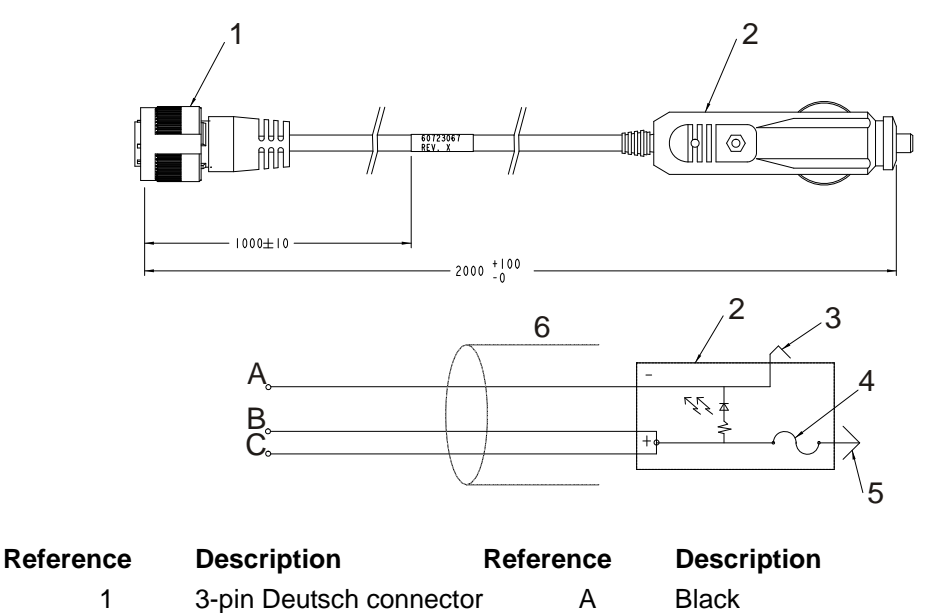

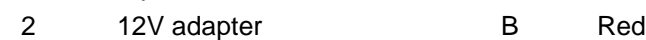

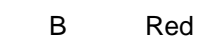

- 3 Outer contact C White/Natural
- 4 3 amp slow-blow fuse
- 5 Center contact
- <span id="page-49-1"></span>6 Foil shield

#### **Figure 13: IMU Power Cable Pin-Out**

## *A.1.3 IMU Performance*

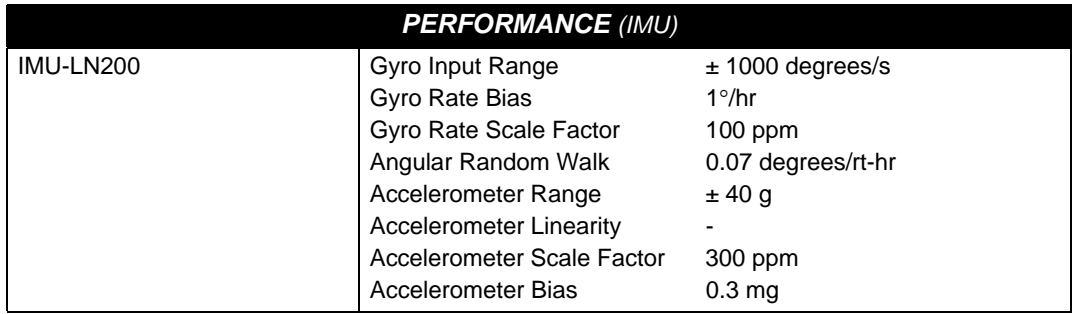

## *A.1.4 Electrical and Environmental*

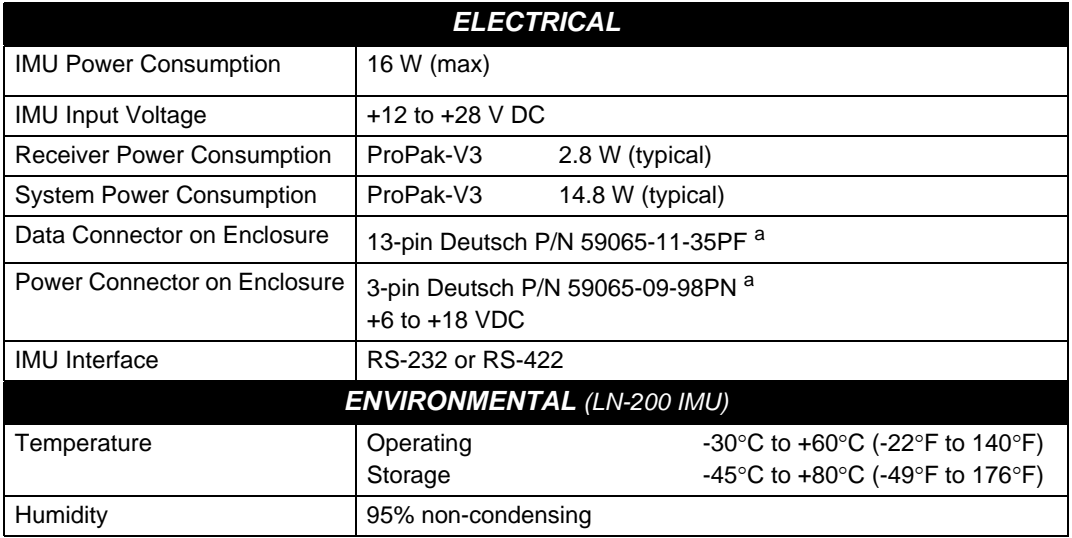

a. For replacement connectors on the interface or power cables, see *[Section H.3,](#page-146-0)  [Manufacturer's Part Numbers](#page-146-0)* on *page 147*.

# **A.2 iIMU-FSAS**

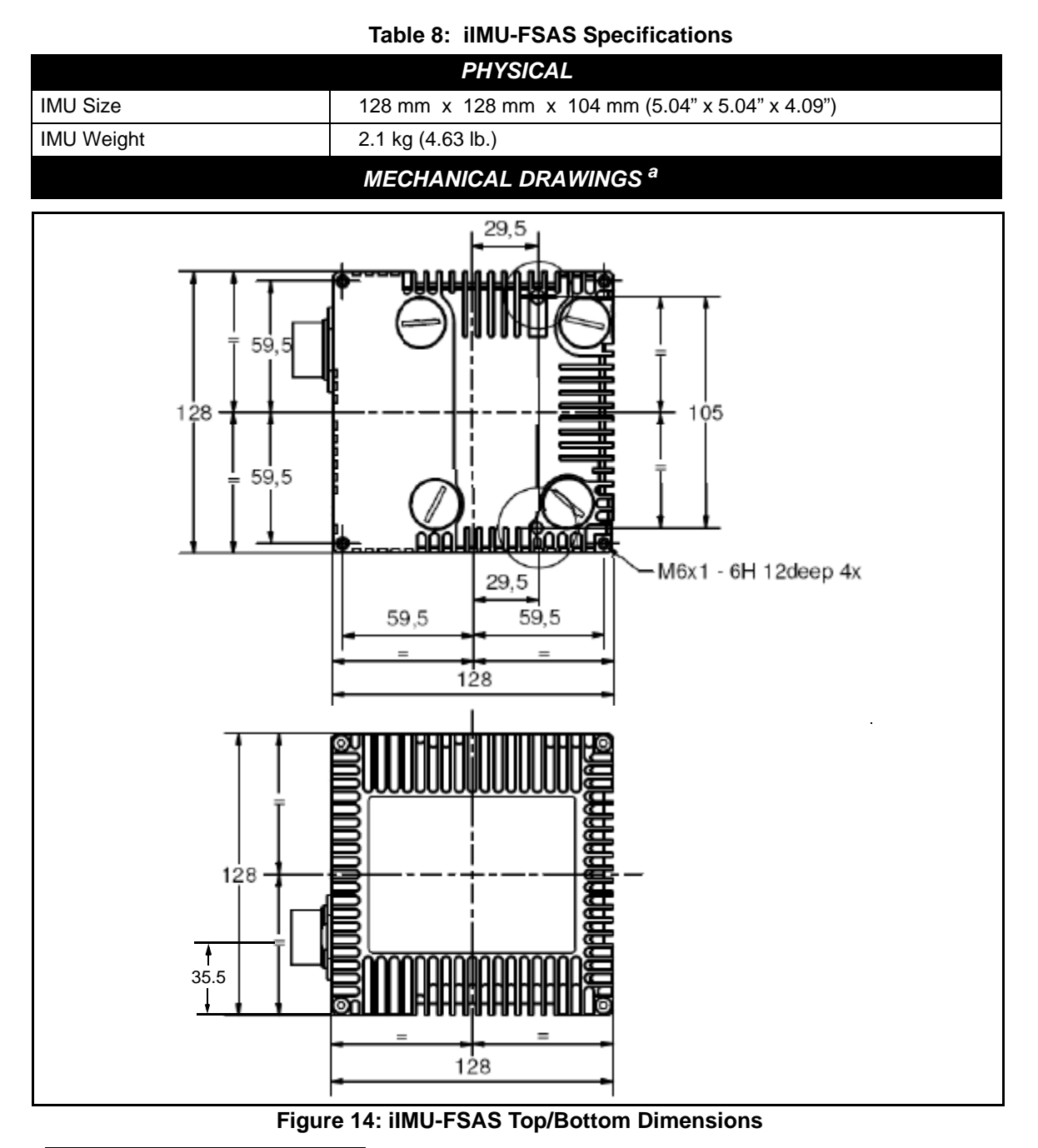

- a. See *[Figure 16](#page-53-0)* on *page 54* for the centre of navigation dimensions
- b. Dimensions are in mm.

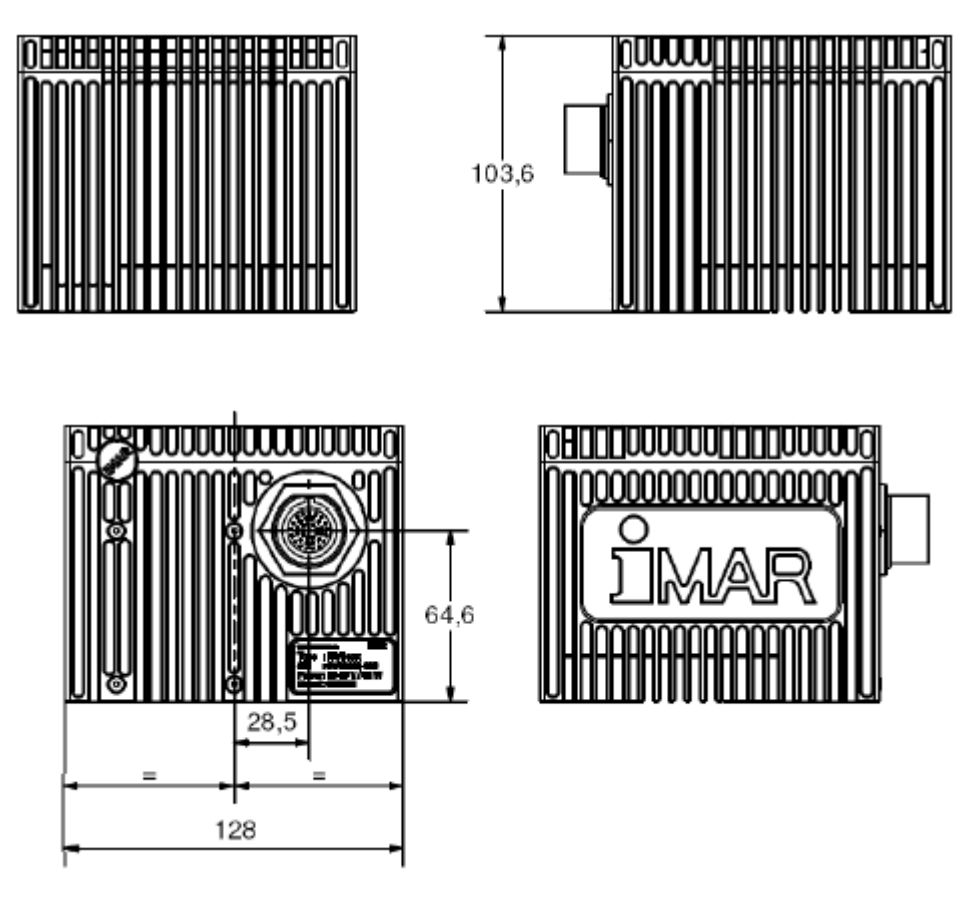

 **Figure 15: iIMU-FSAS Enclosure Side Dimensions**

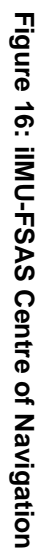

<span id="page-53-0"></span>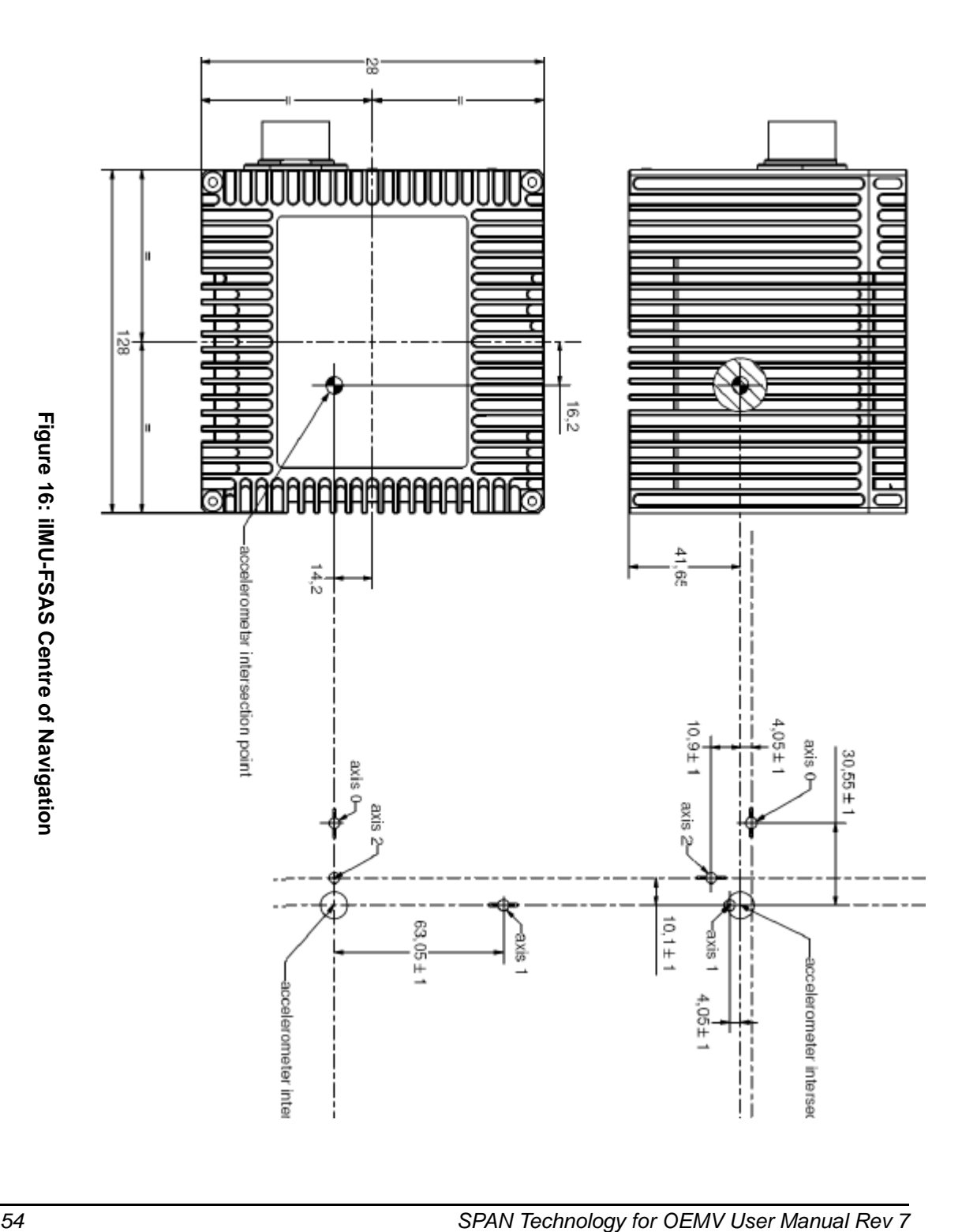

## <span id="page-54-1"></span>*A.2.1 iIMU-FSAS Interface Cable*

The NovAtel part number for the 1 m iIMU-FSAS interface cable is 60723086 for the ProPak-V3 (see *[Table 9](#page-54-0)* below and *[Figure 19, iIMU-FSAS Interface Cable](#page-57-0)* on *page 58*). See also *[Section A.2.2, iIMU-](#page-55-1)[FSAS Odometer Cabling](#page-55-1)* on *page 56* if applicable.

<span id="page-54-0"></span>The IMU interface cable supplied, provides power to the IMU from an external power source, and enables input and output between the receiver and IMU.

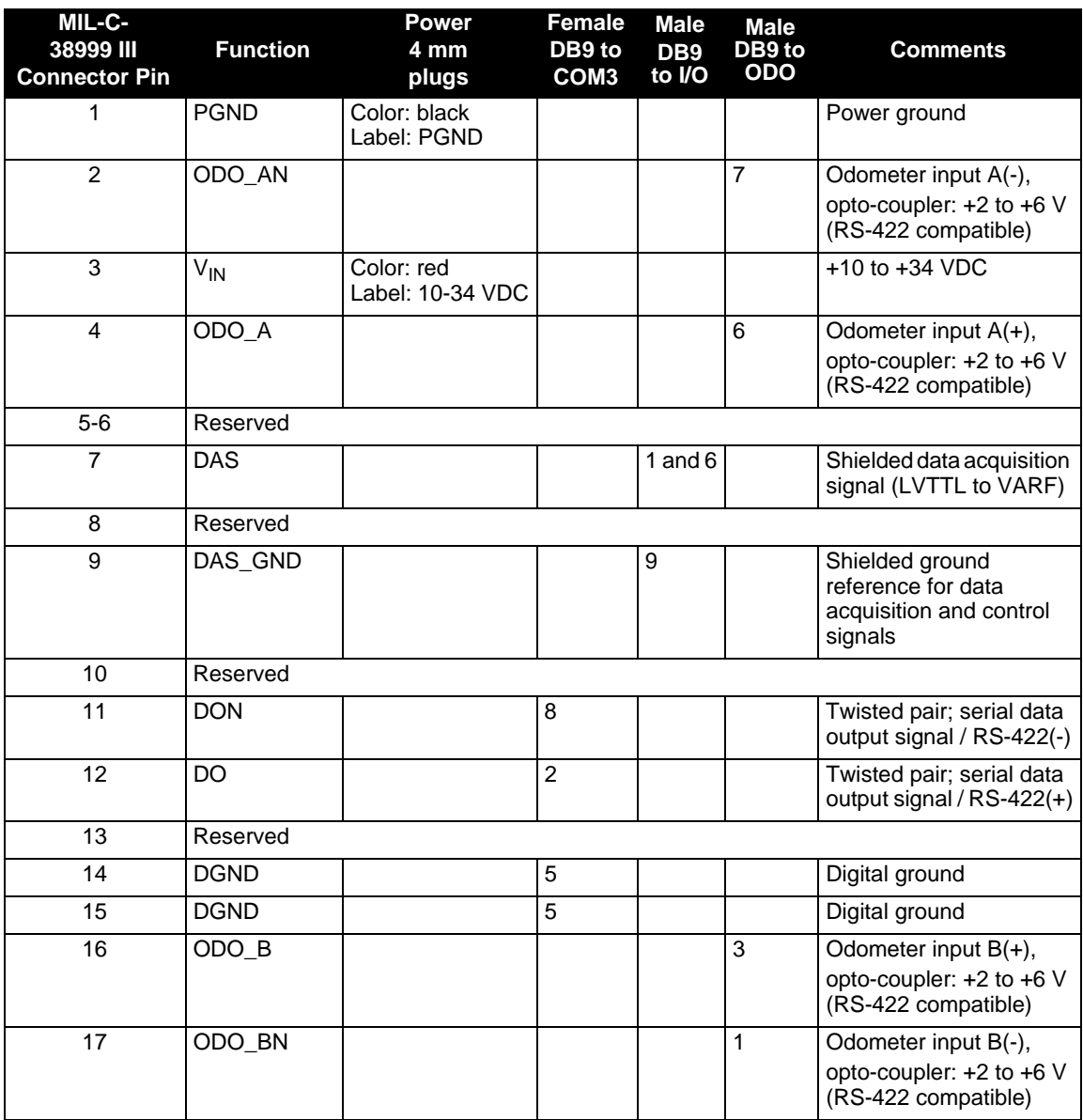

#### **Table 9: IMU Interface Cable Pin-Out**

*Continued on [page 56](#page-55-2)*

<span id="page-55-2"></span>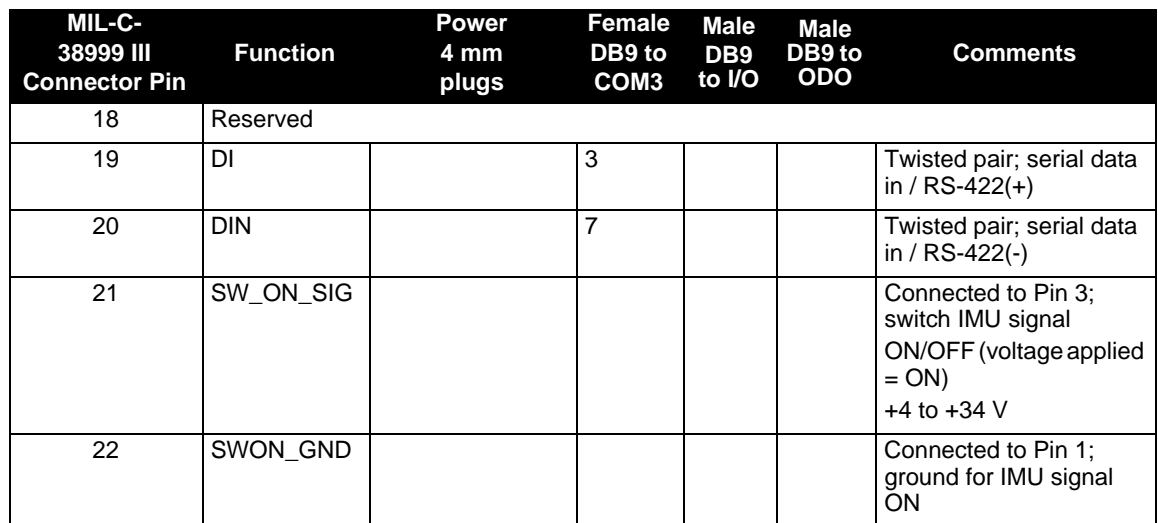

## <span id="page-55-1"></span>*A.2.2 iIMU-FSAS Odometer Cabling*

<span id="page-55-0"></span>The iIMU-FSAS with the –O wheel sensor option provides wheel sensor input from the Distance Measurement Instrument (DMI) through the DB-9 connector labelled "ODO" on the IMU interface cable. The IMU data goes through the IMU and then into the SPAN receiver through the serial communication line.

There are two DMI products that are compatible with the iIMU-FSAS system:

- iMWS-V2 (Magnetic Wheel Sensor) from iMAR
	- A magnetic strip and detector are installed inside the wheel. The signal then goes through a box that translates the magnetic readings into pulses that are then passed through the cable into the ODO connector on the IMU cable. See also *[Figure 18](#page-56-1)* below.
- WPT (Wheel Pulse Transducer) from Corrsys Datron
	- A transducer traditionally fits to the outside of a non-drive wheel. A pulse is then generated from the transducer which is fed directly to the ODO connector on the IMU cable.See also *[Figure 17](#page-56-0)* on *page 57*.

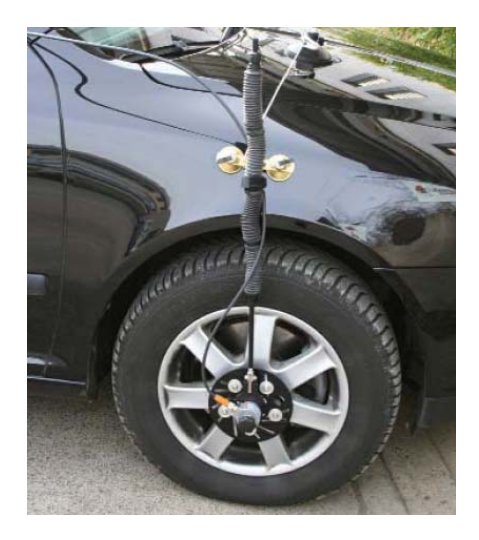

The WPT mounts to the wheel lug nuts via adjustable mounting collets. The torsion protection rod, which maintains rotation around the wheel axis, affixes to the vehicle body with suction cups. Refer to the Corrsys Datron WPT user manual for mounting instructions.

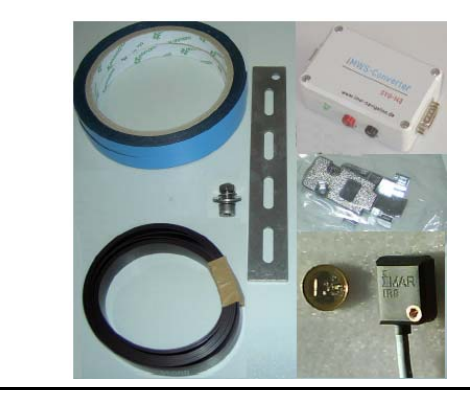

 $\boxtimes$  The iMAR iMWS-V2 sensor is on the inside of the wheel so that all you can see in the vehicle is the grey signal converter box.

#### <span id="page-56-0"></span> **Figure 17: Corrsys Datron WPT Figure 18: iMAR iMWS Pre-Installed**

<span id="page-56-1"></span>iMAR provides a sensor that operates with a magnetic strip glued inside the rim of a non-drive wheel and a special detector (iRS) mounted on the inside of the wheel (the disk of the wheel suspension, brake cover or brake caliper holder). Details are shown in the installation hints delivered with the system.

The NovAtel IMU interface cable, with ODO, is the same as that in *Section [A.2.1](#page-54-1)* but with some of the reserved pins having odometer uses. It still provides power to the IMU from an external source, and enables input and output between the receiver and IMU. Once installed, see also *[SPAN Wheel Sensor](#page-43-0)  [Messages](#page-43-0)* on *page 44*.

- $\boxtimes$  1. The DMI runs only one output line (A).
	- 2. SPAN specifies that the maximum pulse frequency for a wheel sensor input to SPAN is 1 MHz.

You can use our interface cable, with the ODO connector, to plug directly into the iMWS. With the WPT, first modify the cable at the WPT end. The cable modification is shown in *[Table 10](#page-57-1)* on *page 58*.

 $\boxtimes$  Connect the female DB9 connector to the male ODO end of the iIMU-FSAS interface cable.

<span id="page-57-1"></span>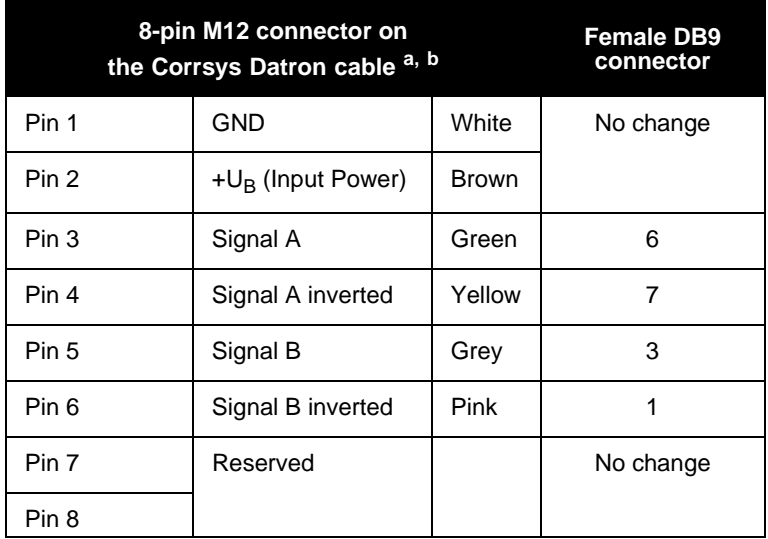

#### **Table 10: Cable Modification for Corrsys Datron WPT**

a. Pin 2 is wired to a red banana plug (Power in) and Pin 1 is wired to a black banana plug (Power return) so the WPT needs power to operate (+10 to +30 V). Solder the shield on the WPT cable to the female DB9 housing.

b. This modification is for the Corrsys Datron WPT 8-pin M12 plug cable number 14865.

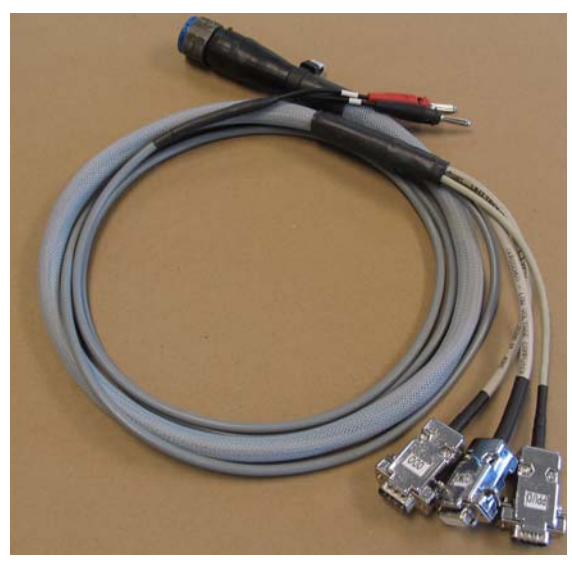

<span id="page-57-0"></span> **Figure 19: iIMU-FSAS Interface Cable**

## *A.2.3 IMU Performance*

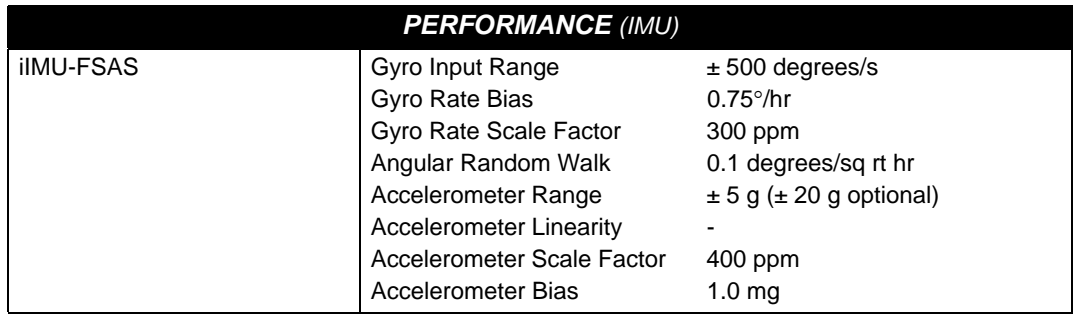

## *A.2.4 Electrical and Environmental*

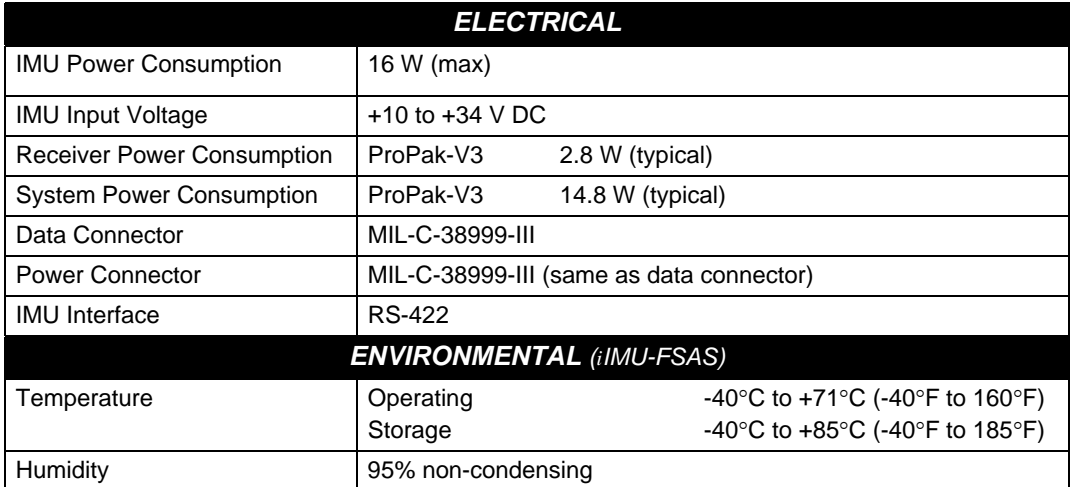

# **A.3 HG1700 IMU**

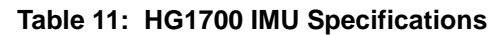

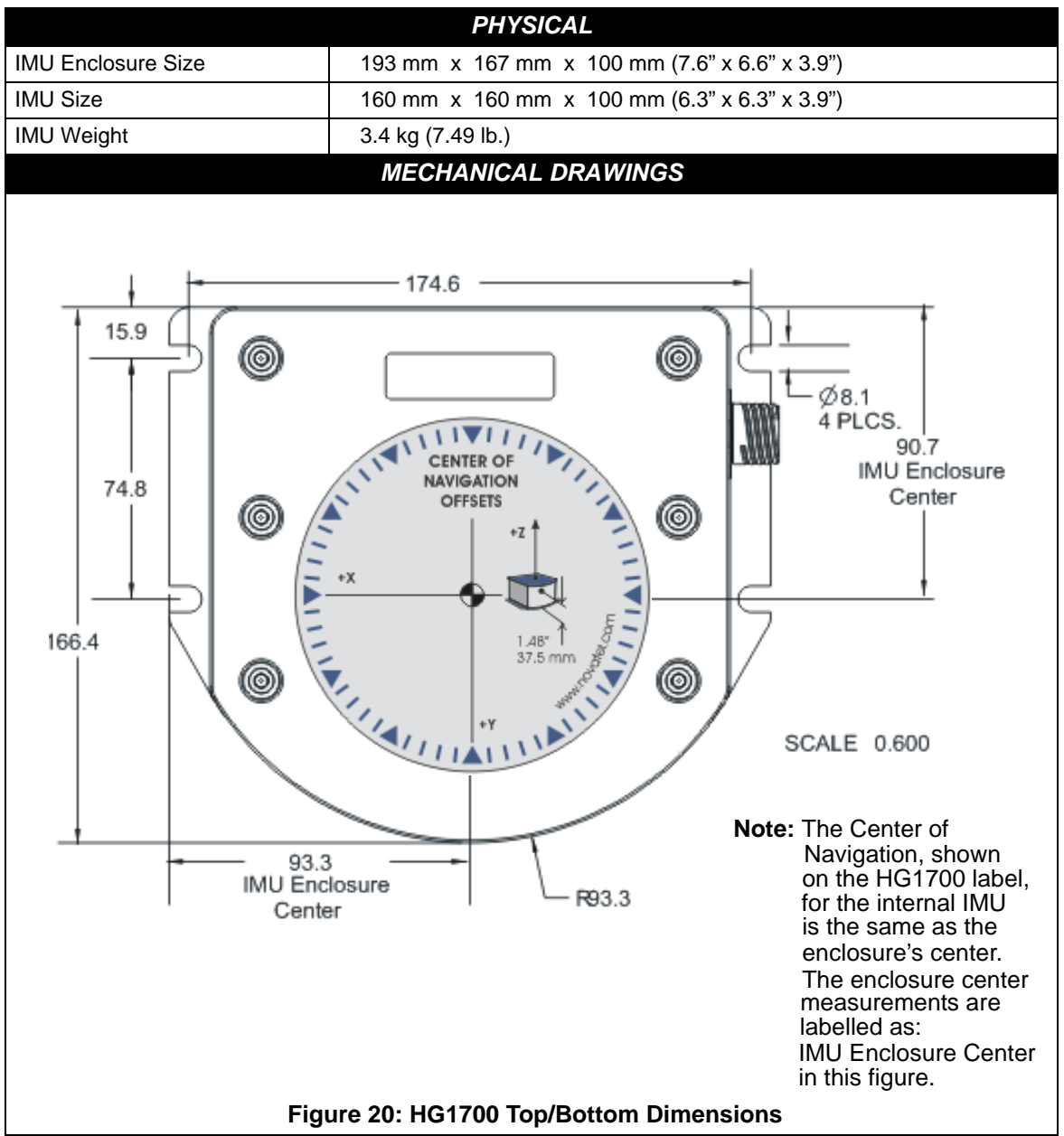

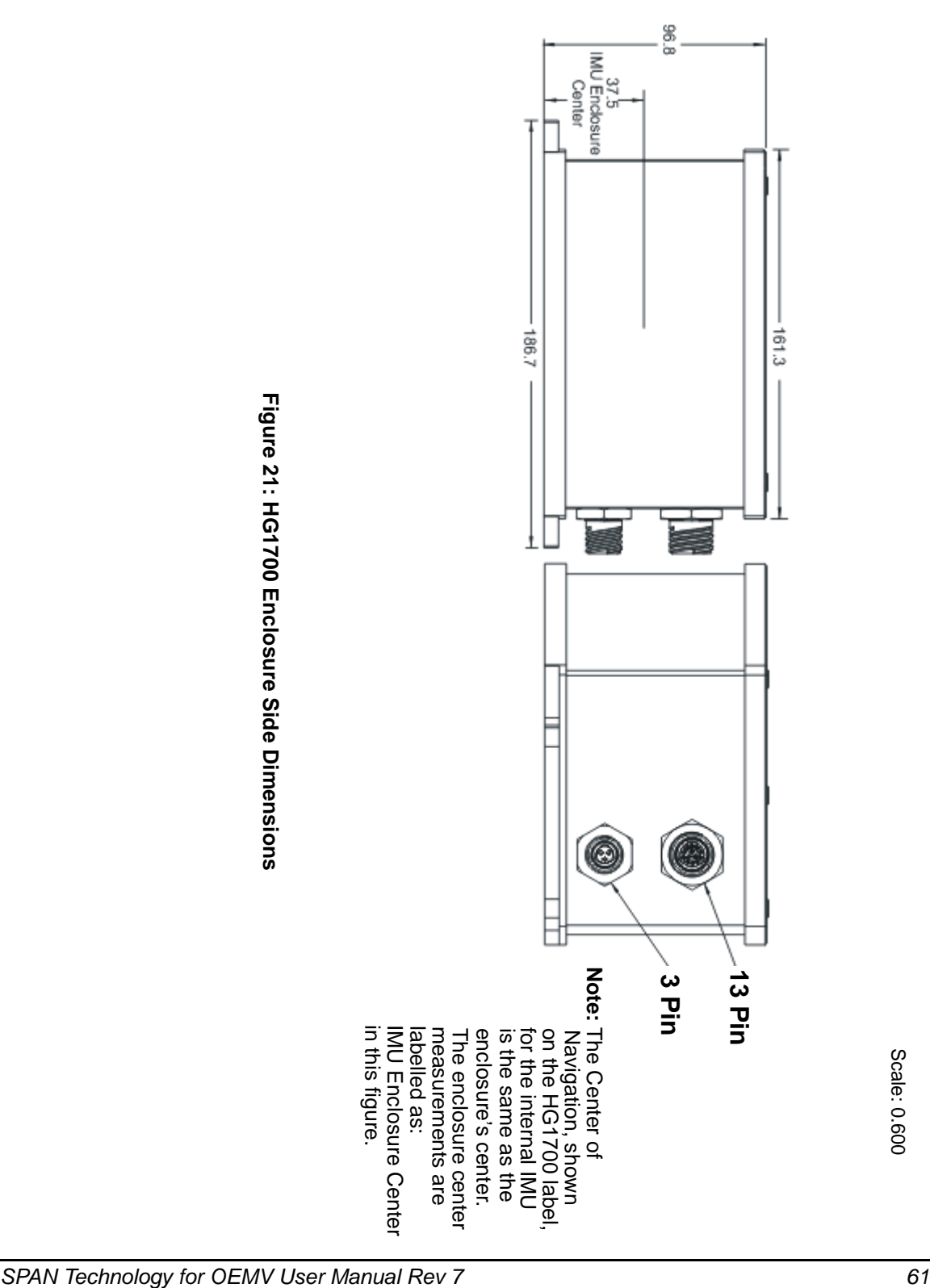

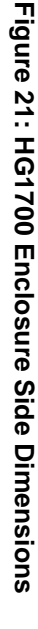

## *A.3.1 HG1700 IMU Interface Cable*

The IMU interface cable supplied, provides power to the IMU from an external power source, and enables input and output between the receiver and IMU. It is the same as the cable supplied with the LN-200, see *[Figure 10](#page-48-0)* on *[page 49](#page-48-0)*.

## *A.3.2 IMU Performance*

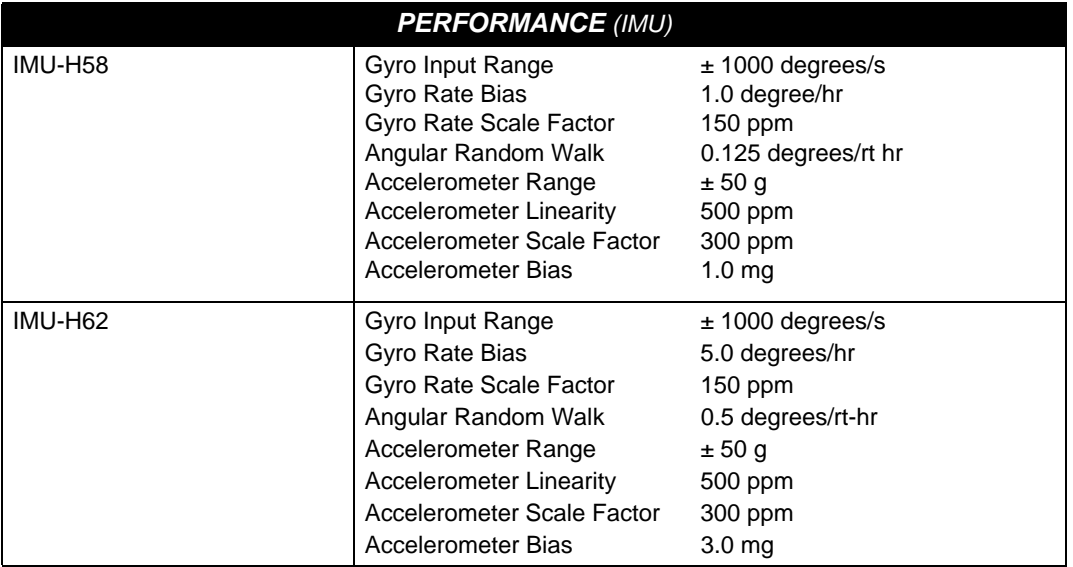

## *A.3.3 Electrical and Environmental*

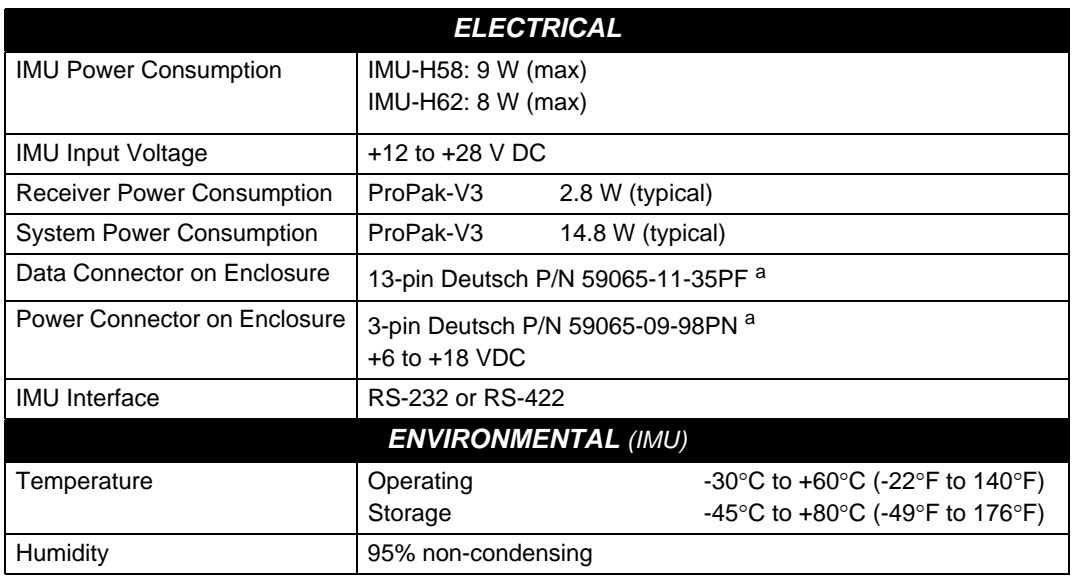

a. For replacement connectors on the interface and power cables, see *[Section H.3,](#page-146-0)  [Manufacturer's Part Numbers](#page-146-0)* on *page 147*.

# **Appendix B INS Commands**

<span id="page-63-0"></span>The INS-specific commands are described further in this chapter.

For information on other available commands, refer to the *OEMV Family Firmware Reference Manual*.

# **B.1 Using a Command as a Log**

All NovAtel commands may be used for data input, as normal, or used to request data output (a unique OEMV Family feature). INS-specific commands may be in Abbreviated ASCII, ASCII, or Binary format.

Consider the *lockout* command (refer to the *OEMV Family Firmware Reference Manual*) with the syntax:

lockout prn

You can put this command into the receiver to de-weight an undesirable satellite in the solution, or you can use the *lockout* command as a log to see if there is a satellite PRN that has already been locked out. In ASCII, this might be:

log com1 lockouta once

Notice the 'a' after *lockout* to signify you are looking for ASCII output.

 $\boxtimes$  The highest rate that you should request GPS logs (RANGE, BESTPOS, RTKPOS, PSRPOS, and so on) while in INS operation is 5 Hz. If the receiver is not running INS (no IMU is attached), GPS logs can be requested at rates up to 20 Hz depending on the software model.

*WARNING:* Ensure that all windows, other than the Console, are closed in **CDU** and then use the SAVECONFIG command to save settings in NVM. Otherwise, unnecessary data logging occurs and may overload your system.

# **B.2 INS-Specific Commands**

Please refer to the *OEMV Family Firmware Reference Manual* for a complete list of commands categorized by function and then detailed in alphabetical order.

## *B.2.1 APPLYVEHICLEBODYROTATION Enable Vehicle to Body Rotation*

<span id="page-64-0"></span>This command allows you to apply the vehicle to body rotation to the output attitude (that was entered from the VEHICLOBODYROTATION command, see *[page 91](#page-90-1)*). This rotates the SPAN body frame output in the INSPVA, INSPVAS and INSATT logs to the vehicle frame. APPLYVEHICLEBODYROTATION is disabled by default.

#### **Abbreviated ASCII Syntax: Message ID: 1071**

APPLYVEHICLEBODYROTATION [switch]

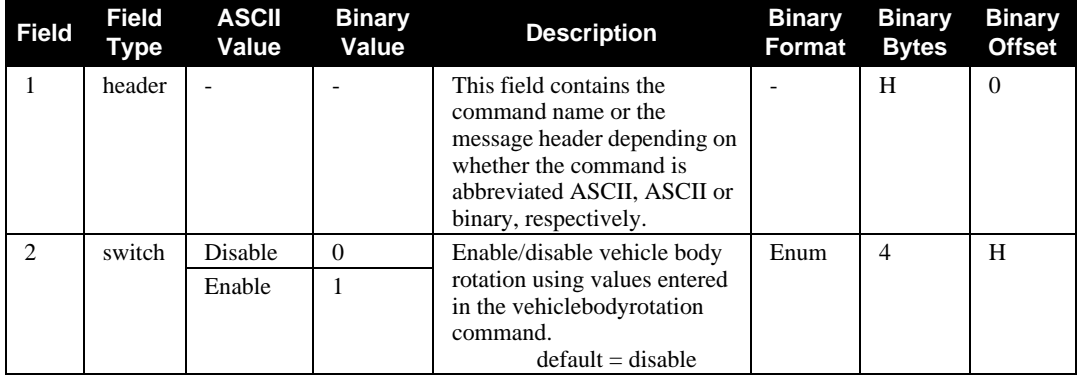

#### **Input Example:**

applyvehiclebodyrotation enable

## *B.2.2 FRESET Factory Reset*

This command clears data which is stored in non-volatile memory. Such data includes the almanac, ephemeris, and any user-specific configurations. The receiver is forced to hardware reset.

#### Abbreviated ASCII Syntax: Message ID: 20

#### FRESET [target]

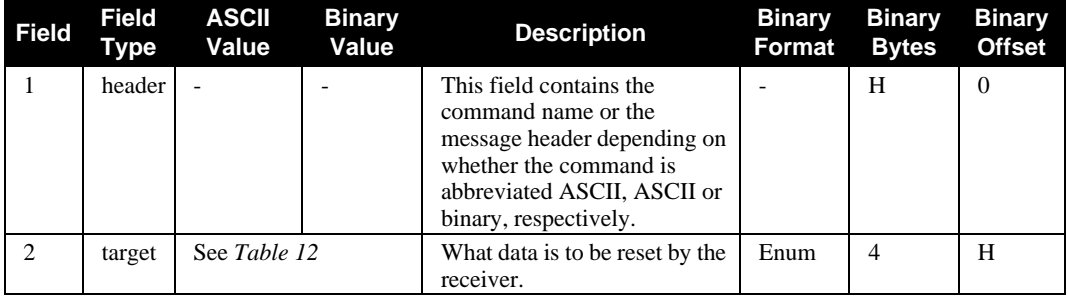

#### **Input Example:**

#### FRESET COMMAND

#### **Table 12: FRESET Target**

<span id="page-65-0"></span>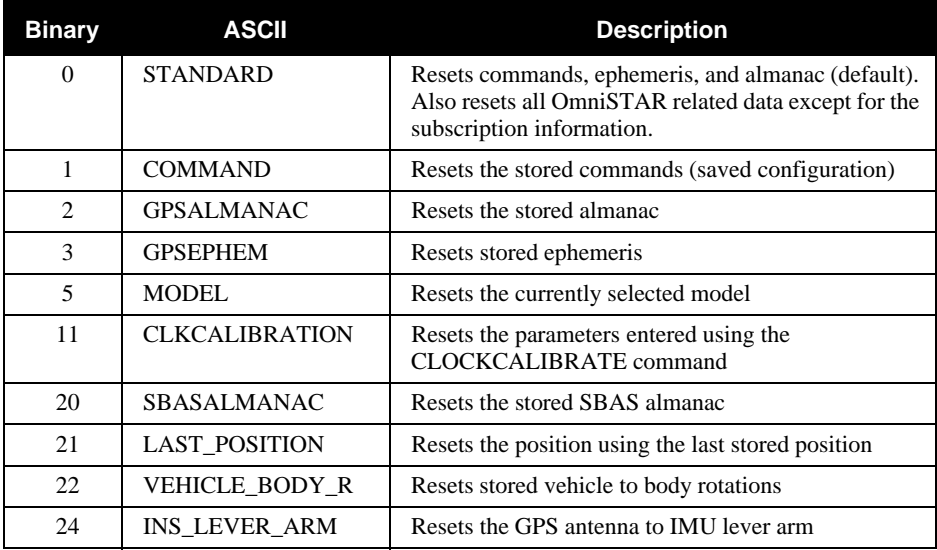

## *B.2.3 INSCOMMAND INS Control Command*

This command allows you to enable or disable INS positioning. When INS positioning is disabled, no INS position, velocity or attitude is output. Also, INS aiding of RTK initialization and tracking reacquisition is disabled. If the command is used to disable INS and then re-enable it, the INS system has to go through its alignment procedure (equivalent to issuing a RESET command). See also *[Section](#page-38-3)  [3.3.1, System Start-Up and Alignment Techniques](#page-38-3)* starting on *page 39*

## Abbreviated ASCII Syntax: Message ID: 379 INSCOMMAND action

#### **Field Field Type ASCII Value Binary Value Description Binary Format Binary Bytes Binary Offset** 1 header - 1 - This field contains the command name or the message header depending on whether the command is abbreviated ASCII, ASCII or binary, respectively. - H 0 2 action RESET 0 Resets the GPS/INS alignment and restarts the alignment initialization. Enum  $\vert$  4  $\vert$  H DISABLE 1 Disables INS positioning. ENABLE 2 | Enables INS positioning where alignment initialization starts again. (default)

#### **Abbreviated ASCII Example:**

#### INSCOMMAND ENABLE

*SPAN Technology for OEMV User Manual Rev 7 67*

## *B.2.4 INSPHASEUPDATE INS Phase Update Control*

This command allows you to control the INS phase updates.

When enabled, raw GPS phase measurements are used to control errors in the inertial filter. In a typical INS/GPS integration, GPS positions are used to control inertial drifts. Some features of phase updates include:

- updates can be performed even when too few satellites are available to compute a GPS solution
- as few as 2 satellites must be in view to perform a precise update
- system performance is significantly improved in conditions challenging to GPS such as urban canyons and foliage.

#### Abbreviated ASCII Syntax: **Message ID: 639**

### INSPHASEUPDATE switch

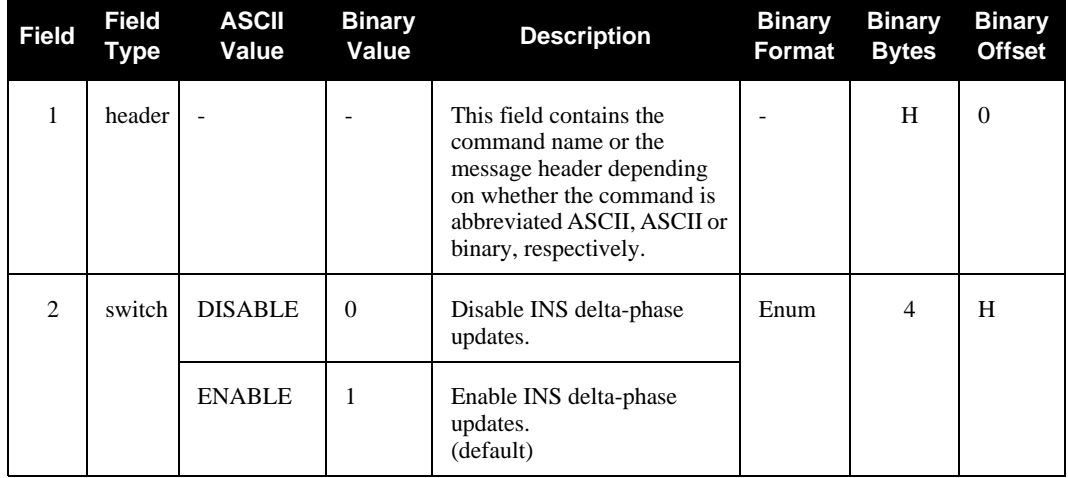

#### **Abbreviated ASCII Example:**

INSPHASEUPDATE ENABLE

## *B.2.5 INTERFACEMODE Set Interface Type for a Port*

This command allows the user to specify what type of data a particular port on the receiver can transmit and receive. The receive type tells the receiver what type of data to accept on the specified port. The transmit type tells the receiver what kind of data it can generate. For INS operation, please see *[Section 2.3.2, SPAN IMU Configuration](#page-27-0)* starting on *page 28*.

As another example, you could set the receive type on a port to RTCA in order to accept RTCA differential corrections.

It is also possible to disable or enable the generation or transmission of command responses for a particular port. Disabling of responses is important for applications where data is required in a specific form and the introduction of extra bytes may cause problems, for example RTCA, RTCM, RTCMV3 or CMR. Disabling a port prompt is also useful when the port is connected to a modem or other device that will respond with data the receiver does not recognize.

When INTERFACEMODE *port* NONE NONE OFF is set, the specified port is disabled from interpreting any input or output data. Therefore, no commands or differential corrections are decoded by the specified port. Data can be passed through the disabled port and be output from an alternative port using the pass-through logs PASSCOM, PASSXCOM, PASSAUX and PASSUSB. Refer to the *OEMV Family Firmware Reference Manual*, for information on pass-through logging and the COMCONFIG log.

#### Abbreviated ASCII Syntax: Message ID: 3

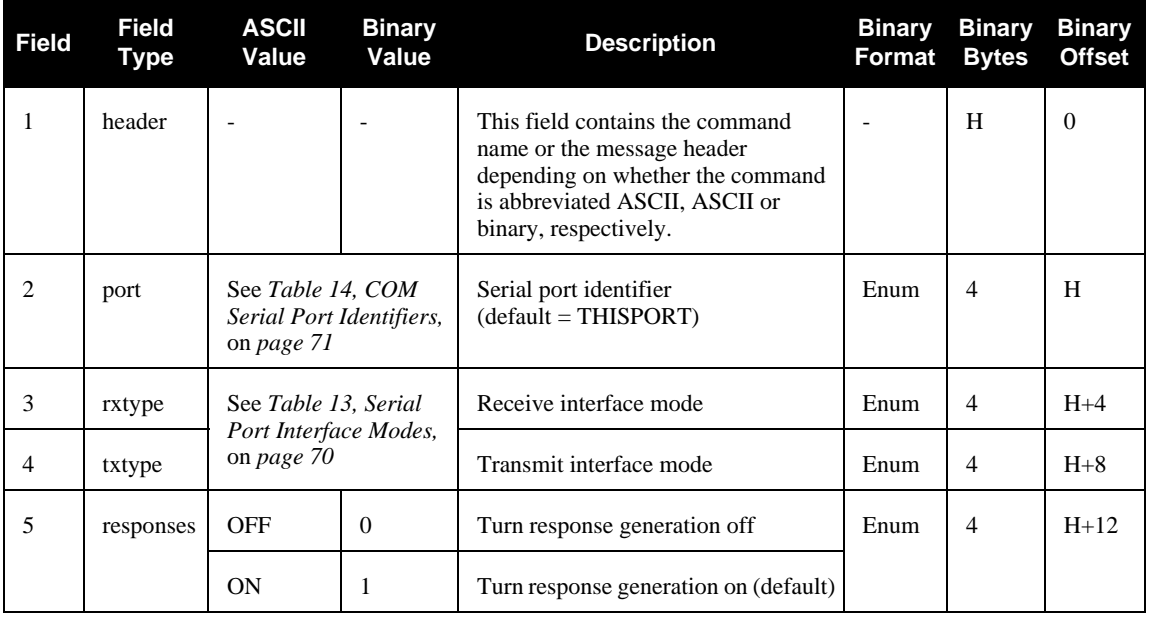

#### INTERFACEMODE [port] rxtype txtype [responses]

#### **ASCII Example:**

#### INTERFACEMODE COM1 RTCA NOVATEL ON

<span id="page-69-0"></span>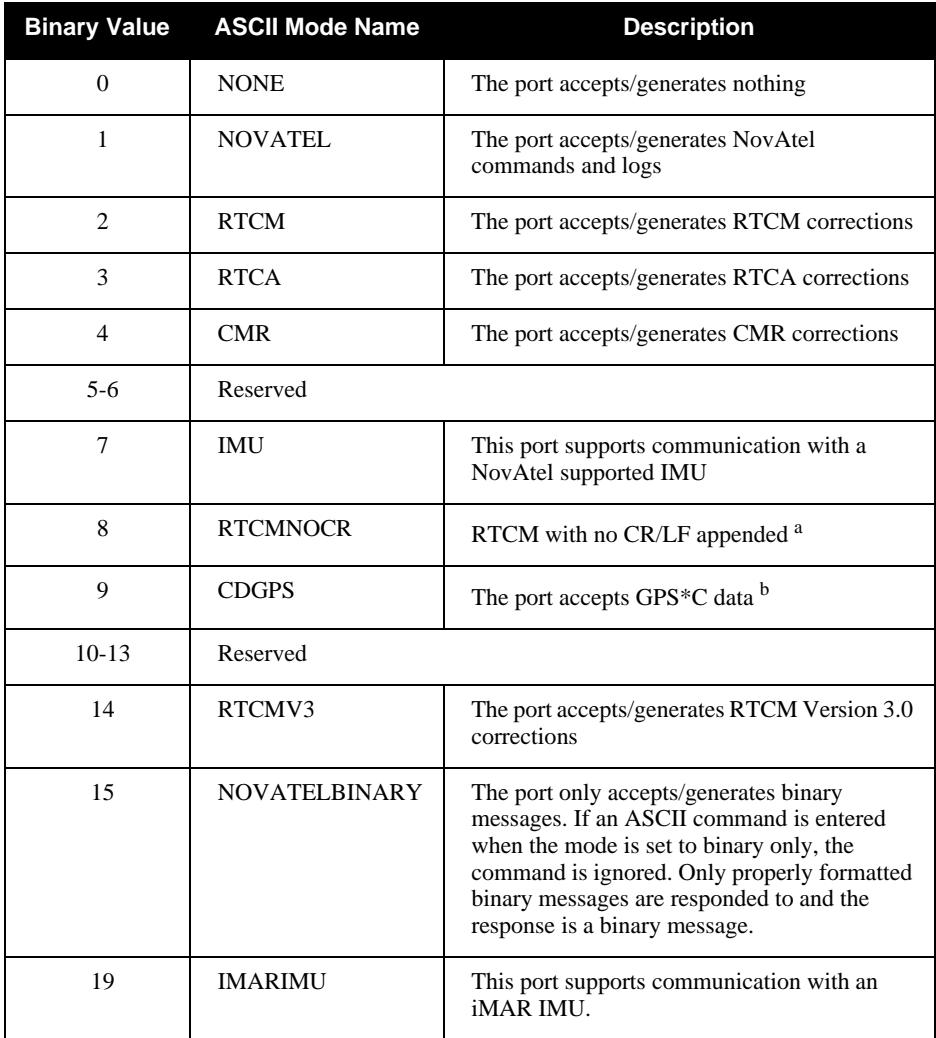

#### **Table 13: Serial Port Interface Modes**

a. An output interfacemode of RTCMNOCR is identical to RTCM but with the CR/LF appended. An input interfacemode of RTCMNOCR is identical to RTCM and functions with or without the CR/LF.

b. CDGPS has three options for output of differential corrections - NMEA, RTCM, and GPS\*C. If you have a ProPak-V3 receiver, you do not need to use the INTERFACEMODE command with CDGPS as the argument. The CDGPS argument is for use with obsolete external non-NovAtel CDGPS receivers. These receivers use GPS\*C (NavCanada's proprietary format differential corrections from the CDGPS service).

<span id="page-70-0"></span>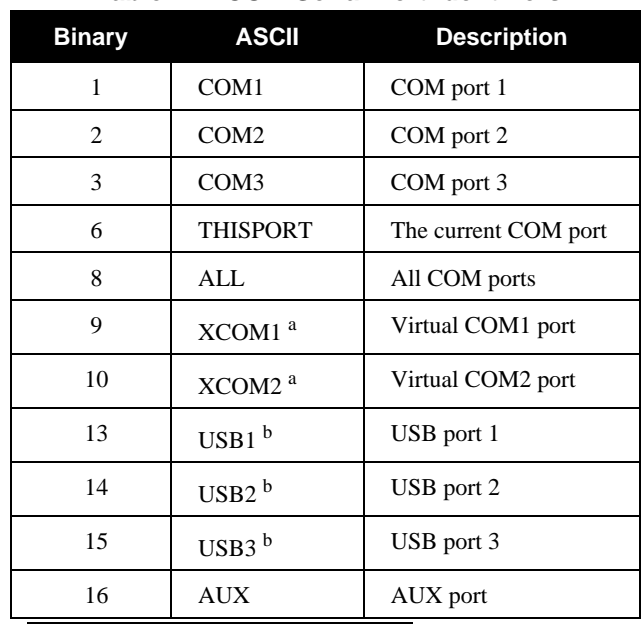

#### **Table 14: COM Serial Port Identifiers**

a. The XCOM1 and XCOM2 identifiers are not available with the COM command but may be used with other commands. For example, INTERFACEMODE and LOG.

b. The only other field that applies when a USB port is selected is the echo field. Place holders must be inserted for all other fields to use the echo field in this case.

## *B.2.6 INSZUPT Request Zero Velocity Update*

This command allows you to manually perform a Zero Velocity Update (ZUPT), that is, to update the receiver when the system has stopped.

NovAtel's SPAN Technology System does ZUPTs automatically. It is not necessary to use this command under normal circumstances.

#### *WARNING:* **This command should only be used by advanced users of GPS/INS.**

Abbreviated ASCII Syntax: Message ID: 382 INSZUPT
# *B.2.7 LEVERARMCALIBRATE INS Calibration Command*

<span id="page-72-0"></span>Use the LEVERARMCALIBRATE command to control the IMU to antenna lever arm calibration.

The IMU to antenna lever arm is the distance from the centre of each marked IMU side to the phase centre of the antenna. See also *[Section B.2.11, SETIMUTOANTOFFSET Set IMU to Antenna Offset](#page-79-0)*  [starting on](#page-79-0) *page 80* and *[Section 3.3.4, Lever Arm Calibration Routine](#page-41-0)* starting on *page 42*.

The calibration runs for the time specified or until the specified uncertainty is met. The BESTLEVERARM log outputs the lever arm calculations once the calibration is complete, see also *[page 104](#page-103-0)*.

 $\boxtimes$  If a SETIMUANTENNAOFFSET command is already entered (or there is a previously saved lever arm in NVM), before the LEVERARMCALIBRATE is sent, the calibration starts using initial values from SETIMUTOANTOFFSET (or NVM). Ensure the initial standard deviations are representative of the initial lever arm values.

#### Abbreviated ASCII Syntax: **Message ID: 675**

LEVERARMCALIBRATE [switch] maxtime [maxstd]

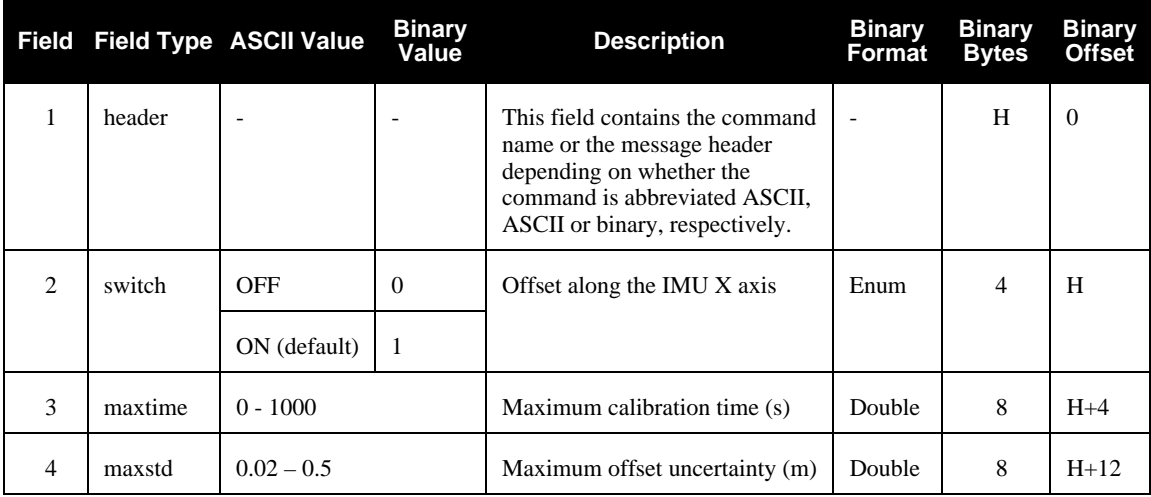

### **Abbreviated ASCII Example 1:**

### LEVERARMCALIBRATE 600

Given this command, the lever arm calibration runs for 600 seconds. The final standard deviation of the estimated lever arm is output in the BESTLEVERARM log.

 $\boxtimes$  The calibration starts when the SPAN solution reaches alignment complete. The example's 600 s duration is from when calibration begins and not from when you issue the command.

### **Abbreviated ASCII Example 2:**

LEVERARMCALIBRATE 600 0.05

Given this command, the lever arm calibration runs for 600 s or until the estimated lever arm standard deviation is  $\leq$  0.05 m in each direction  $(x, y, z)$ , whichever happens first.

### **Abbreviated ASCII Example 3:**

### LEVERARMCALIBRATE OFF 0

This command stops the calibration. The current estimate, when the command was received, is output in the BESTLEVERARM log, and used in the SPAN computations.

# *B.2.8 NMEATALKER Set the NMEA talker ID V123*

This command allows you to alter the behavior of the NMEA talker ID. The talker is the first 2 characters after the \$ sign in the log header of the GPGLL, GPGST, GPRMB, GPRMC, and GPVTG log outputs. The other NMEA logs are not affected by the NMEATALKER command.

The default GPS NMEA message (nmeatalker GP) outputs GPas the talker ID regardless of the position type given in position logs such as BESTPOS. The nmeatalker auto command switches the talker ID between GP and IN according to the position type given in position logs.

#### Abbreviated ASCII Syntax: Message ID: 861

NMEATALKER [ID]

#### **Factory Default:**

nmeatalker gp

#### **ASCII Example:**

nmeatalker auto

 $\boxtimes$  This command only affects NMEA logs that are capable of a GPS position output. For example, GPGSV is for information on GPS satellites and its output always uses the GP ID. *[Table 15](#page-74-0)* shows the NMEA logs and whether they use  $GP$  or  $GP + IN$  IDs with nmeatalker auto.

#### **Table 15: NMEA Talkers**

<span id="page-74-0"></span>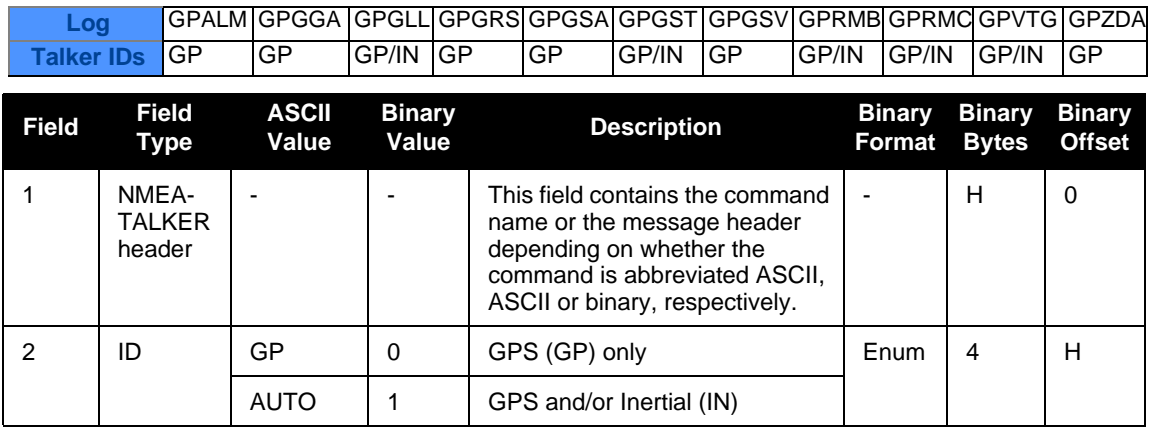

# <span id="page-75-0"></span>*B.2.9 RVBCALIBRATE Vehicle to Body Rotation Control*

The RVBCALIBRATE command is used to enable or disable the calculation of the vehicle to SPAN body angular offset. This command should be entered when the IMU is re-mounted in the vehicle or if the rotation angles available are known to be incorrect.

#### *WARNING:* **After the RVBCALIBRATE ENABLE command is entered, there are no vehiclebody rotation parameters present and a kinematic alignment is NOT possible. Therefore this command should only be entered after the system has performed either a static or kinematic alignment and has a valid INS solution.**

A good INS solution and vehicle movement are required for the SPAN system to solve the vehicle-SPAN body offset. The solved vehicle-body rotation parameters are output in the VEHICLEBODYROTATION log when the calibration is complete, see *[page 130](#page-129-0)*. When the calibration is done, the rotation values are fixed until the calibration is re-run by entering the RVBCALIBRATE command again.

 $\boxtimes$  The solved rotation values are used only for a rough estimate of the angular offsets between the IMU and vehicle frames. The offsets are used when aligning the system while in motion (see *[Section 3.3.1, System Start-Up and Alignment Techniques](#page-38-0)* starting on *page 39*). The angular offset values are not applied to the attitude output, unless the APPLYVEHICLEBODYROTATION command is disabled.

**Field Field Type ASCII Value Binary Description Binary Format Binary Bytes Binary Offset** 1 Log Header This field contains the command name or the message header depending on whether the command is abbreviated ASCII, ASCII or binary, respectively. - H 0 2 Switch RESET 0 Control the vehicle/ body rotation computation  $ENUM$  4 H  $DISABLE$  | 1  $ENABLE$  | 2

Abbreviated ASCII Syntax: Message ID: 641 RVBCALIBRATE reset

**Abbreviated ASCII Example:**

RVBCALIBRATE reset

# <span id="page-76-1"></span>*B.2.10 SETIMUORIENTATION Set IMU Orientation*

The SETIMUORIENTATION command is used to specify which of the IMU axis is aligned with gravity. The IMU orientation can be saved using the SAVECONFIG command so that on start-up, the SPAN system does not have to detect the orientation of the IMU with respect to gravity. This is particularly useful for situations where the receiver is powered while in motion.

- $\boxtimes$  1. The default IMU axis definitions are:
	- Y forward
	- $Z up$
	- X out the right hand side

It is strongly recommended that you mount your IMU in this way with respect to the vehicle.

2. You only need to use this command if the system is to be aligned while in motion using the fast alignment routine, see *[Section 3.3.1.2, Kinematic Alignment](#page-38-1)* on *page 39*.

#### *WARNING:* Ensure that all windows, other than the Console, are closed in **CDU** and then use the SAVECONFIG command to save settings in NVM. Otherwise, unnecessary data logging occurs and may overload your system.

This orientation command serves to transform the incoming IMU signals in such a way that a 5 mapping is achieved, see *[Table 16 on page 79](#page-78-0)*. For example, if the IMU is mounted with the X-axis pointing UP and a mapping of 1 is specified then this transformation of the raw IMU data is done:

X⇒Z, Y⇒X, Z⇒Y (where the default is X⇒X, Y⇒Y, Z⇒Z)

Notice that the X-axis observations are transformed into the Z axis, resulting in Z being aligned with gravity and a 5 mapping. The SPAN frame is defined so that Z is always pointing up along the gravity vector. If the IMU mapping is set to 1, the X axis of the IMU enclosure is mapped to the SPAN frame Z axis (pointing up), its Y axis to SPAN frame X and its Z axis to SPAN frame Y.

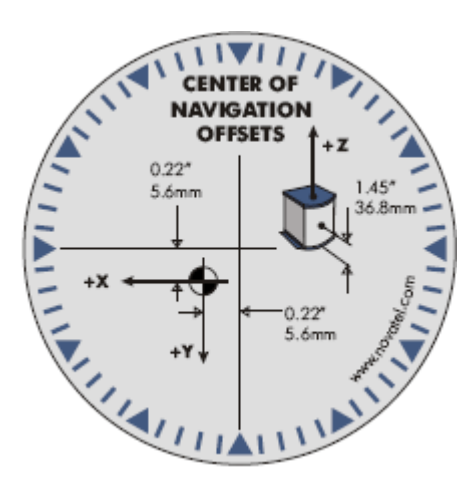

The  $X$  (pitch),  $Y$  (roll) and  $Z$  (azimuth) directions of the inertial enclosure frame are clearly marked on the IMU, see the IMU choices and their technical specifications starting on *[page 47](#page-46-0).* The example from the LN-200 is shown in *[Figure 22](#page-76-0)*.

<span id="page-76-2"></span><span id="page-76-0"></span> **Figure 22: Frame of Reference**

 $\boxtimes$  1. Azimuth is positive in a clockwise direction while yaw is positive in a counter-clockwise direction when looking down the axis centre. Yaw follows the right-handed system convention where as azimuth follows the surveying convention.

2.The data in the RAWIMUS log is never mapped. The axes referenced in the RAWIMUS log description form the IMU enclosure frame (as marked on the enclosure).

### Abbreviated ASCII Syntax: Message ID: 567 SETIMUORIENTATION switch

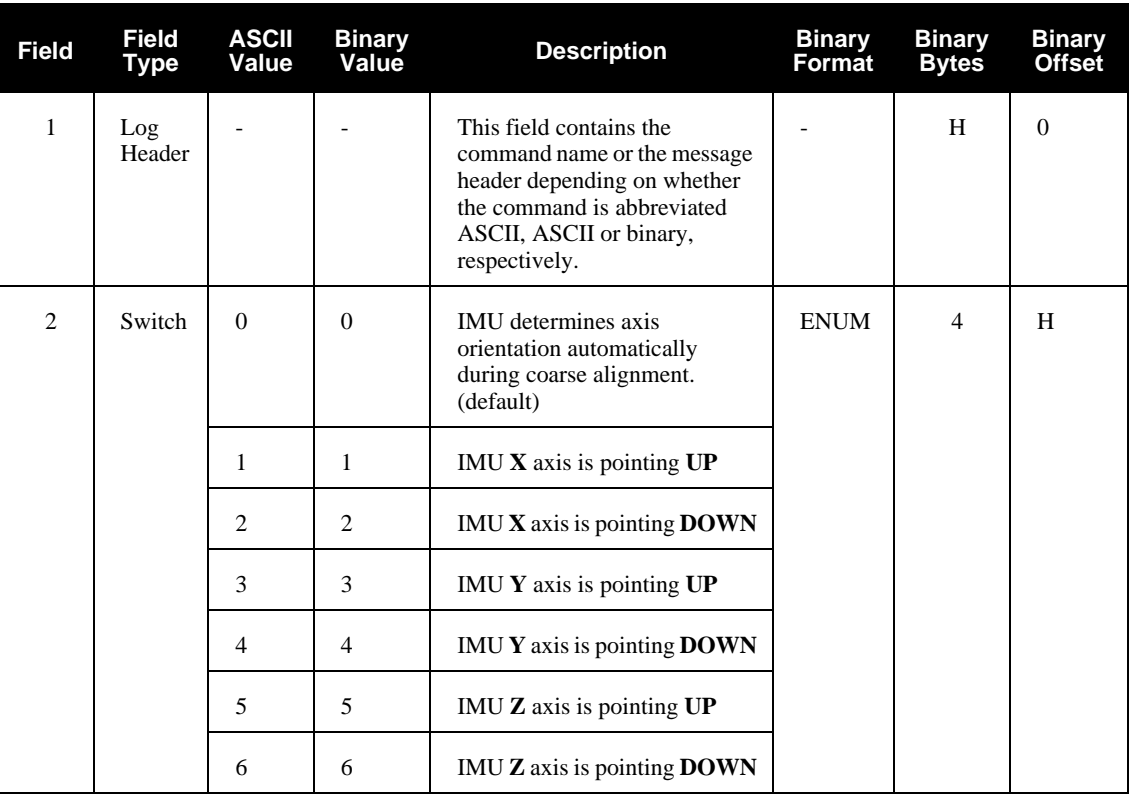

**Abbreviated ASCII Example:**

<span id="page-77-0"></span>SETIMUORIENTATION 1

<span id="page-78-0"></span>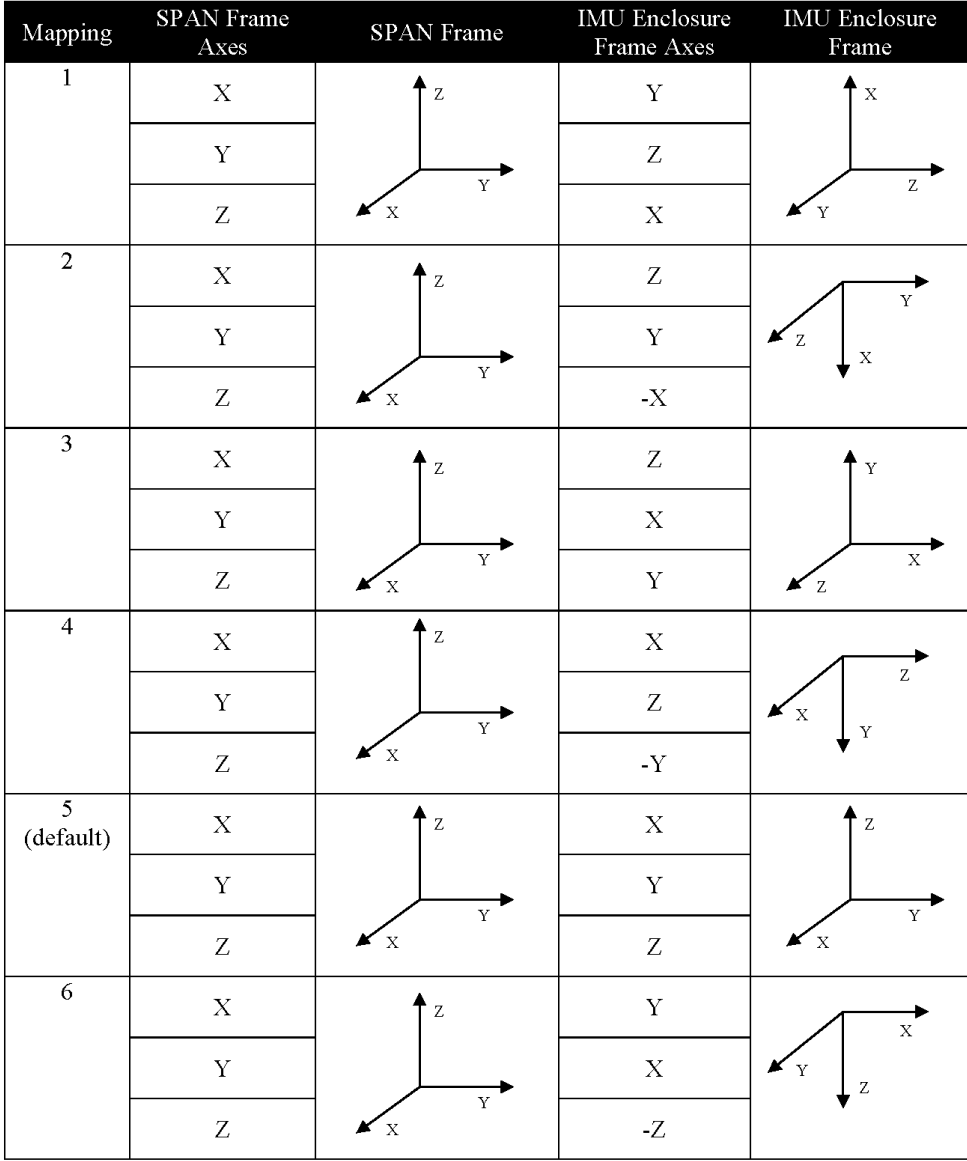

## <span id="page-78-1"></span> **Table 16: Full Mapping Definitions**

# <span id="page-79-0"></span>*B.2.11 SETIMUTOANTOFFSET Set IMU to Antenna Offset*

<span id="page-79-1"></span>It is recommended that you mount the IMU as close as possible to the GPS antenna, particularly in the horizontal plane. This command is used to enter the offset between the IMU and the GPS antenna. The measurement should be done as accurately as possible, preferably to within millimeters especially for RTK operation. The x, y and z fields represent the vector from the IMU to the antenna phase center in the IMU enclosure frame. The a, b and c fields allow you to enter any possible errors in your measurements. If you think that your 'x' offset measurement is out by a centimeter for example, enter 0.01 in the 'a' field.

The X (pitch), Y (roll) and Z (azimuth) directions of the inertial frame are clearly marked on the IMU.

This command must be entered before or during the INS alignment mode (not after).

# Abbreviated ASCII Syntax: Message ID: 383

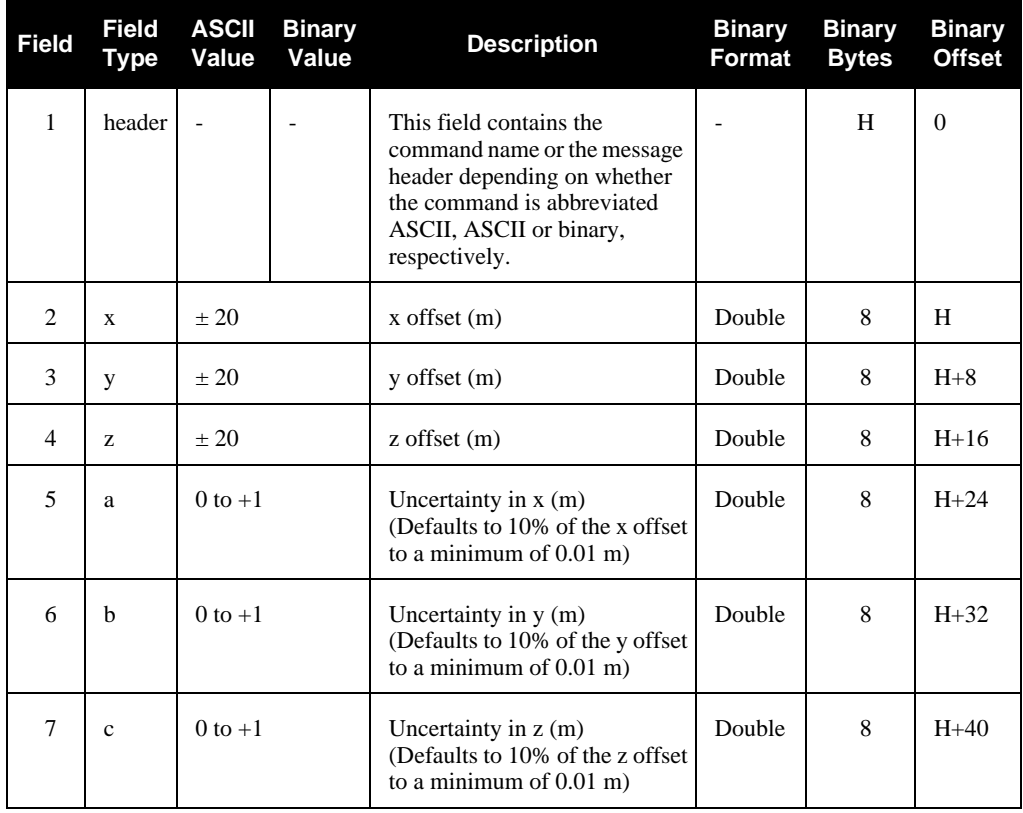

# SETIMUTOANTOFFSET x y z [a] [b] [c]

### **Abbreviated ASCII Example:**

SETIMUTOANTOFFSET 0.54 0.32 1.20 0.03 0.03 0.05

# *B.2.12 SETIMUTYPE Set IMU Type*

The SETIMUTYPE command is used to specify the type of IMU connected to the receiver. The IMU type can be saved using the SAVECONFIG command so that on startup, the receiver does not have to detect the type of IMU connected.

#### *WARNING:* Ensure that all windows, other than the Console, are closed in **CDU** and then use the SAVECONFIG command to save settings in NVM. Otherwise, unnecessary data logging occurs and may overload your system.

### Abbreviated ASCII Syntax: **Message ID: 569** SETIMUTYPE switch

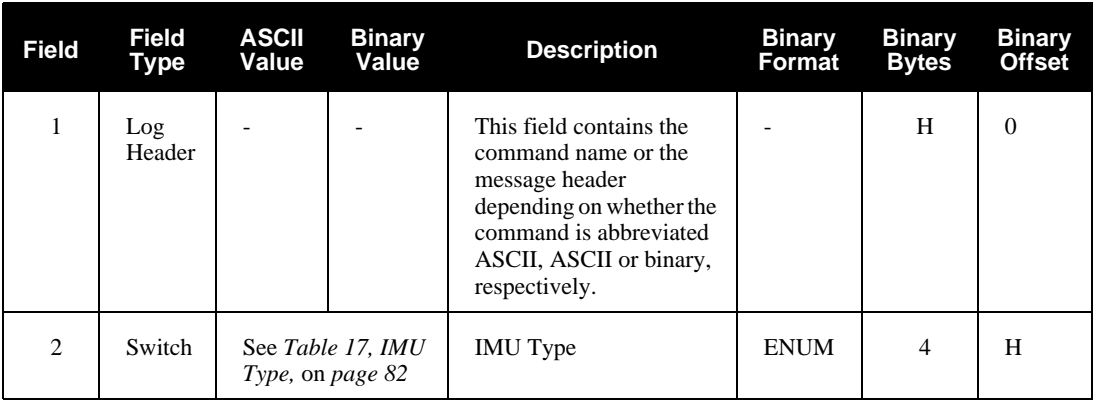

### **Table 17: IMU Type**

<span id="page-81-0"></span>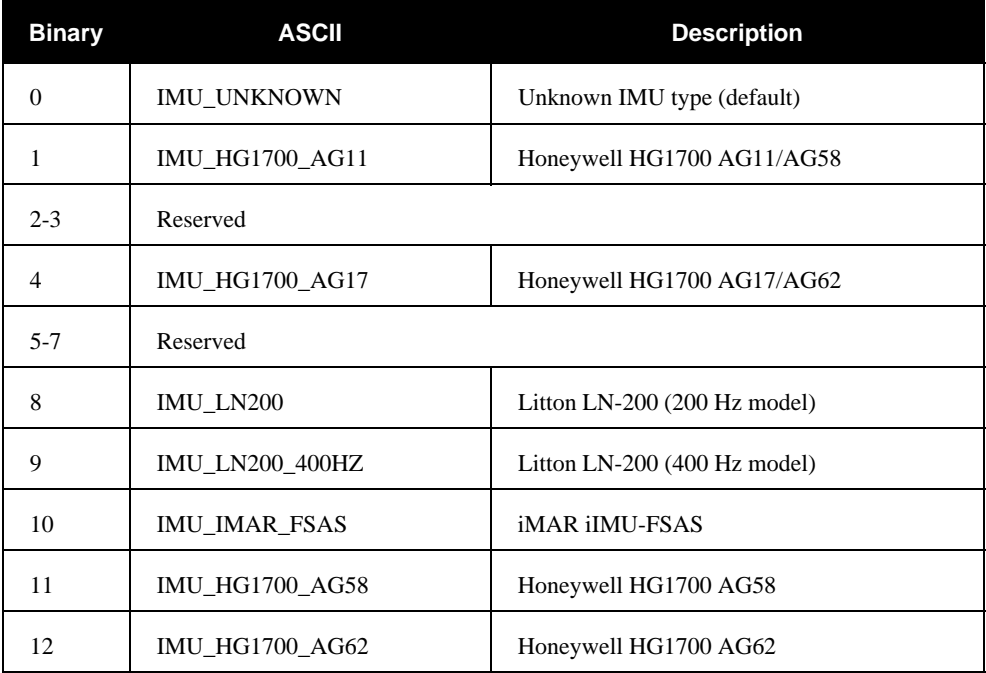

### **Abbreviated ASCII Example:**

SETIMUTYPE IMU\_IMAR\_FSAS

# *B.2.13 SETINITATTITUDE Set Initial Attitude of SPAN in Degrees*

This command allows you to input a known attitude to start SPAN operation, rather than the usual coarse alignment process. The caveats and special conditions of this command are listed below:

- This alignment is instantaneous based on the user input. This allows for faster system startup; however, the input values must be accurate or SPAN will not perform well.
- If you are uncertain about the standard deviation of the angles you are entering, err on the side of a larger standard deviation.
- Sending SETINITATTITUDE resets the SPAN filter. The alignment is instantaneous, but some time and vehicle dynamics are required for the SPAN filter to converge. Bridging performance is poor before filter convergence.
- The roll (about the y-axis), pitch (about the x-axis), and azimuth (about the z-axis) are with respect to the SPAN frame. If the IMU enclosure is mounted with the z axis pointing upwards, the SPAN frame is the same as the markings on the enclosure. If the IMU is mounted in another way, SPAN transforms the SPAN frame axes such that z points up for SPAN computations. You must enter the angles in SETINITATTITUDE with respect to the transformed axis. See SETIMUORIENTATION for a description of the axes mapping that occurs when the IMU is mounted differently from z up.
- $\boxtimes$  1. Azimuth is positive in a clockwise direction when looking towards the z-axis origin.
	- 2. You do not have to use the SETIMUORIENTATION command, see *page [77](#page-76-1),* unless you have your IMU mounted with the z axis not pointing up. Then use the tables in the SETIMURIENTATION command, on *pages [78-](#page-77-0)[79](#page-78-0)*, to determine the azimuth axis that SPAN is using.

### Abbreviated ASCII Syntax: Message ID: 862

SETINITATTITUDE pitch roll azimuth pitchSTD rollSTD azSTD

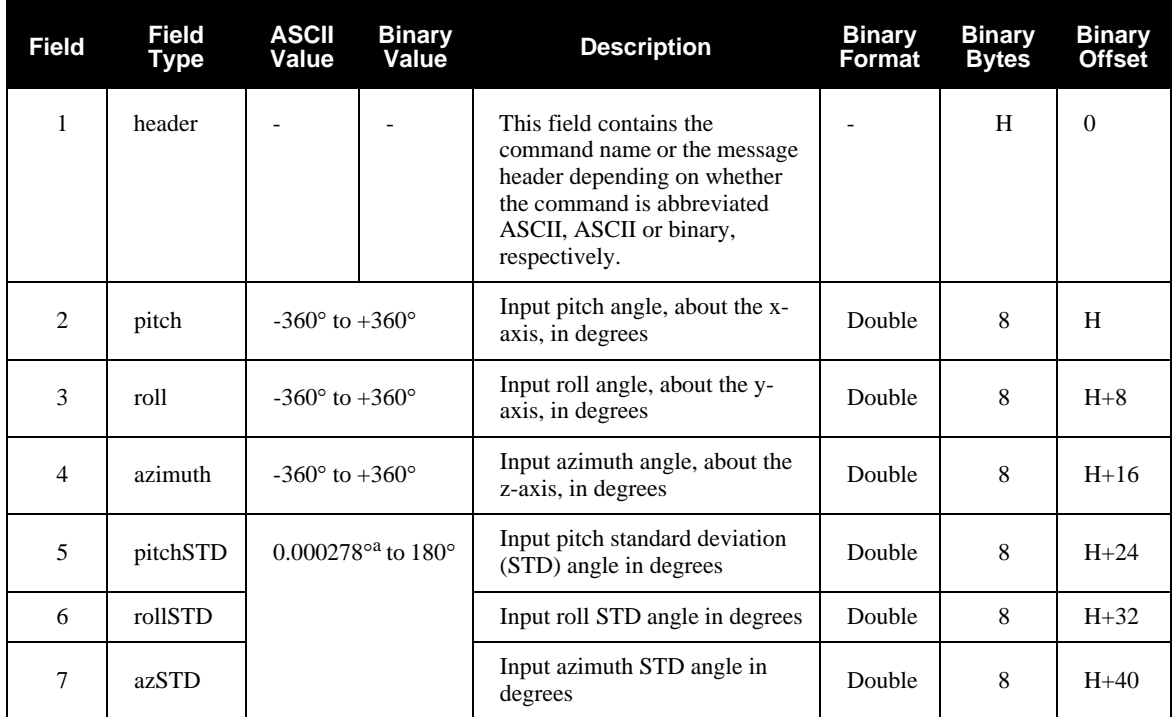

a. 0.000278° is equal to 1 arc second.

### **Abbreviated ASCII Example:**

### SETINITATTITUDE 0 0 90 5 5 5

In this example, the initial roll and pitch has been set to zero degrees, with a standard deviation of 5 degrees for both. This means that the SPAN system is very close to level with respect to the local gravity field. The azimuth is 90 degrees (see the SETINITAZIMUTH example on *[page 85](#page-84-0)*), also with a 5 degrees standard deviation.

# <span id="page-84-0"></span>*B.2.14 SETINITAZIMUTH Set Initial Azimuth and Standard Deviation*

This command allows you to start SPAN operation with a previously known azimuth. Azimuth is the weakest component of a coarse alignment, and is also the easiest to know from an external source (i.e. like the azimuth of roadway). When using this command, SPAN operation through alignment will appear the same as with a usual coarse alignment. Roll and pitch will be determined using averaged gyro and accelerometer measurements. The input azimuth will be used rather than what is computed by the normal coarse alignment routine.

- This alignment takes the same amount of time as the usual coarse alignment.
- Input azimuth values must be accurate for good system performance.
- Sending SETINITAZIMUTH resets the SPAN filter. The alignment will take approximately 1 minute, but some time and vehicle dynamics are required for the SPAN filter to converge. Bridging performance will be poor before filter convergence.
- The azimuth angle is with respect to the SPAN frame. If the IMU enclosure is mounted with the z axis pointing upwards, the SPAN frame is the same as what is marked on the enclosure. If the IMU is mounted in another way, SPAN transforms the SPAN frame axes such that z points up for SPAN computations. You must enter the azimuth with respect to the transformed axis. See SETIMUORIENTATION on *[page 77](#page-76-1)*, for a description of the axes mapping that occurs when the IMU is mounted differently from z pointing up.
- $\boxtimes$  1. Azimuth is positive in a clockwise direction when looking towards the z-axis origin.
	- 2. You do not have to use the SETIMUORIENTATION command, see *page [77](#page-76-1),* unless you have your IMU mounted with the z axis not pointing up. Then, use the tables in the SETIMURIENTATION command, on *pages [78-](#page-77-0)[79](#page-78-0)*, to determine the azimuth axis that SPAN is using.

Abbreviated ASCII Syntax: **Message ID: 863** SETINITAZIMUTH azimuth azSTD

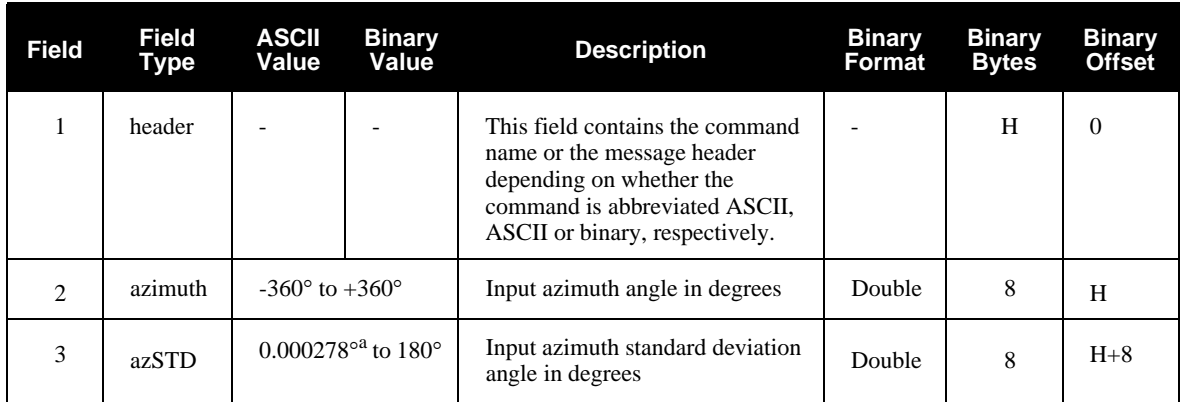

a. 0.000278° is equal to 1 arc second.

#### **Abbreviated ASCII Example:**

#### SETINITAZIMUTH 90 5

In this example, the initial azimuth has been set to 90 degrees. This means that the SPAN system y axis is pointing due East, within a standard deviation of 5 degrees. Note that if you have mounted your SPAN system with the positive z axis (as marked on the enclosure) not pointing up, please refer to the SETIMUORIENTATION command to determine the SPAN frame axes mapping that SPAN automatically applies.

# *B.2.15 SETINSOFFSET Set INS Offset*

The SETINSOFFSET command is used to specify an offset from the IMU for the output position and velocity of the INS solution. This command shifts the position and velocity in the INSPOS, INSPOSS, INSVEL, INSVELS, INSSPD, INSSPDS, INSPVA and INSPVAS logs by the amount specified in metres with respect to the IMU enclosure frame axis.

# Abbreviated ASCII Syntax: Message ID: 676

SETINSOFFSET xoffset yoffset zoffset

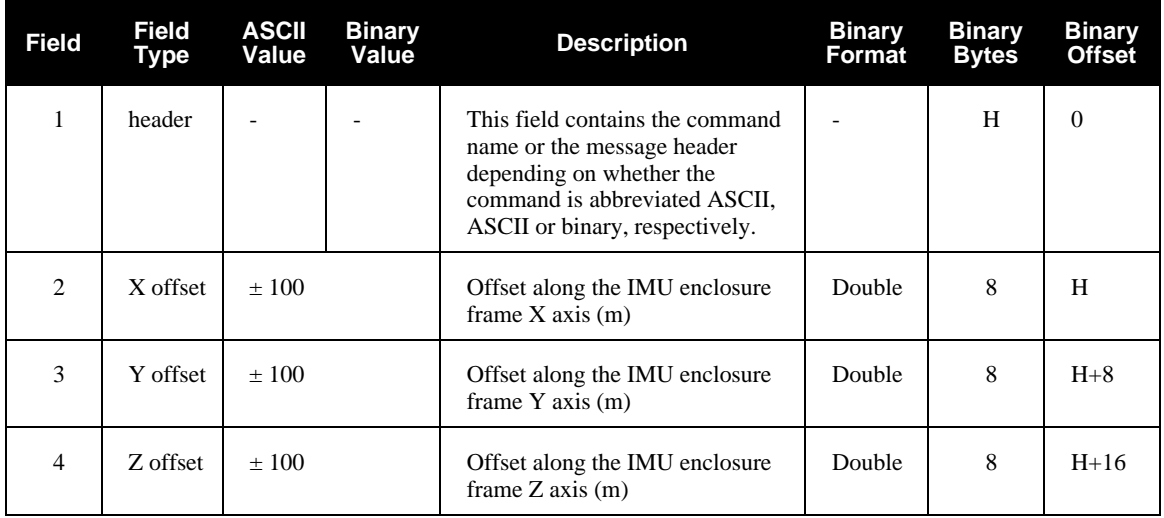

#### **Abbreviated ASCII Example:**

SETINSOFFSET 0.15 0.15 0.25

# *B.2.16 SETMARK1OFFSET Set Mark1 Offset*

Set the offset to the Mark1 trigger event.

### Abbreviated ASCII Syntax: Message ID: 1069

SETMARK1OFFSET xoffset yoffset zoffset αoffset βoffset γoffset

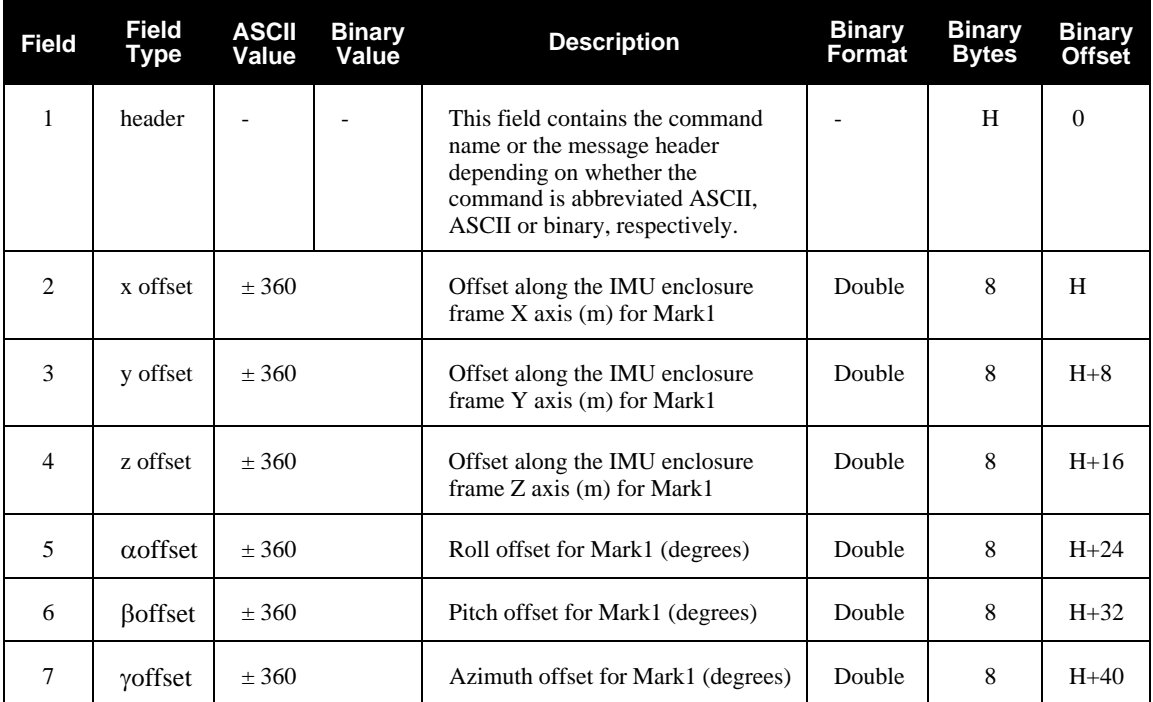

### **Abbreviated ASCII Example:**

SETMARK1OFFSET -0.324 0.106 1.325 0 0 0

# *B.2.17 SETMARK2OFFSET Set Mark2 Offset*

Set the offset to the Mark2 trigger event.

 $\boxtimes$  This command is not immediately available to iIMU-FSAS users. If you are an iIMU-FSAS user, and wish to use the Mark2 event trigger, contact NovAtel Customer Service. Contact information is on *[page 15](#page-14-0)*.

#### **Abbreviated ASCII Syntax: Message ID: 1070**

SETMARK2OFFSET xoffset yoffset zoffset αoffset βoffset γoffset

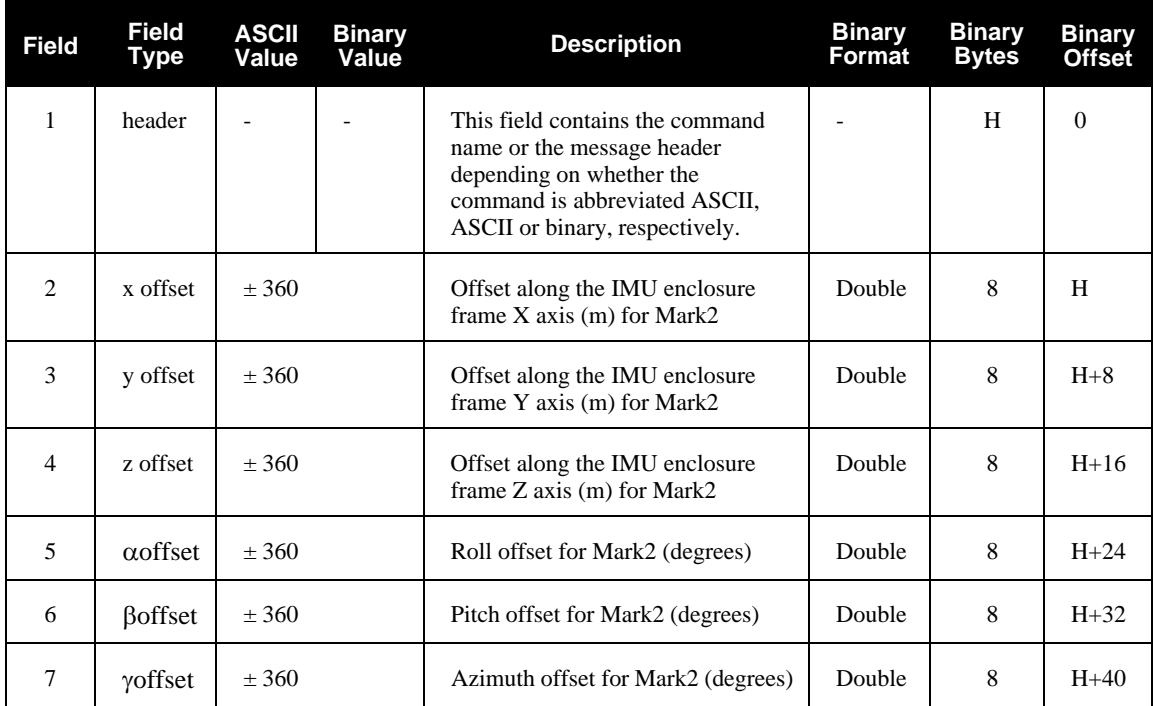

### **Abbreviated ASCII Example:**

SETMARK2OFFSET -0.324 0.106 1.325 0 0 0

# *B.2.18 SETWHEELPARAMETERS Set Wheel Parameters*

The SETWHEELPARAMETERS command can be used when wheel sensor data is available. It allows you to give the filter a good starting point for the wheel size scale factor. It also gives the SPAN filter an indication of the expected accuracy of the wheel data.

Usage of the SETWHEELPARAMETERS command depends on whether you use an external wheel sensor or the iMAR iMWS wheel parameters:

- 1. If you have integrated an external wheel sensor, the SETWHEELPARAMETERS command can be used to override the number of ticks per revolution given in the WHEELVELOCITY command. In addition, this command supplies the resolution of the wheel sensor, which allows the filter to weight the wheel sensor data appropriately.
- 2. If you are using the iMAR iMWS (Magnetic Wheel Speed Sensor and Convertor), the SETWHEELPARAMETERS command allows you to set the number of ticks per revolution that is correct for your wheel installation (the default is 58). The tick spacing of the iMAR iMWS was 0.025 m, as of September 2006 testing, however, refer to the iMAR iMWS documentation for its specifications.

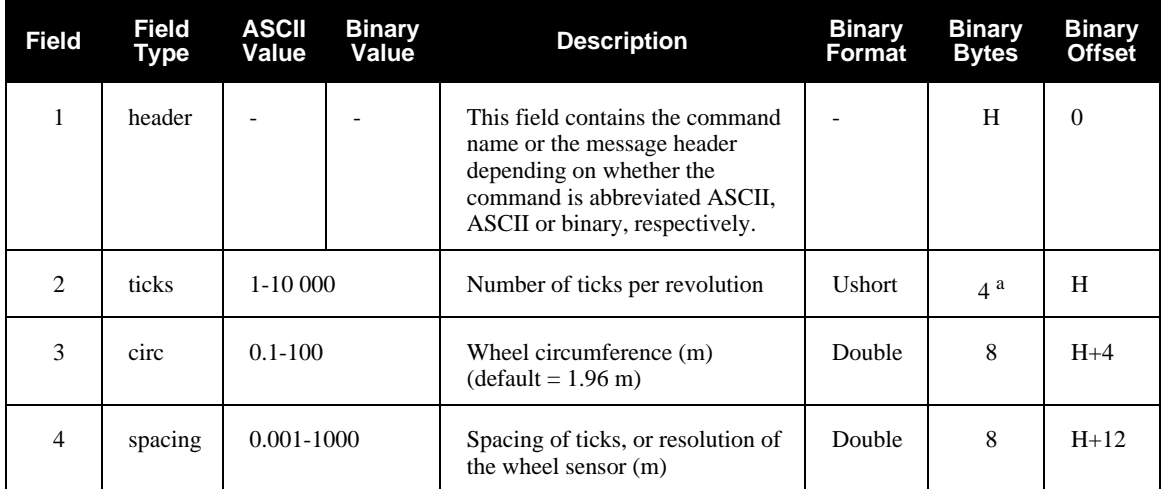

### Abbreviated ASCII Syntax: **Message ID: 847** SETWHEELPARAMETERS ticks circ spacing

a. In the binary log case, an additional 2 bytes of padding are added to maintain 4-byte alignment.

#### **Abbreviated ASCII Example:**

SETWHEELPARAMETERS 58 1.96 0.025

 $\boxtimes$  Fields 2, 3 and 4 do not have to 'add up'. Field 4 is used to weight the wheel sensor measurement. Fields 2 and 3 are used with the estimated scale factor to determine the distance travelled.

# *B.2.19 VEHICLEBODYROTATION Vehicle to SPAN frame Rotation*

Use the VEHICLEBODYROTATION command to set angular offsets between the vehicle frame (direction of travel) and the SPAN body frame (direction that the IMU computational frame is pointing). If you estimate the angular offsets using the RVBCALIBRATE command, the VEHICLEBODYROTATION command values are used as the initial values. The uncertainty values are optional (defaults = 0.0). Please see *[Section 3.3.5, Vehicle to SPAN frame Angular Offsets](#page-42-0)  [Calibration Routine](#page-42-0)* starting on *page 43* for more details. For more information on reference frames, see *[Section 3.1, Definition of Reference Frames Within SPAN](#page-32-0)* starting on *page 33*. RVBCALIBRATE command information is on *[page 76](#page-75-0)*.

The rotation values are used during kinematic alignment. The rotation is used to transform the vehicle frame attitude estimates from GPS into the SPAN frame of the IMU during the kinematic alignment. If you use the APPLYVEHICLEBODYROTATION command on *[page 65](#page-64-0)*, the reported attitude in INSPVA or INSATT will be in the vehicle frame; otherwise, the reported attitude will be in the SPAN frame.

The uncertainty values report the accuracy of the angular offsets.

The VEHICLEBODYROTATION command sets the initial estimates for the angular offset. The uncertainty values are optional.

Follow these steps:

- 1. Start with IMU enclosure in the vehicle frame as described above.
- 2. Rotate about the vehicle Z-axis. This angle is the gamma-angle in the command and follows the right-hand rule for sign correction.
- 3. Rotate about the new X-axis to complete the transformation into the SPAN frame. This angle is the alpha-angle in the command.
- 4. Finally, rotate about the new Y-axis to align the X-Y plane with the SPAN frame. This angle is the beta-angle in the command.

 $\boxtimes$  Enter rotation angles in degrees.

To apply the vehicle to body rotation angles, the APPLYVEHICLEBODYROTATION command needs to be enabled, please refer to *[Section B.2.1, APPLYVEHICLEBODYROTATION Enable Vehicle](#page-64-0)  [to Body Rotation](#page-64-0)* starting on *page 65*.

### **Abbreviated ASCII Syntax: Message ID: 642**

VEHICLEBODYROTATION alpha beta gamma [δalpha] [δbeta] [δgamma]

**Structure:** Message ID: 642

**Log Type: Asynch**

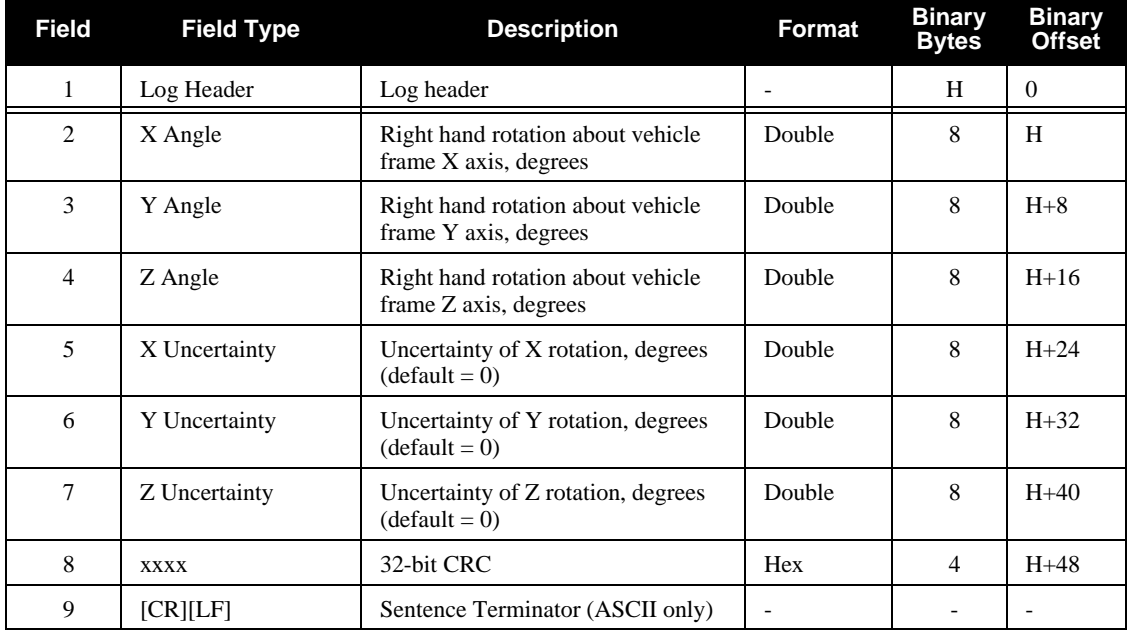

Refer also to our application note on *Vehicle to Body Rotations*, NovAtel part number APN-037 (available on our Web site at http://www.novatel.com/support/applicationnotes.htm[\).](http://www.novatel.com/support/applicationnotes.htm)

### **Abbreviated ASCII Example:**

VEHICLEBODYROTATION 0 0 90 0 0 5

# *B.2.20 WHEELVELOCITY Wheel Velocity for INS Augmentation*

The WHEELVELOCITY command is used to input wheel sensor data into the OEMV receiver.

#### Abbreviated ASCII Syntax: Message ID: 504

WHEELVELOCITY latency ticks/rev wheel vel Rsrvd fwheel vel Rsrvd Rsrvd ticks/s

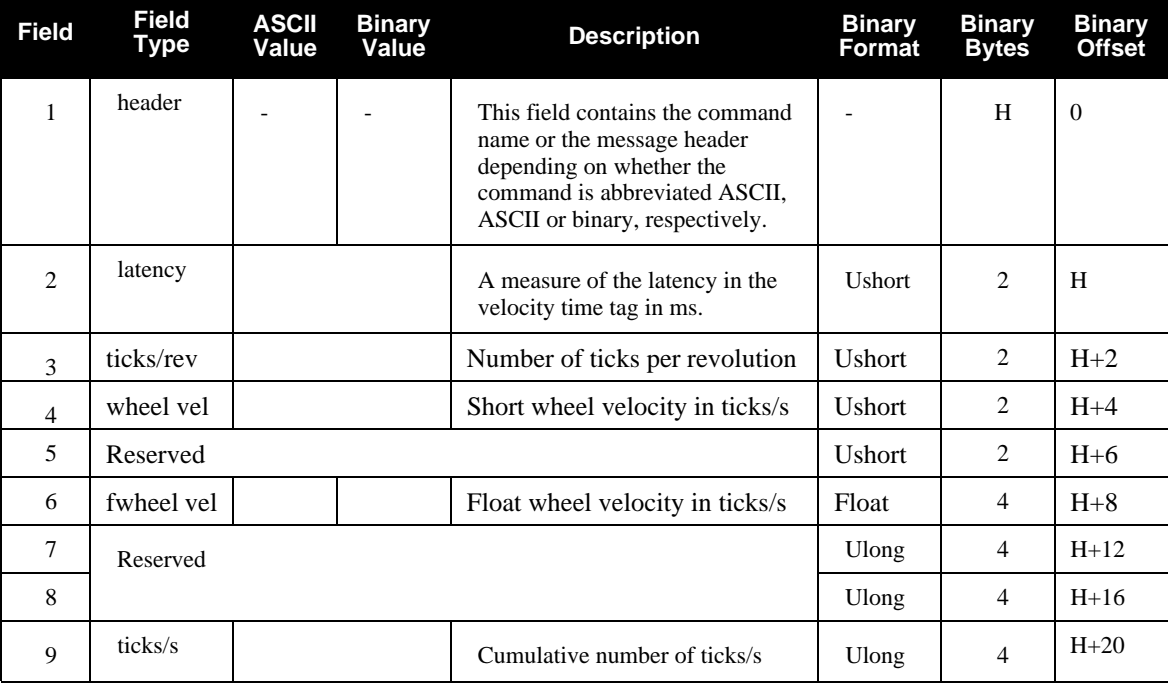

Refer also to our application note on *Using a Wheel Sensor with SPAN*, NovAtel part number APN-036 (available on our Web site at http://www.novatel.com/support/applicationnotes.htm[\).](http://www.novatel.com/support/applicationnotes.htm)

### **Abbreviated ASCII Example:**

WHEELVELOCITY 123 8 10 0 0 0 0 40 WHEELVELOCITY 123 8 10 0 0 0 0 80 WHEELVELOCITY 123 8 10 0 0 0 0 120

The above are for a vehicle traveling at a constant velocity with these wheel sensor characteristics:

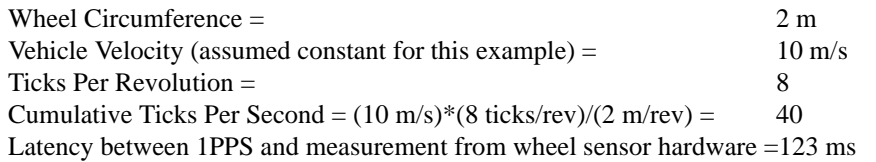

 $\boxtimes$  1. The ticks per second do not need to be computed as shown in the example above. If your hardware provides the tick count directly, it is not necessary to compute wheel velocity.

2. The wheel velocities in Fields #4 and #6 are not currently used in the SPAN filter. In Inertial Explorer post-processing, wheel velocities may be used. If you wish to use wheel velocities in post-processing, fill Fields #4 and #6 with meaningful values, otherwise, leave as zeroes.

# **Appendix C INS Logs**

The INS-specific logs follow the same general logging scheme as normal OEMV Family logs. They are available in ASCII or binary formats and are defined as being either synchronous or asynchronous. All the logs in this chapter can be used only with the SPAN system.

For information on other available logs and output logging, please refer to the *OEMV Family Firmware Reference Manual*.

One difference from the standard OEMV Family logs is that there are two possible headers for the ASCII and binary versions of the logs. Which header is used for a given log is described in the log definitions in this chapter. The reason for having the alternate short headers is that the normal OEMV-3 binary header is quite long at 28 bytes. This is nearly as long as the data portion of many of the INS logs, and creates excess storage and baud rate requirements. Note that the INS-related logs contain a time tag within the data block in addition to the time tag in the header. The time tag in the data block should be considered the exact time of applicability of the data. All the described INS logs except the INSCOV, INSPOSSYNC, and INSUPDATE can be obtained at rates up to 100 or 200 Hz depending on your IMU, subject to the limits of the output baud rate. The covariance log is available once per second.

- $\boxtimes$  1. Each log ends with a hexadecimal number preceded by an asterisk and followed by a line termination using the carriage return and line feed characters, for example, \*1234ABCD[CR][LF]. This value is a 32-bit CRC of all bytes in the log, excluding the '#' or '%' identifier and the asterisk preceding the four checksum digits. See also *[Section C.1,](#page-94-0)  [Description of ASCII and Binary Logs with Short Headers](#page-94-0)* on *page 95*.
	- 2. The highest rate that you should request GPS logs (RANGE, BESTPOS, RTKPOS, PSRPOS, and so on) while in INS operation is 5 Hz. If the receiver is not running INS (no IMU is attached), GPS logs can be requested at rates up to 20 Hz.

Please also refer to the *OEMV Family Firmware Reference Manual* for information on the supplied Convert4 program that lets you change binary to ASCII data, or short binary to short ASCII data, and vice versa. Convert4 is also capable of RINEX conversions to and from ASCII or binary.

*[Table 5, Inertial Solution Status](#page-37-0)* on *page 38* shows the status values included in the INS position, velocity and attitude output logs. If you think you have an IMU unit hooked up properly and you are not getting a good status value, something is wrong and the hardware setup must be checked out. This situation can be recognized in the RAWIMU data by observing accelerometer and gyro values which are not changing with time.

# <span id="page-94-0"></span>**C.1 Description of ASCII and Binary Logs with Short Headers**

These logs are set up in the same way normal ASCII or binary logs are, except that a normal ASCII or binary header is replaced with a short header (see *Tables [18](#page-94-1) and [19](#page-94-2)*). For the message header structure of OEMV-3 regular Binary and ASCII logs, please refer to the *OEMV Family Firmware Reference Manual*.

<span id="page-94-1"></span>

| Field #        | <b>Field Type</b> | <b>Field</b><br>Type | <b>Description</b>                              |
|----------------|-------------------|----------------------|-------------------------------------------------|
|                | $\frac{0}{0}$     | Char                 | % symbol                                        |
| 2              | Message           | Char                 | This is the name of the log                     |
| 3              | Week Number       | <b>Ushort</b>        | GPS week number                                 |
| $\overline{4}$ | Milliseconds      | Ulong                | Milliseconds from the beginning of the GPS week |

 **Table 18: Short ASCII Message Header Structure**

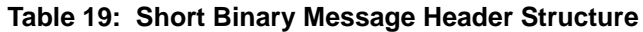

<span id="page-94-2"></span>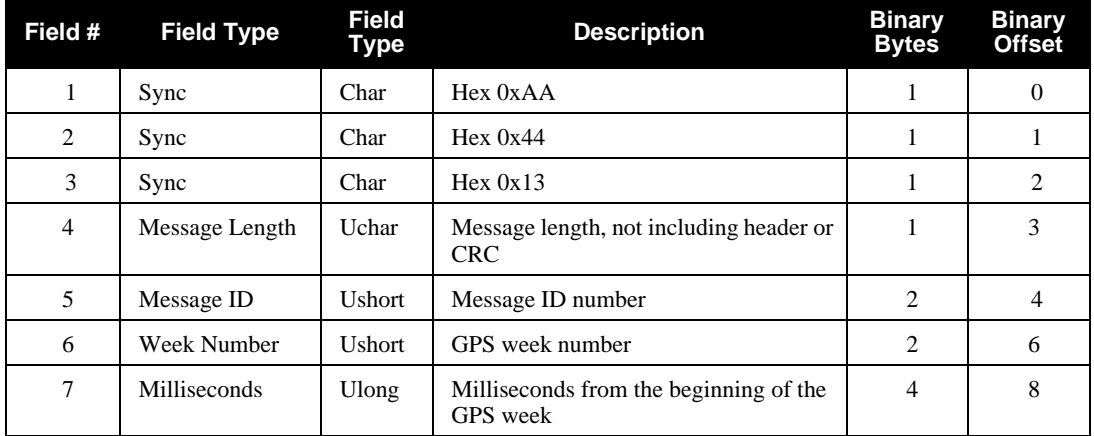

# **C.2 INS-Specific Logs**

The receivers are capable of generating many NovAtel-format output logs, in either Abbreviated ASCII, ASCII or binary format. Please refer to the *OEMV Family Firmware Reference Manual* for a complete list of logs categorized by function and then detailed in alphabetical order.

INS-specific commands and logs provide attitude data such as roll, pitch and azimuth.

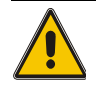

# **Logging Restriction Important Notice**

High-rate data logging is regulated in SPAN to prevent logging of unusable data or overloading the system. Please note these 3 rules when configuring your SPAN system:

1. Only one high-rate INS log can be configured for output at a time. Once a log is selected for output at a rate faster than or equal to 100 Hz, all other log requests are limited to a maximum rate of 50 Hz. Below are examples of acceptable logging requests:

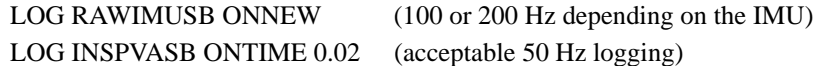

The following is rejected because RAWIMU has already been requested at 100/200 Hz: LOG INSPOSSB ONTIME 0.01 (100 Hz request)

Below is another example set of acceptable logging requests:

LOG INSPOSSB ONTIME 0.01 (100 Hz request) LOG INSVELSB ONTIME 0.02 (50 Hz request)

The following are rejected in this case because INSPOSSB has already been requested at a high rate.

LOG RAWIMUSB ONNEW (100 Hz request) LOG INSATTSB ONTIME 0.005 (200 Hz request)

- 2. RAWIMU and RAWIMUS logs are only available with the ONNEW or ONCHANGED trigger. These logs are not valid with the ONTIME trigger. The raw IMU observations contained in these logs are sequential changes in velocity and rotation. As such, you can only use them for navigation if they are logged at their full rate. See details of these log starting on *[page 123](#page-122-0).*
- 3. In order to collect wheel sensor information, useful in post-processing, the TIMEDWHEELDATA log should only be used with the ONNEW trigger. See also *[page](#page-128-0)  [129](#page-128-0)* for details on this log.

 $\boxtimes$  The periods available when you use the ONTIME trigger are 0.005 (200Hz), 0.01 (100Hz), 0.02 (50 Hz), 0.05, 0.1, 0.2, 0.25, 0.5, 1, 2, 3, 5, 10, 15, 20, 30 or 60 seconds.

# *C.2.1 BESTGPSPOS Best GPS Position*

This log contains the best available GPS position (without INS) computed by the receiver. In addition, it reports several status indicators, including differential age, which is useful in predicting anomalous behavior brought about by outages in differential corrections. A differential age of 0 indicates that no differential correction was used.

With the system operating in an RTK mode, this log reflects the latest low-latency solution for up to 60 seconds after reception of the last base station observations. After this 60 second period, the position reverts to the best solution available; the degradation in accuracy is reflected in the standard deviation fields. If the system is not operating in an RTK mode, pseudorange differential solutions continue for 300 seconds after loss of the data link, though a different value can be set using the DGPSTIMEOUT command, refer to the *OEMV Family Firmware Reference Manual.*

**Structure:** Message ID: 423

**Log Type: Synch**

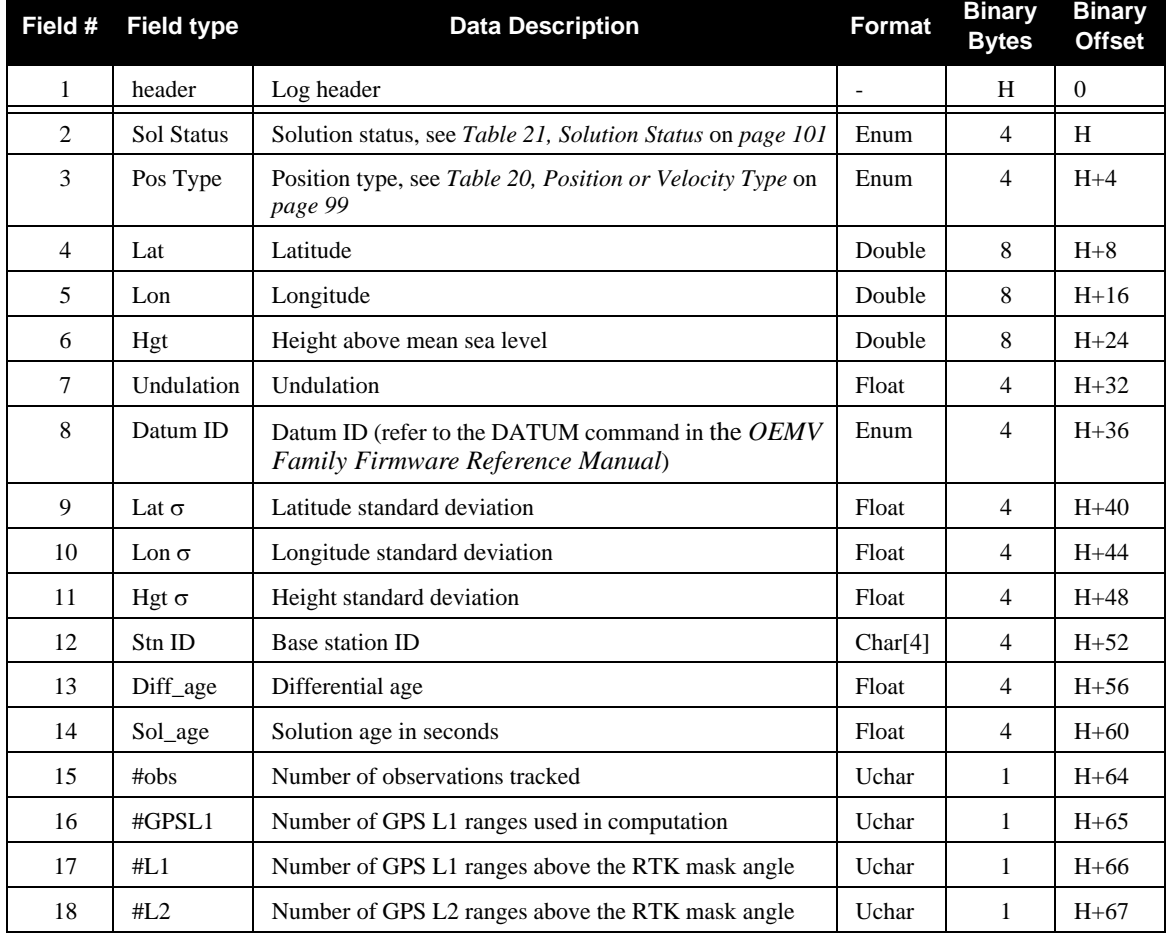

*Continued on [page 98](#page-97-0)*

<span id="page-97-0"></span>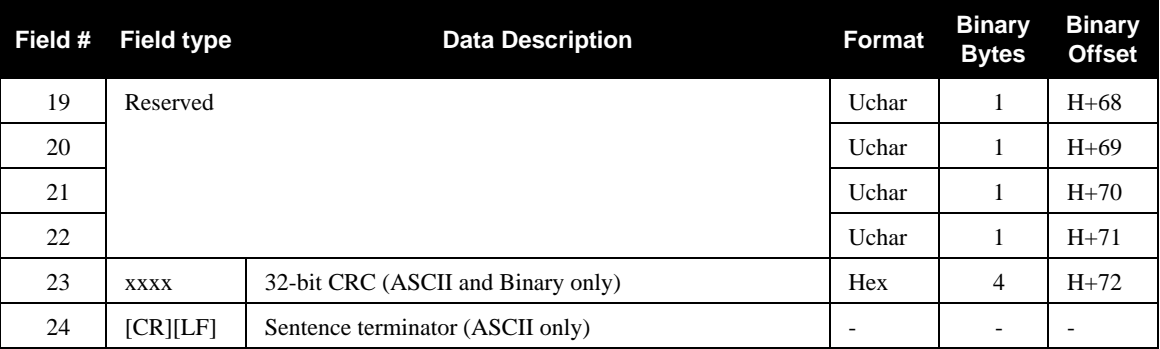

### **Recommended Input:**

log bestgpsposa ontime 1

#### **ASCII Example:**

#BESTGPSPOSA,COM1,0,62.5,FINESTEERING,1036,484878.000,00000028,63e2,0; SOL\_COMPUTED,SINGLE,51.11629893124,-114.03820302746,1052.3434, -16.271287293,61,19.6934,13.1515,23.8561,"",0.0,60.000,10,10,0,0, 0,0,0,0\*1051ada9

 **Table 20: Position or Velocity Type**

<span id="page-98-0"></span>

| <b>Position Type</b><br>(binary) | <b>Position Type</b><br>(ASCII) | <b>Description</b>                                                                          |
|----------------------------------|---------------------------------|---------------------------------------------------------------------------------------------|
| $\overline{0}$                   | <b>NONE</b>                     | No solution                                                                                 |
| 1                                | <b>FIXEDPOS</b>                 | Position has been fixed by the FIX POSITION command or<br>by position averaging             |
| $\overline{2}$                   | <b>FIXEDHEIGHT</b>              | Position has been fixed by the FIX HEIGHT, or FIX AUTO,<br>command or by position averaging |
| 3                                | Reserved                        |                                                                                             |
| $\overline{4}$                   | <b>FLOATCONV</b>                | Solution from floating point carrier phase ambiguities                                      |
| 5                                | <b>WIDELANE</b>                 | Solution from wide-lane ambiguities                                                         |
| 6                                | <b>NARROWLANE</b>               | Solution from narrow-lane ambiguities                                                       |
| 7                                | Reserved                        |                                                                                             |
| 8                                | DOPPLER VELOCITY                | Velocity computed using instantaneous Doppler                                               |
| $9 - 15$                         | Reserved                        |                                                                                             |
| 16                               | <b>SINGLE</b>                   | Single point position                                                                       |
| 17                               | <b>PSRDIFF</b>                  | Pseudorange differential solution                                                           |
| 18                               | WAAS                            | Solution calculated using corrections from an SBAS                                          |
| 19                               | <b>PROPOGATED</b>               | Propagated by a Kalman filter without new observations                                      |
| 20                               | <b>OMNISTAR</b>                 | OmniSTAR VBS position (L1 sub-meter) <sup>a</sup>                                           |
| 21-31                            | Reserved                        |                                                                                             |
| 32                               | L1_FLOAT                        | Floating L1 ambiguity solution                                                              |
| 33                               | IONOFREE_FLOAT                  | Floating ionospheric-free ambiguity solution                                                |
| 34                               | NARROW_FLOAT                    | Floating narrow-lane ambiguity solution                                                     |
| 48                               | L1 INT                          | Integer L1 ambiguity solution                                                               |
| 49                               | WIDE_INT                        | Integer wide-lane ambiguity solution                                                        |
| 50                               | <b>NARROW INT</b>               | Integer narrow-lane ambiguity solution                                                      |

*Continued on [page 100](#page-99-0)*

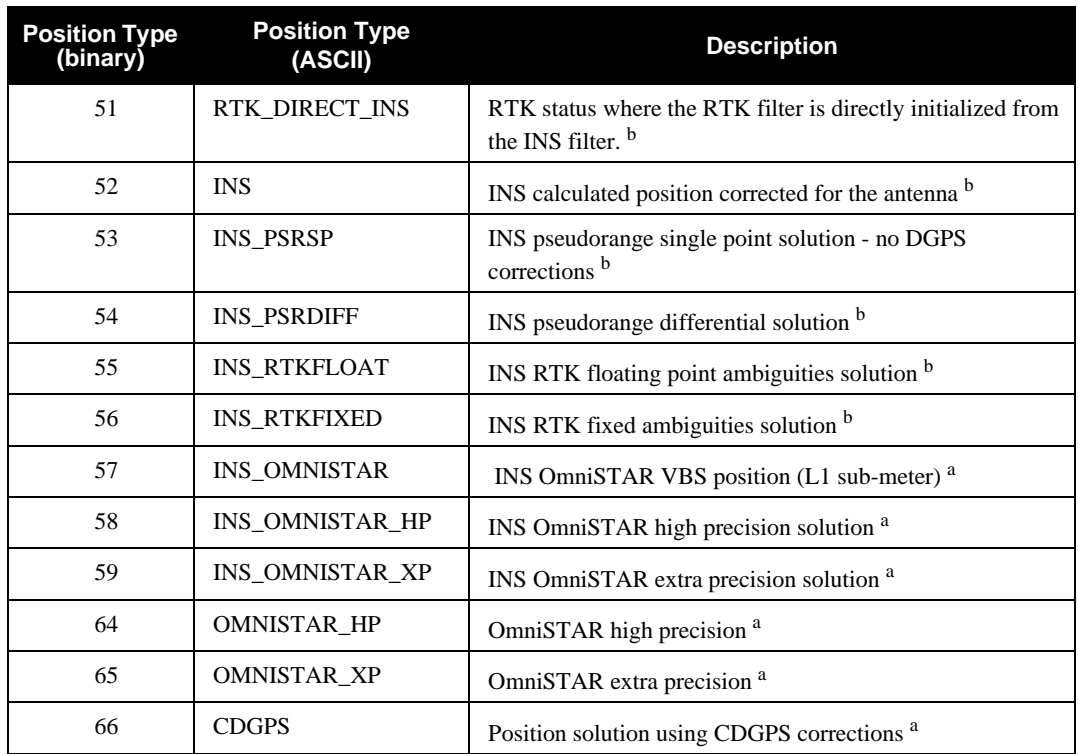

<span id="page-99-0"></span>a. In addition to a NovAtel receiver with L-band capability, a subscription to the OmniSTAR, or use of the free CDGPS, service is required. Contact NovAtel for details.

b. These types appear in position logs such as BESTPOS. Please refer to your *OEMV Family Firmware Reference Manual.*

### **Table 21: Solution Status**

<span id="page-100-0"></span>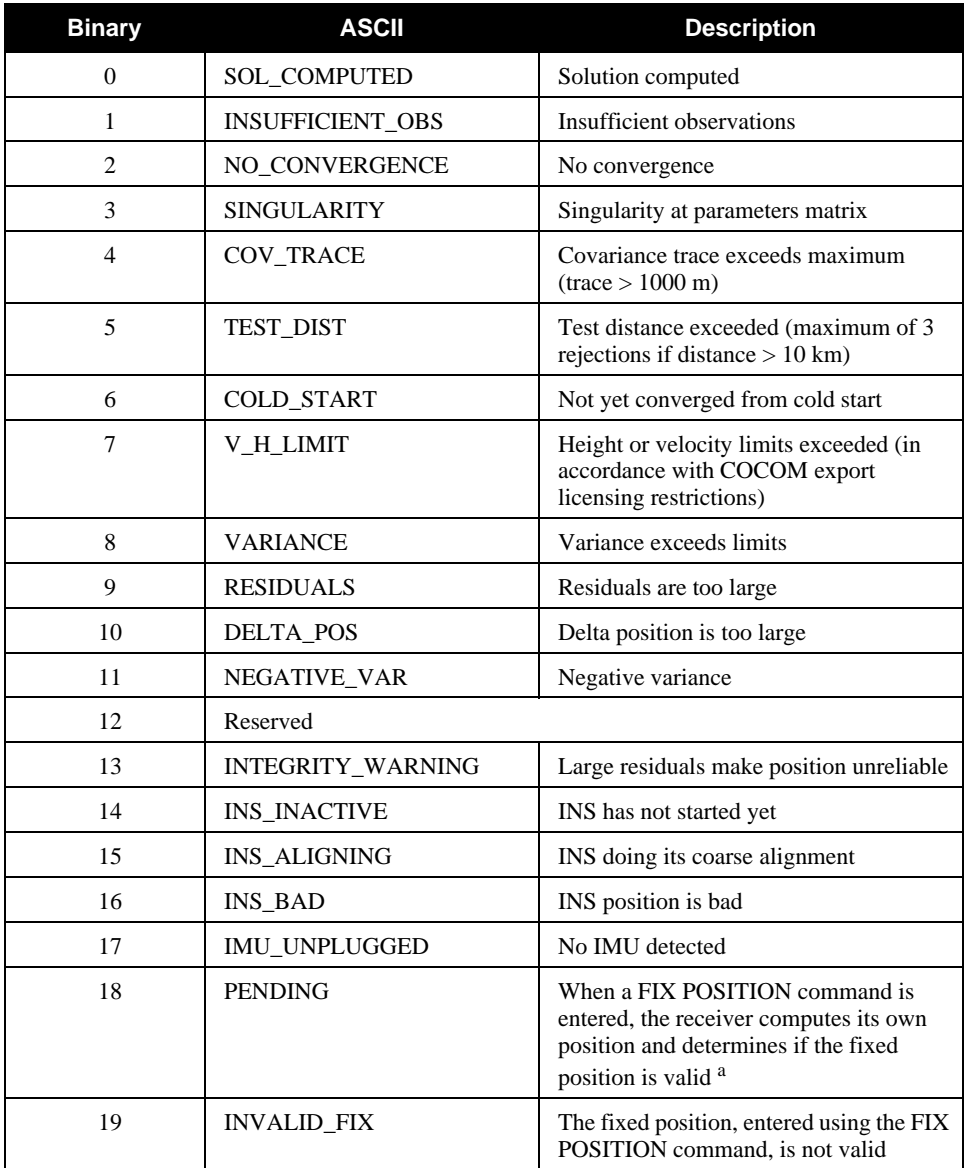

a. PENDING implies there are not enough satellites being tracked to verify if the FIX POSITION entered into the receiver is valid. The receiver needs to be tracking two or more GPS satellites to perform this check. Under normal conditions you should only see PENDING for a few seconds on power up before the GPS receiver has locked onto its first few satellites. If your antenna is obstructed (or not plugged in) and you have entered a FIX POSITION command, then you may see PENDING indefinitely.

# *C.2.2 BESTGPSVEL Best Available GPS Velocity Data*

This log contains the best available GPS velocity information (without INS) computed by the receiver. In addition, it reports a velocity status indicator, which is useful in indicating whether or not the corresponding data is valid. The velocity measurements sometimes have a latency associated with them. The time of validity is the time tag in the log minus the latency value.

The velocity is typically computed from the average change in pseudorange over the time interval or the RTK Low Latency filter. As such, it is an average velocity based on the time difference between successive position computations and not an instantaneous velocity at the BESTGPSVEL time tag. The velocity latency to be subtracted from the time tag is normally 1/2 the time between filter updates. Under default operation, the positioning filters are updated at a rate of 2 Hz. This translates into a velocity latency of 0.25 second. The latency can be reduced by increasing the update rate of the positioning filter being used by requesting the BESTGPSVEL or BESTGPSPOS messages at a rate higher than 2 Hz. For example, a logging rate of 10 Hz would reduce the velocity latency to 0.005 seconds. For integration purposes, the velocity latency should be applied to the record time tag.

A valid solution with a latency of 0.0 indicates that the instantaneous Doppler measurement was used to calculate velocity.

**Structure:** Message ID: 506 **Log Type: Synch**

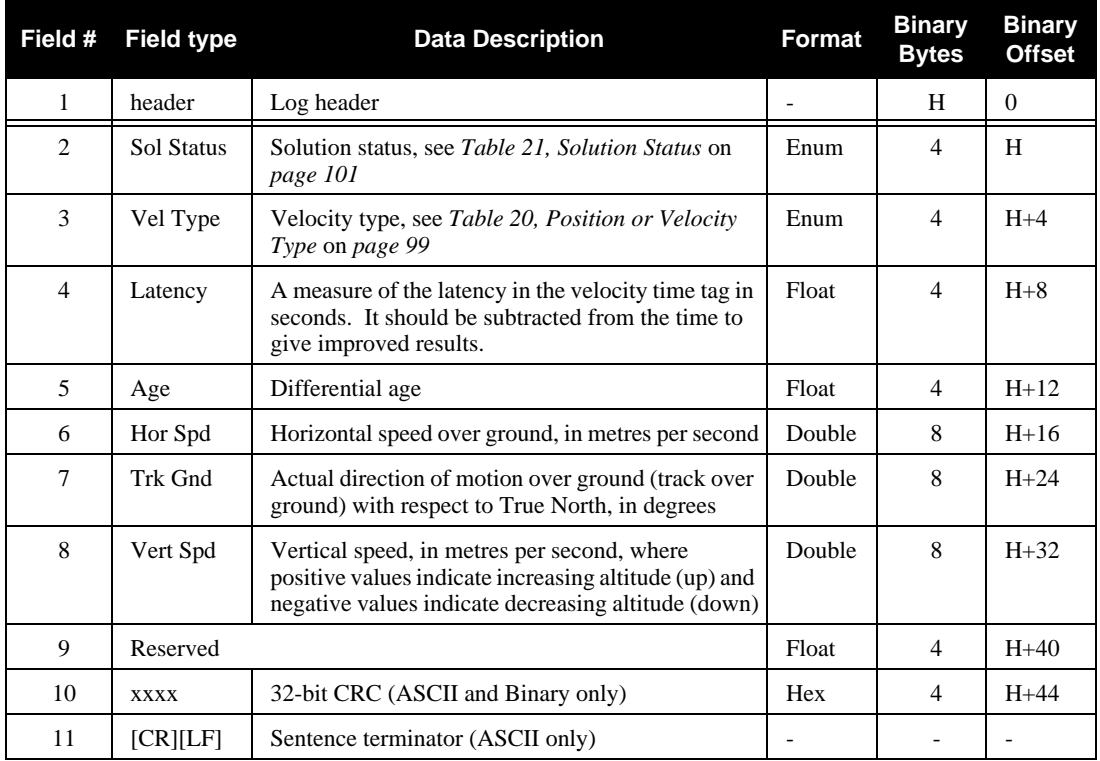

#### **Recommended Input:**

log bestgpsvela ontime 1

#### **ASCII Example:**

#BESTGPSVELA,COM1,0,62.5,FINESTEERING,1049,247755.000,00000128,f7e3,0; SOL\_COMPUTED,SINGLE,0.250,0.000,0.1744,333.002126,0.3070,6.0082\*dfdc635c

# *C.2.3 BESTLEVERARM IMU to Antenna Lever Arm*

<span id="page-103-0"></span>This log contains the distance between the IMU and the GPS antenna in the IMU enclosure frame and its associated uncertainties. If the you enter the lever arm through the SETIMUTOANTOFFSET command, see *[page 80](#page-79-1)*, these values are reflected in this log. When the lever arm calibration is complete, see the LEVERARMCALIBRATE command on *[page 73](#page-72-0)*, the solved values are also output in this log.

The default X (pitch), Y (roll) and Z (azimuth) directions of the inertial frame are clearly marked on the IMU, see *[Figure 22](#page-76-2)* on *page 77*.

#### **Structure:** Message ID: 674

**Log Type: Asynch**

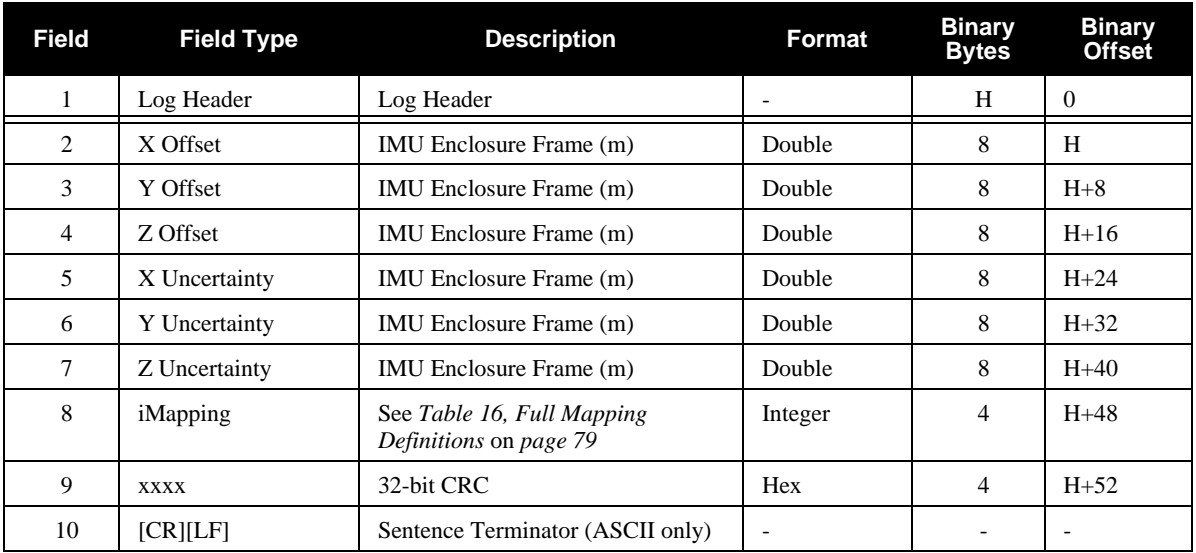

#### **Recommended Input:**

log bestleverarma onchanged

#### **ASCII Example:**

#BESTLEVERARMA,COM1,0,83.5,UNKNOWN,0,2.983,00000008,39e4,35484;

0.3934000000000000,-1.2995000000000001,0.0105500000000000,

0.0300000000000000,0.0300000000000000,0.0300000000000000,4\*876c47ad

# <span id="page-104-0"></span>*C.2.4 INSATT INS Attitude*

This log, and the INSATTS log, contains the most recent attitude measurements corresponding to the SPAN frame axis according to the installation instructions provided in *[Section 2.2, Hardware Set-Up](#page-24-0)*  [starting on](#page-24-0) *page 25* and *[Section 2.3.2, SPAN IMU Configuration](#page-27-0)* starting on *page 28* of this manual. The attitude measurements may not correspond to other definitions of the terms pitch, roll and azimuth. If your IMU's z-axis (as marked on the enclosure) is not pointing up, the output attitude will be with respect to the SPAN computational frame, and not the frame marked on the enclosure. See the SETIMUORIENTATION command to determine what the SPAN computation frame will be, given how your IMU is mounted.

#### **Structure:** Message ID: 263

**Log Type: Synch**

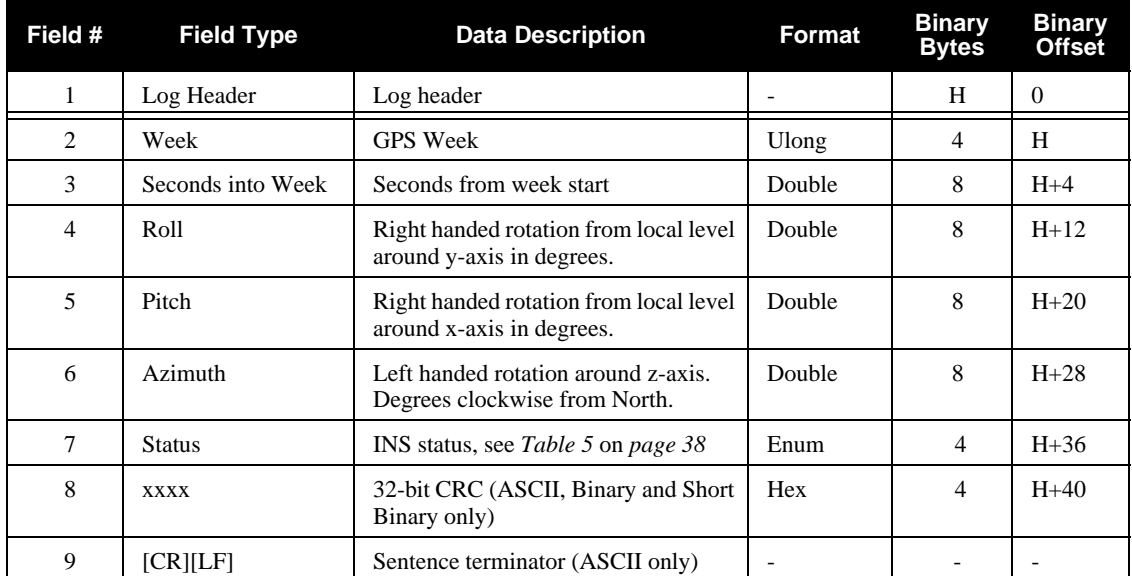

#### **Recommended Input:**

log insatta ontime 1

#### **ASCII Example:**

#INSATTA,COM3,0,0.0,EXACT,1105,425385.000,00040000,0638,0; 1105,425384.996167250,4.822147742,0.035766158,123.262113519, INSSolutionGood\*3563a760

 $\boxtimes$  The structure of the INSATT log is different in this firmware version (1.3) than in any earlier beta versions. This is because the order of the roll and pitch fields have been reversed.

# *C.2.5 INSATTS Short INS Attitude*

This is a short header version of the *INSATT* log on *page [105](#page-104-0)*.

#### **Structure:** Message ID: 319

**Log Type: Synch**

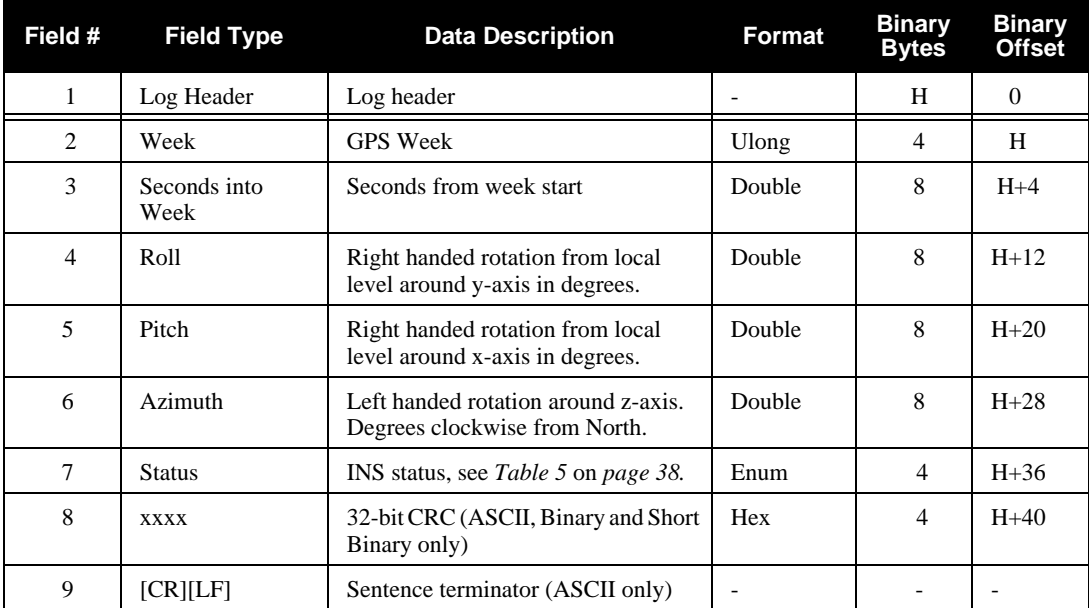

#### **Recommended Input:**

log insattsa ontime 1

#### **ASCII Example:**

```
%INSATTSA,1105,425385.000;
1105,425384.996167250,4.822147742,0.035766158,123.262113519,
INSSolutionGood*3563a760
```
 $\boxtimes$  The structure of the INSATTS log is different in this firmware version (1.3) than in any earlier beta versions. This is because the order of the roll and pitch fields have been reversed.

# *C.2.6 INSCOV INS Covariance Matrices*

The position, attitude, and velocity matrices in this log each contain 9 covariance values, with respect to the SPAN frame axis, as follows:

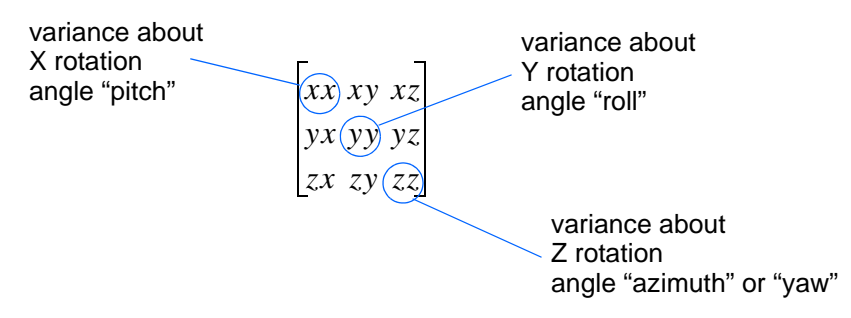

and are displayed within the log output as:

#### *...,xx,xy,xz,yx,yy,yz,zx,zy,zz,...*

These values are computed once per second and are only available after alignment. See also *[Section](#page-38-0)  [3.3.1, System Start-Up and Alignment Techniques](#page-38-0)* starting on *page 39*.

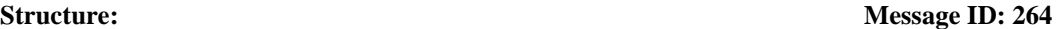

**Log Type: Asynch**

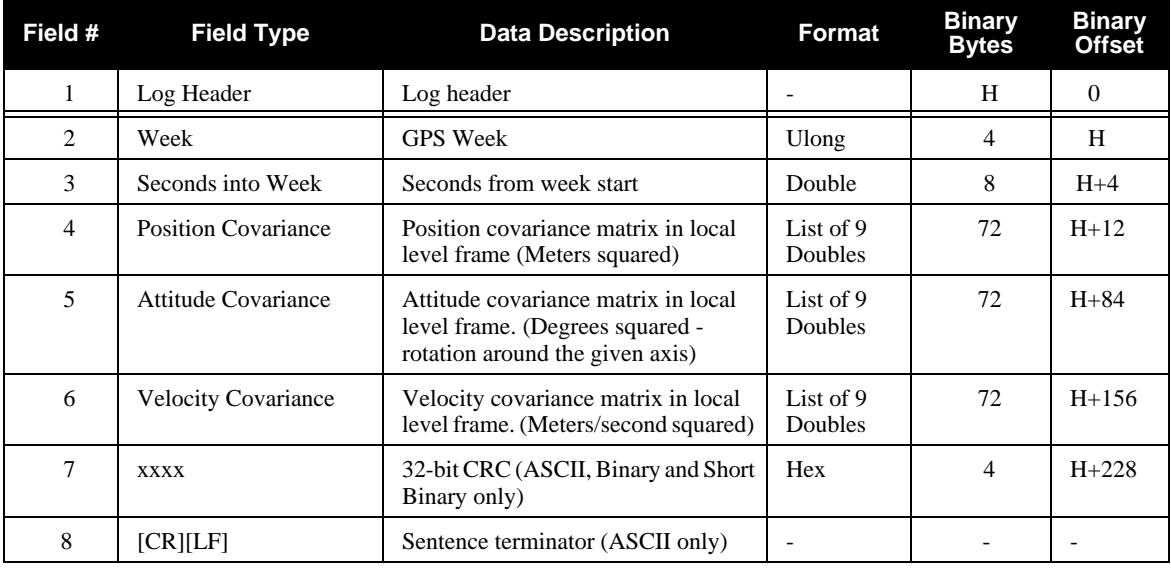

#### **Recommended Input:**

log inscova onchanged

#### **ASCII Example:**

#INSCOVA,COM3,0,0.0,EXACT,1105,425385.020,00040000,c45c,0; 1105,425385.000000000, 0.0997319969301073,-0.0240959791179416,-0.0133921499963209, -0.0240959791179416,0.1538605784734939,0.0440068023663888, -0.0133921499963210,0.0440068023663887,0.4392033415009359, 0.0034190251365443,0.0000759398593357,-0.1362852812808768, 0.0000759398593363,0.0032413999569636,-0.0468473344270137, -0.1362852812808786,-0.0468473344270131,117.5206493841025100, 0.0004024901765302,-0.0000194916086028,0.0000036582459112, -0.0000194916086028,0.0004518869575566,0.0000204616202028, 0.0000036582459112,0.0000204616202028,0.0005095575483948\*1fc92787
## *C.2.7 INSCOVS Short INS Covariance Log*

This is a short header version of the *INCOV* log on *page [107](#page-106-0)*. These values are also computed once per second.

#### **Structure:** Message ID: 320

**Log Type: Asynch**

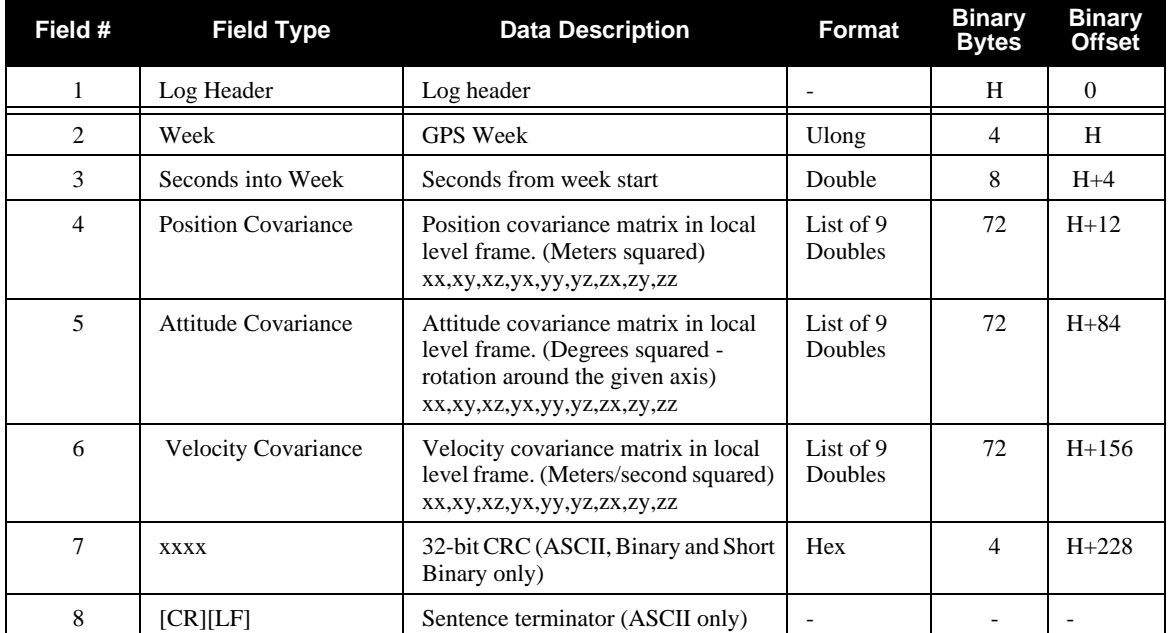

#### **Recommended Input:**

log inscovsa onchanged

#### **ASCII Example:**

%INSCOVSA,1105,425385.020;

```
1105,425385.000000000,
```
0.0997319969301073,-0.0240959791179416,-0.0133921499963209, -0.0240959791179416,0.1538605784734939,0.0440068023663888, -0.0133921499963210,0.0440068023663887,0.4392033415009359, 0.0034190251365443,0.0000759398593357,-0.1362852812808768, 0.0000759398593363,0.0032413999569636,-0.0468473344270137, -0.1362852812808786,-0.0468473344270131,117.5206493841025100,

0.0004024901765302,-0.0000194916086028,0.0000036582459112,

-0.0000194916086028,0.0004518869575566,0.0000204616202028,

0.0000036582459112,0.0000204616202028,0.0005095575483948\*1fc92787

## <span id="page-109-0"></span>*C.2.8 INSPOS INS Position*

This log contains the most recent position measurements in WGS84 coordinates and includes an INS status indicator. The log reports the position at the IMU centre, unless you issue the SETINSOFFSET command, see *[page 87](#page-86-0)*.

#### **Structure:** Message ID: 265

**Log Type:Synch**

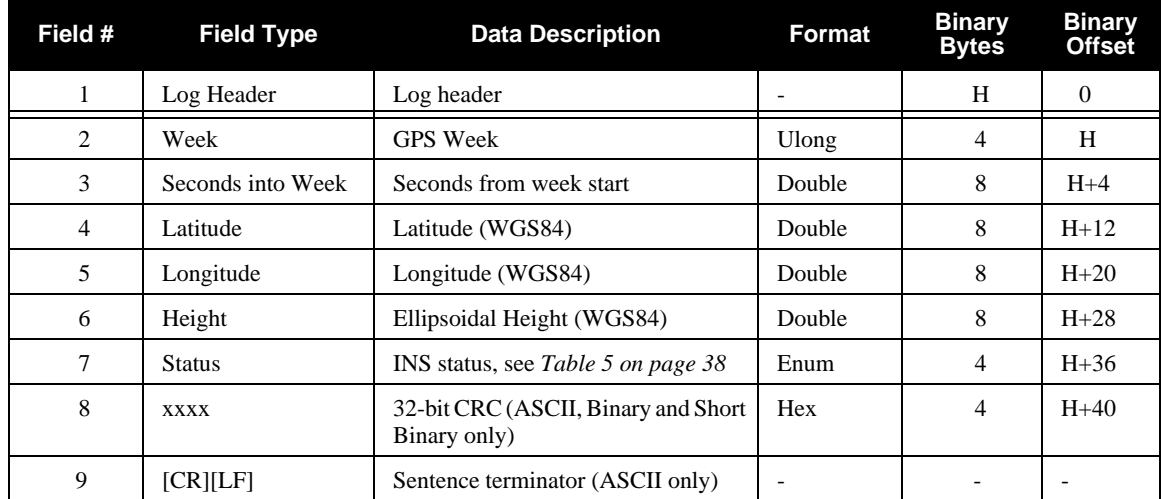

#### **Recommended Input:**

log insposa ontime 1

#### **ASCII Example:**

#INSPOSA,COM3,0,0.0,EXACT,1105,425385.000,00040000,323a,0; 1105,425384.996167250,51.058410364,-114.065465722, 1067.791685696,INSSolutionGood\*9bfd5a12

## *C.2.9 INSPOSS Short INS Position*

This is a short header version of the *INSPOS* log on *page [110](#page-109-0)*.

**Structure:** Message ID: 321

**Log Type:Synch**

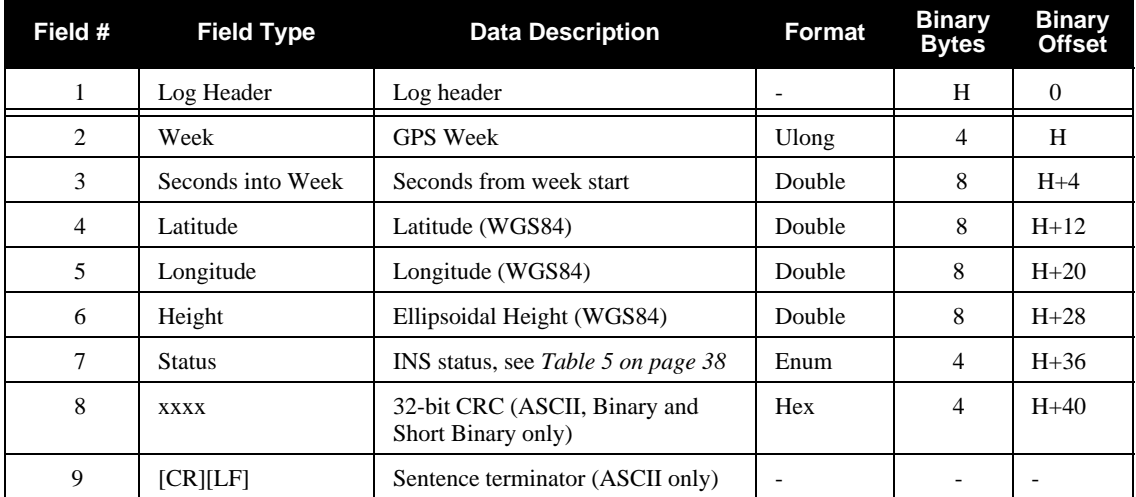

#### **Recommended Input:**

log inspossa ontime 1

#### **ASCII Example:**

%INSPOSSA,1105,425385.000;

1105,425384.996167250,51.058410364,-114.065465722,

1067.791685696,INSSolutionGood\*9bfd5a12

## *C.2.10 INSPOSSYNC Time Synchronised INS Position*

This log contains the time synchonised INS position. It is synchronised with GPS each second.

#### **Structure:** Message ID: 322

**Log Type: Asynch**

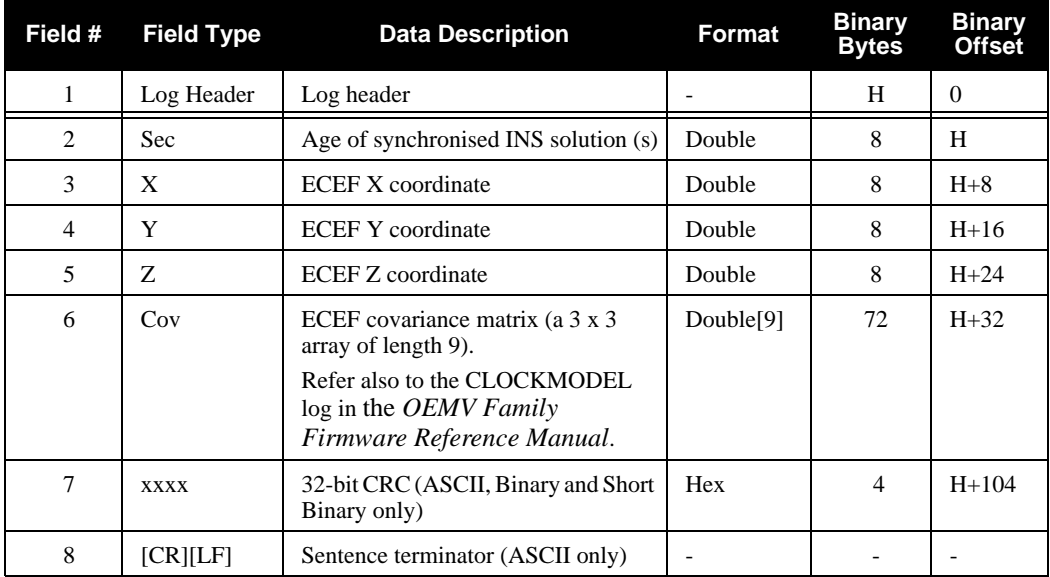

#### **Recommended Input:**

log inspossynca onchanged

#### **ASCII Example:**

#INSPOSSYNCA,COM1,0,47.5,FINESTEERING,1332,484154.042,00000000,c98c,34492; 484154.000000000,-1634523.2463,-3664620.7609,4942494.6795, 1.8091616236414247,0.0452272887760925,-0.7438098675219428, 0.0452272887760925,2.9022554471257266,-1.5254793710104819, -0.7438098675219428,-1.5254793710104819,4.3572293495804546\*9fcd6ce1

## *C.2.11 INSPVA INS Position, Velocity and Attitude*

This log allows INS position, velocity and attitude, with respect to the SPAN frame, to be collected in one log, instead of using three separate logs. See the INSATT log, on *[page 105](#page-104-0)*, for an explanation of how the SPAN frame may differ from the IMU enclosure frame.

**Structure:** Message ID: 507

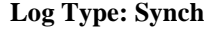

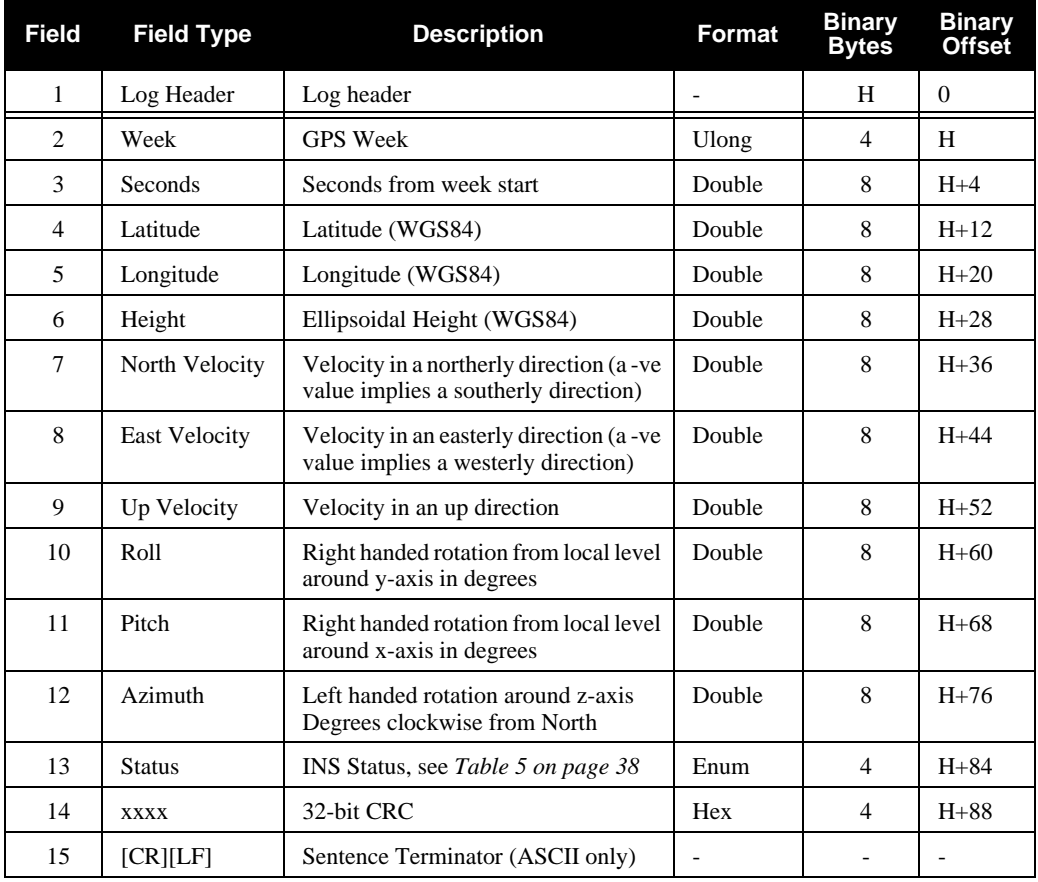

#### **Recommended Input:**

log inspvaa ontime 1

#### **ASCII Example:**

#INSPVAA,COM1,0,31.0,FINESTEERING,1264,144088.000,00040000,5615,1541; 1264,144088.002284950,51.116827527,-114.037738908,401.191547167, 354.846489850,108.429407241,-10.837482850,1.116219952,-3.476059035, 7.372686190,INS\_ALIGNMENT\_COMPLETE\*af719fd9

## *C.2.12 INSPVAS Short INS Position, Velocity and Attitude*

This log allows INS position, velocity and attitude, with respect to the SPAN frame, to be collected in one log, instead of using three separate logs. See the INSATT log, on *[page 105](#page-104-0)*, for an explanation of how the SPAN frame may differ from the IMU enclosure frame.

**Structure:** Message ID: 508

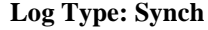

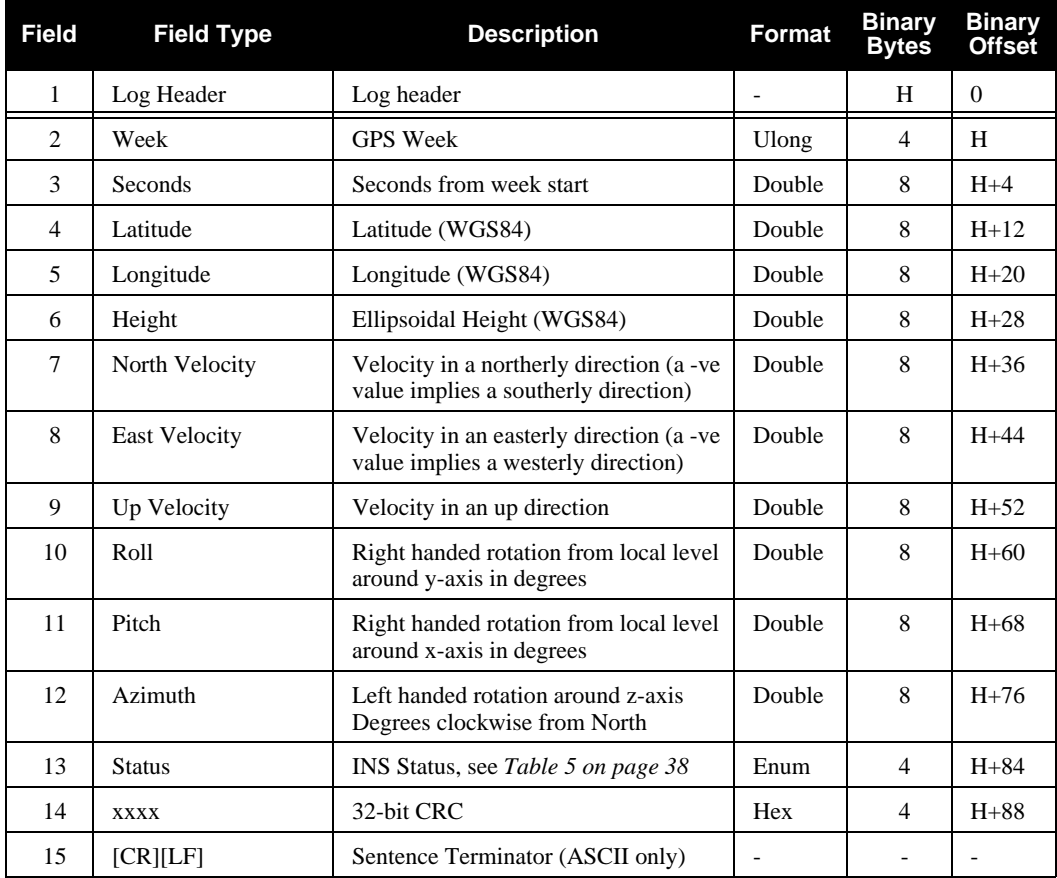

#### **Recommended Input:**

log inspvasa ontime 1

#### **ASCII Example:**

%INSPVASA,1264,144059.000;

1264,144059.002135700,51.116680071,-114.037929194,515.286704183,

277.896368884,84.915188605,-8.488207941,0.759619515,-2.892414901,

6.179554750,INS\_ALIGNMENT\_COMPLETE\*855d6f76

## <span id="page-114-0"></span>*C.2.13 INSSPD INS Speed*

This log contains the most recent speed measurements in the horizontal and vertical directions, and includes an INS status indicator.

#### **Structure:** Message ID: 266

**Log Type: Synch**

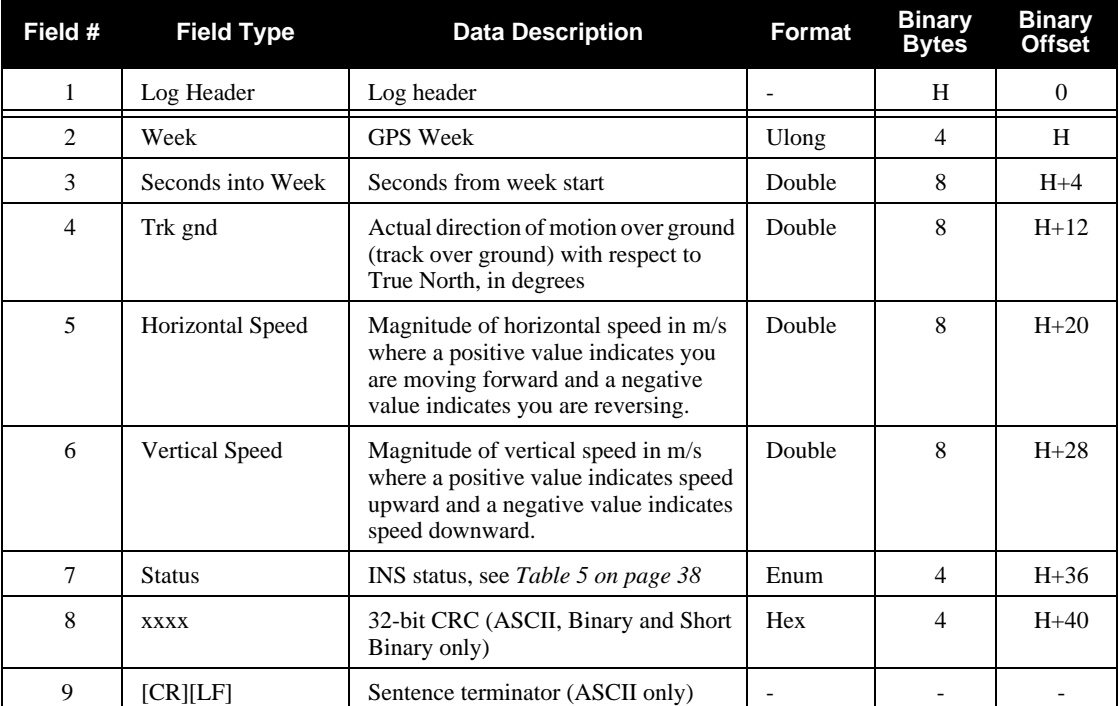

#### **Recommended Input:**

log insspda ontime 1

#### **ASCII Example:**

#INSSPDA,COM3,0,0.0,EXACT,1105,425385.000,00040000,efce,0;

1105,425384.996167250,223.766800423,0.019769837,

-0.024795257,INSSolutionGood\*15b864f4

## *C.2.14 INSSPDS Short INS Speed*

This is a short header version of the *INSSPD* log on *page [115](#page-114-0)*.

**Structure:** Message ID: 323

**Log Type: Synch**

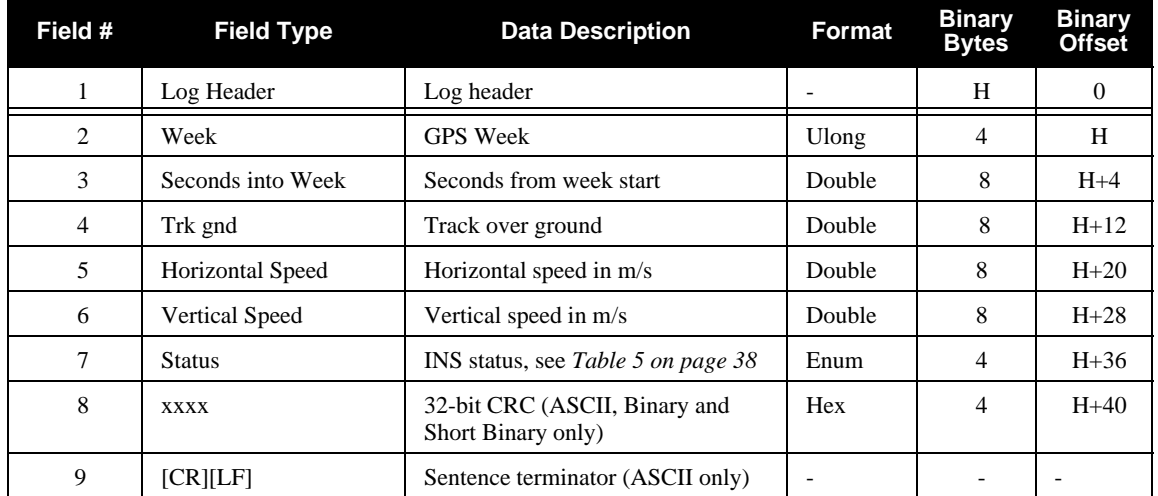

### **Recommended Input:**

log insspdsa ontime 1

#### **ASCII Example:**

%INSSPDSA,1105,425385.000;

1105,425384.996167250,223.766800423,0.019769837,

-0.024795257,INSSolutionGood\*15b864f4

## *C.2.15 INSUPDATE INS Update*

This log contains the most recent INS update information. It gives you information about what updates were performed in the INS filter at the last update epoch and a wheel sensor status indicator.

**Structure:** Message ID: 757

#### **Log Type: Asynch**

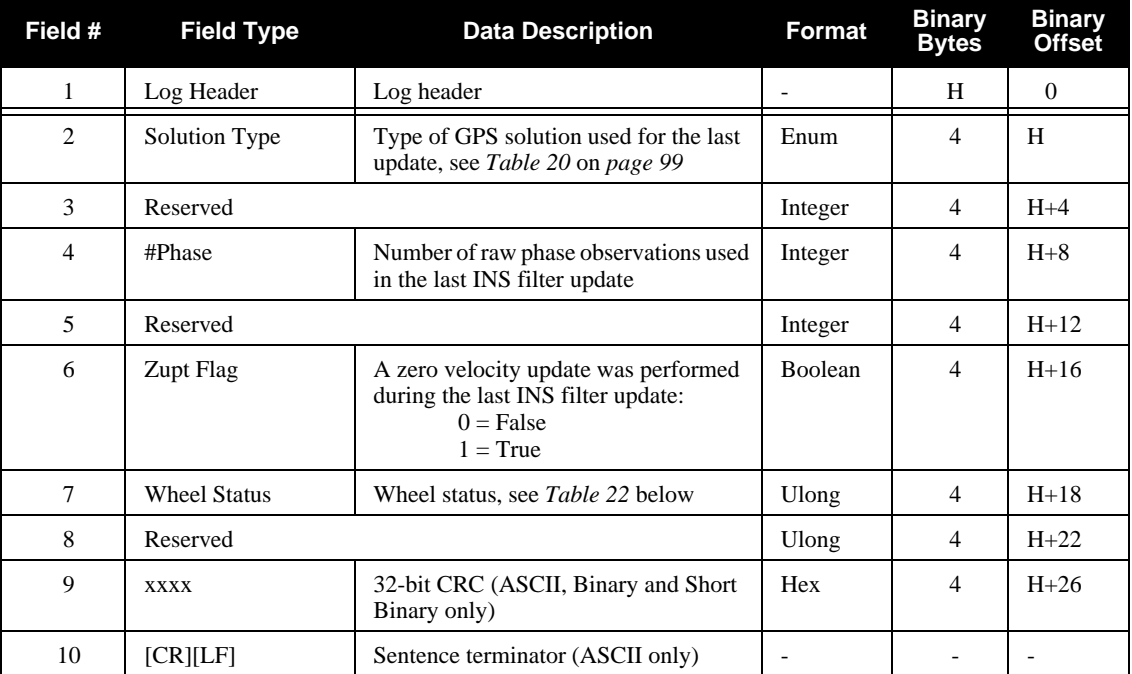

#### **Recommended Input:**

log insupdate onchanged

#### <span id="page-116-0"></span>**ASCII Example:**

#INSUPDATEA,UNKNOWN,0,32.5,FINESTEERING,1379,339642.042,00040040,3670,2431; SINGLE,0,6,0,FALSE,WHEEL\_SENSOR\_UNSYNCED,0\*fb5df08b

### **Table 22: Wheel Status**

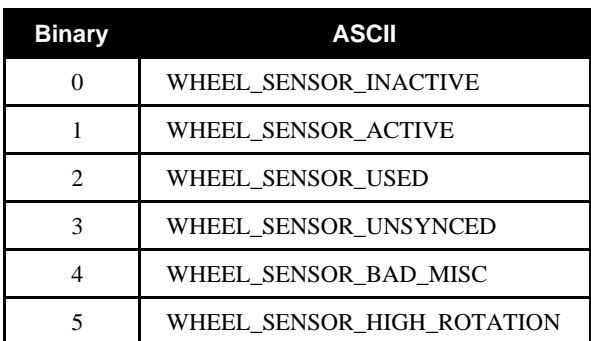

## <span id="page-117-0"></span>*C.2.16 INSVEL INS Velocity*

This log contains the most recent North, East, and Up velocity vector values, with respect to the local level frame, and also includes an INS status indicator.

### **Structure:** Message ID: 267

**Log Type:Synch**

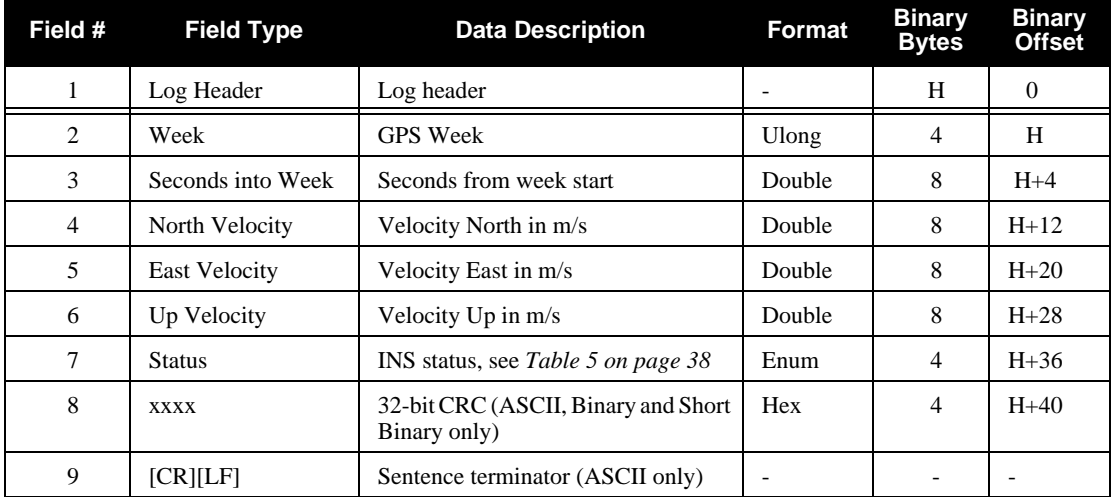

### **Recommended Input:**

log insvela ontime 1

#### **ASCII Example:**

#INSVELA,COM3,0,0.0,EXACT,1105,425385.000,00040000,7d4a,0; 1105,425384.996167250,-0.014277009,-0.013675287,

-0.024795257,INSSolutionGood\*2f3fe011

## *C.2.17 INSVELS Short INS Velocity*

This is a short header version of the *INSVEL* log on *page [118](#page-117-0)*.

**Structure:** Message ID: 324

**Log Type:Synch**

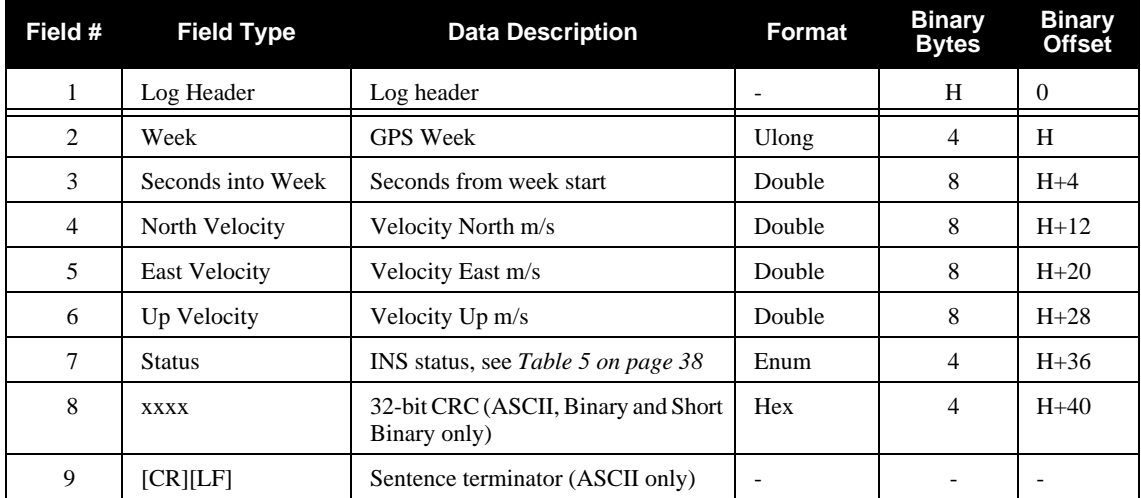

### **Recommended Input:**

log insvelsa ontime 1

#### **ASCII Example:**

%INSVELSA,1105,425385.000;

1105,425384.996167250,-0.014277009,-0.013675287,

-0.024795257,INSSolutionGood\*2f3fe011

## *C.2.18 MARK1PVA Position, Velocity and Attitude at Mark1*

This log outputs position, velocity and attitude information, with respect to the SPAN frame, when an event was received on the Mark1 input.

#### **Structure:** Message ID: 1067

**Log Type: Synch**

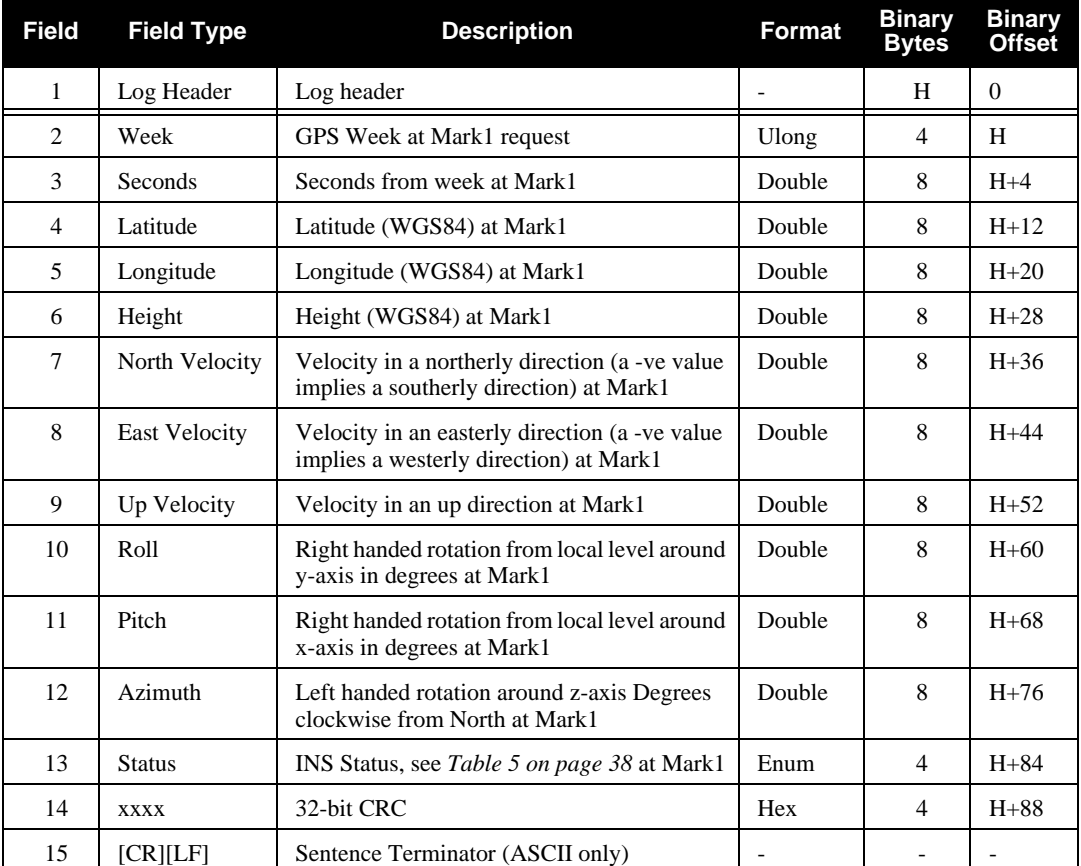

#### **Recommended Input:**

log mark1pva onnew

#### **Abbreviated ASCII Example:**

MARK1PVA USB1 0 51.5 EXACT 1481 251850.001 00040000 46f4 3388 1481 251850.001000000 51.116573435 -114.037237211 1040.805671970 0.000257666 -0.003030102 -0.000089758 3.082229474 -1.019023628 89.253955744 INS\_SOLUTION\_GOOD

## *C.2.19 MARK2PVA Position, Velocity and Attitude at Mark2*

This log outputs position, velocity and attitude information, with respect to the SPAN frame, when an event was received on the Mark2 input.

 $\boxtimes$  This log and the SETMARK2OFFSET command are not immediately available to iIMU-FSAS users. If you are an iIMU-FSAS user, and wish to use the Mark2 event trigger, contact NovAtel Customer Service. Contact information is on *[page 15](#page-14-0)*.

#### **Structure: Message ID: 1068**

#### **Log Type: Synch**

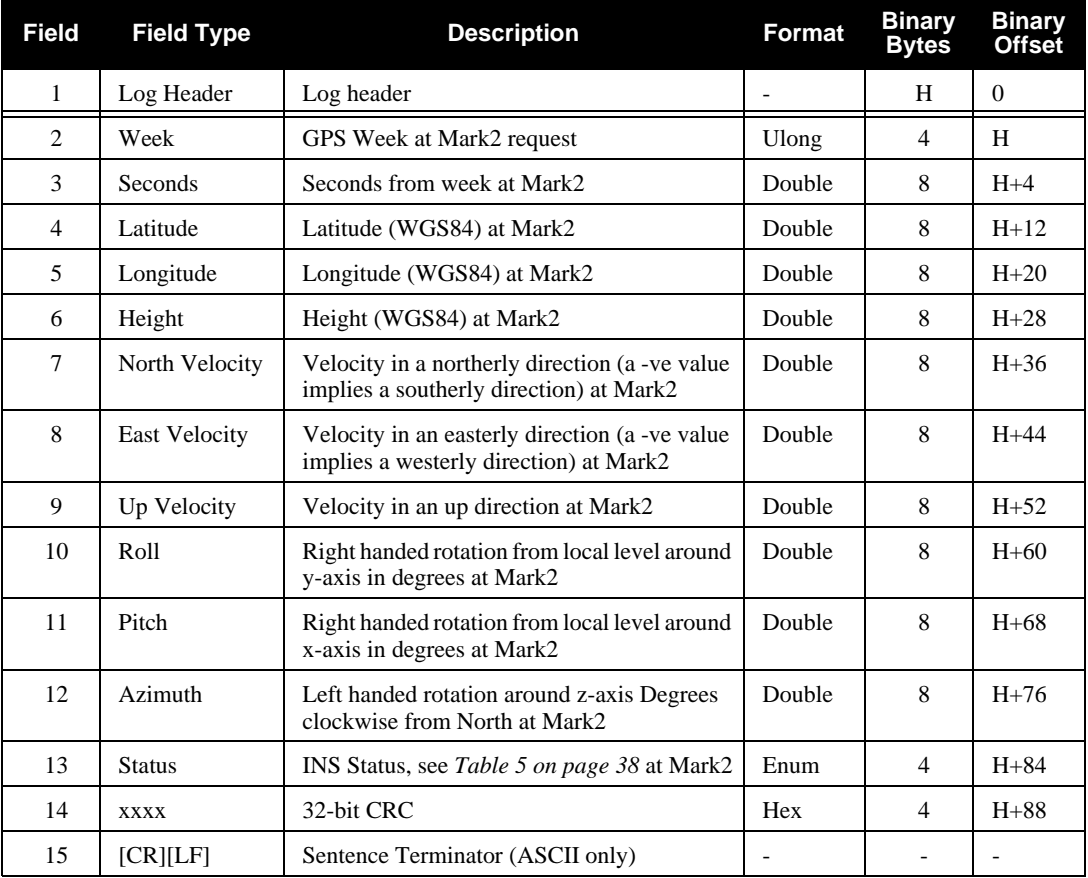

#### **Recommended Input:**

log mark2pva onnew

#### **Abbreviated ASCII Example:**

MARK2PVA USB1 0 51.5 EXACT 1481 251850.001 00040000 5b8a 3388

```
1481 251850.001000000 51.116573435 -114.037237211 1040.805671970 0.000257666 
-0.003030102 -0.000089758 3.082229474 -1.019023628 89.253955744 
INS_SOLUTION_GOOD
```
## *C.2.20 PASHR NMEA, Inertial Attitude Data*

The PASHR log uses a UTC time, calculated with default parameters, to output NMEA messages without waiting for a valid almanac. The UTC time status is set to WARNING since it may not be 100% accurate. When a valid almanac is available, the receiver uses the real parameters and sets the UTC time to VALID. For more information about NMEA, refer to the *OEMV Firmware Reference Manual* found on our Web site*.* The PASHR log contains only INS derived attitude information and is only filled when an inertial solution is available.

**Structure:** Message ID: 1177 **Log TypeSynch**

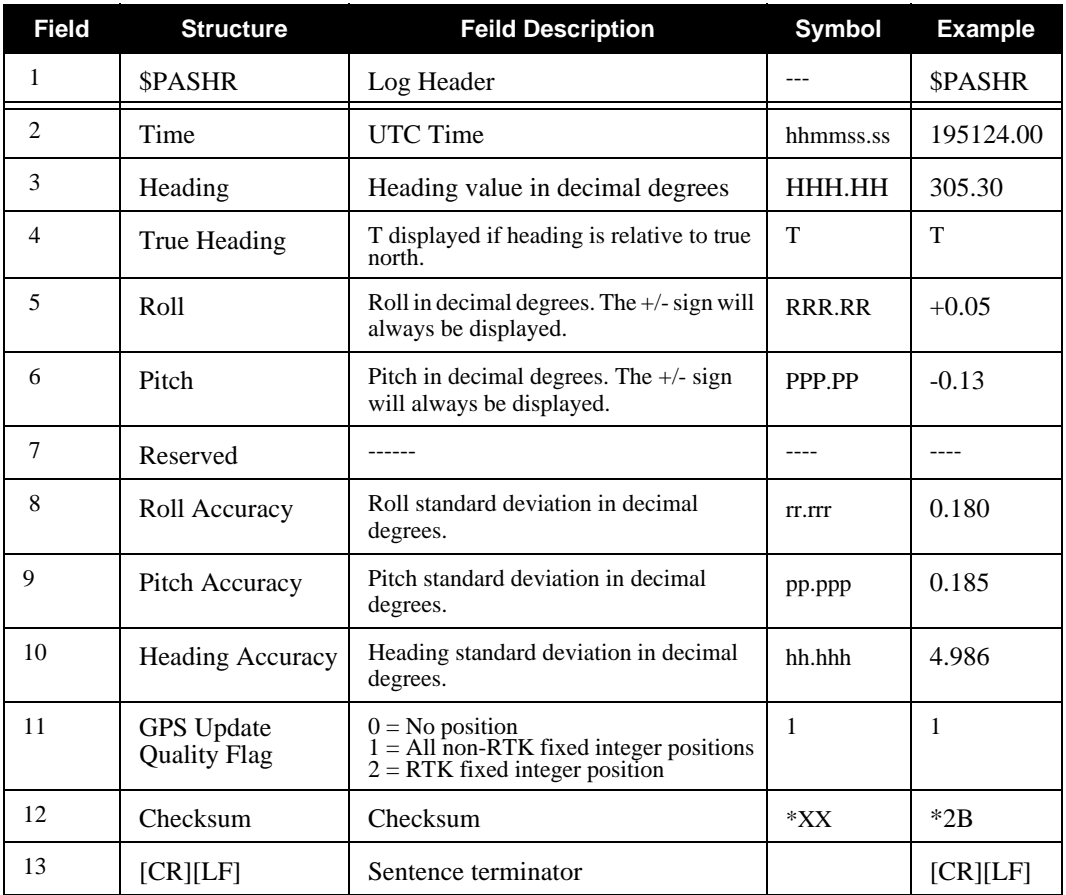

### **Recommended Input:**

log pashr ontime 1

### **Example:**

\$PASHR,,,,,,,,,,0\*68 (empty) \$PASHR,195124.00,305.30,T,+0.05,-0.13,,0.180,0.185,4.986,1\*2B

## <span id="page-122-3"></span>*C.2.21 RAWIMU Raw IMU Data*

This log contains an IMU status indicator and the measurements from the accelerometers and gyros with respect to the IMU enclosure frame. If logging this data, consider the RAWIMUS log to reduce the amount of data, see *[page 127](#page-126-0)*.

### **Structure:** Message ID: 268

**Log Type: Asynch**

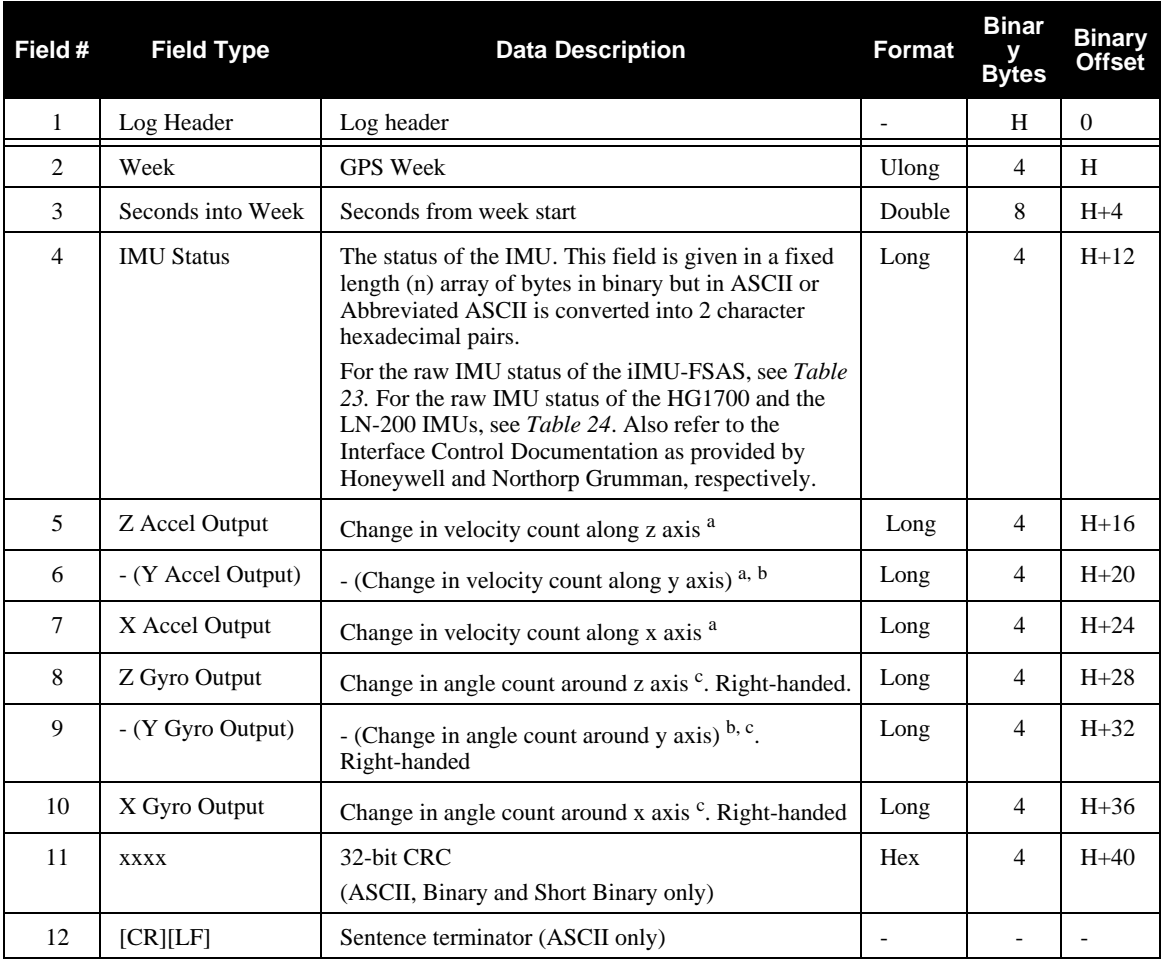

<span id="page-122-0"></span>a. The change in velocity (acceleration) scale factor for each IMU type can be found in *Table 25* on *[page 128](#page-127-0)*. Multiply the scale factor in *[Table 25](#page-127-0),* by the count in this field, for the velocity increments. See also *Table 1* on *[page 21](#page-20-0)* for a list of IMU enclosures.

- <span id="page-122-1"></span>b. A negative value implies that the output is along the positive Y-axis marked on the IMU. A positive value implies that the change is in the direction opposite to that of the Y-axis marked on the IMU.
- <span id="page-122-2"></span>c. The change in angle (gyro) scale factor can be found in *[Table 25](#page-127-0)* on *page 128*. Multiply the appropriate scale factor in *[Table 25,](#page-127-0)* by the count in this field, for the angle increments in radians.

## **Table 23: iIMU-FSAS Status**

<span id="page-123-0"></span>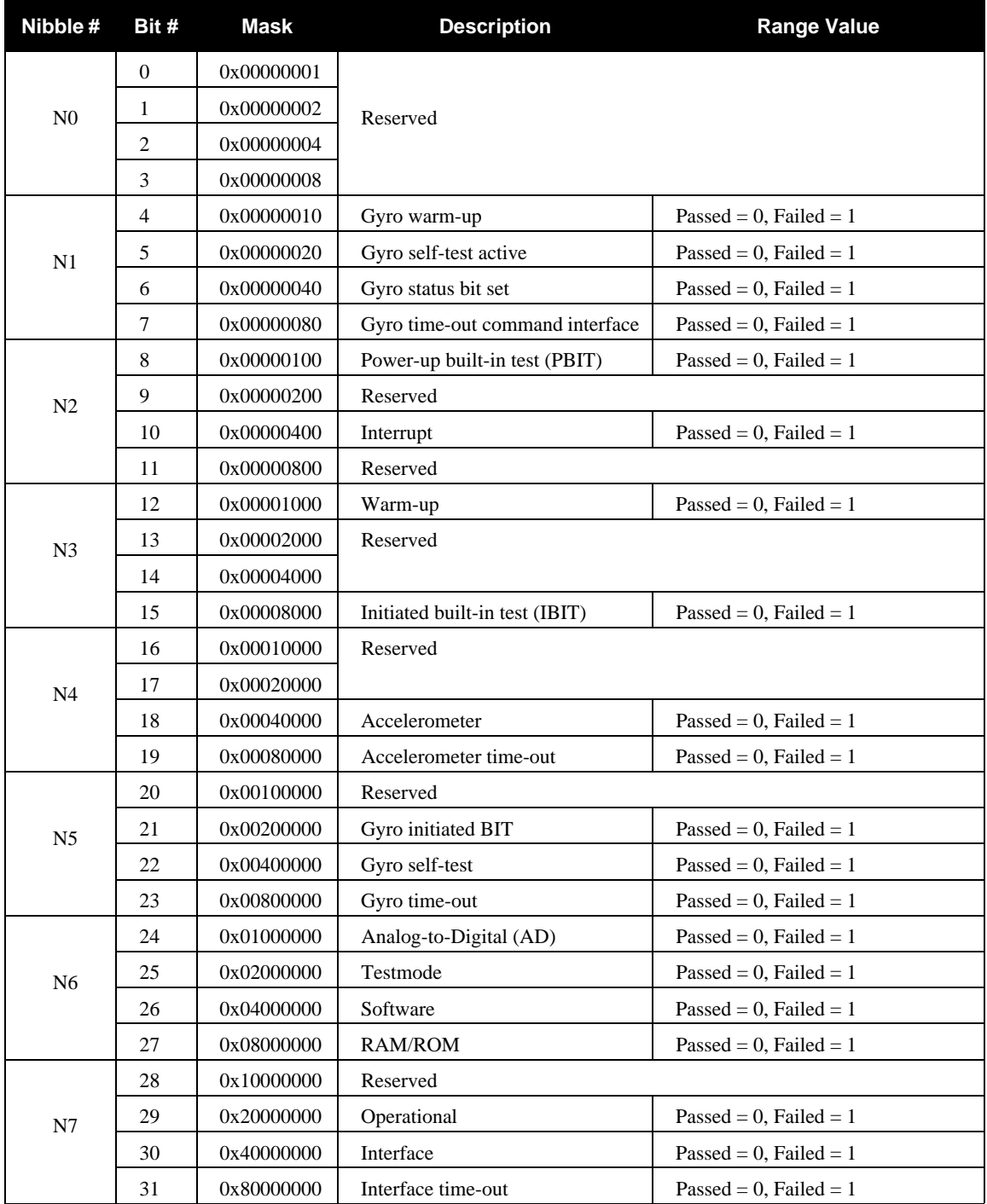

### **Table 24: HG1700 and LN200 Status**

<span id="page-124-0"></span>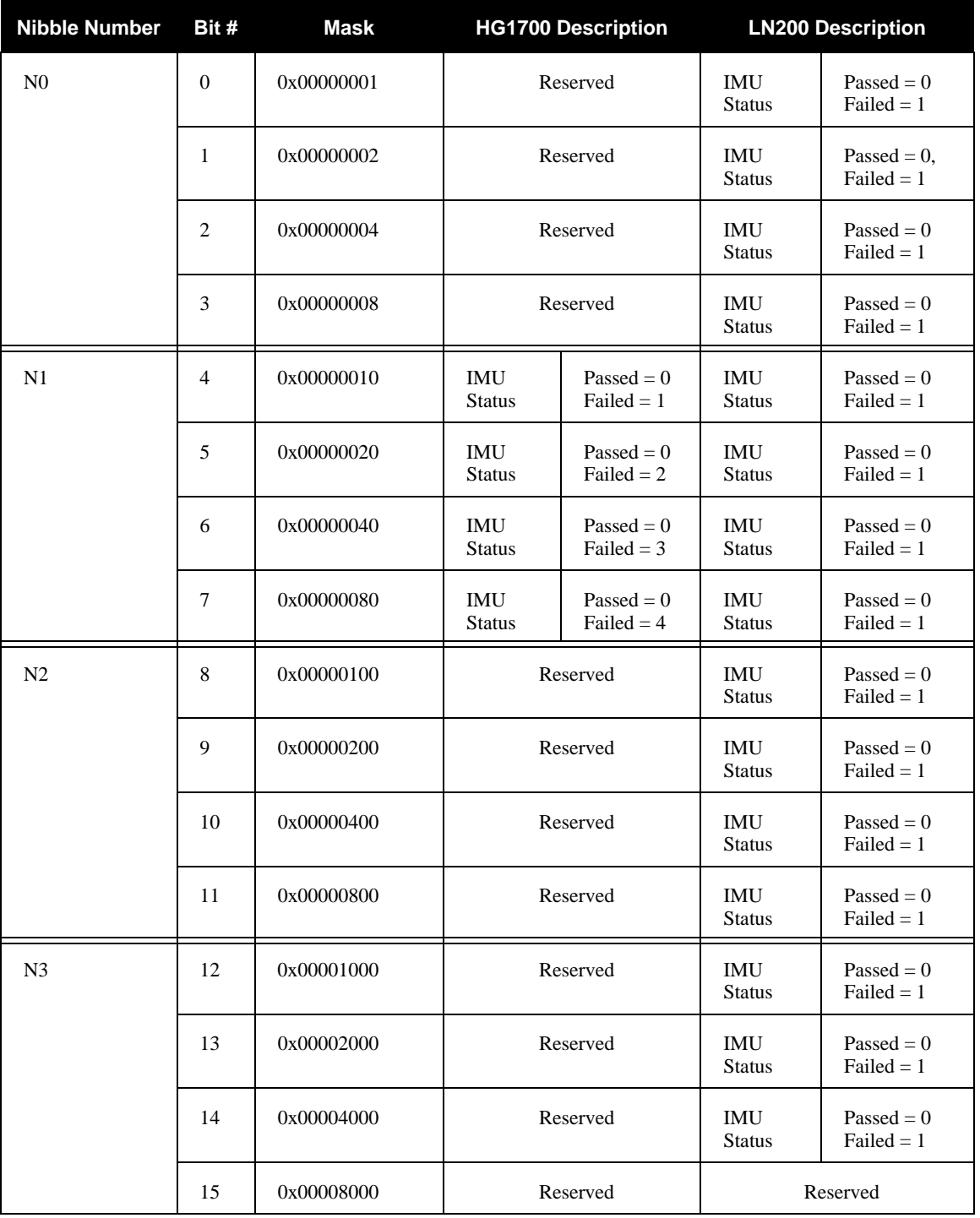

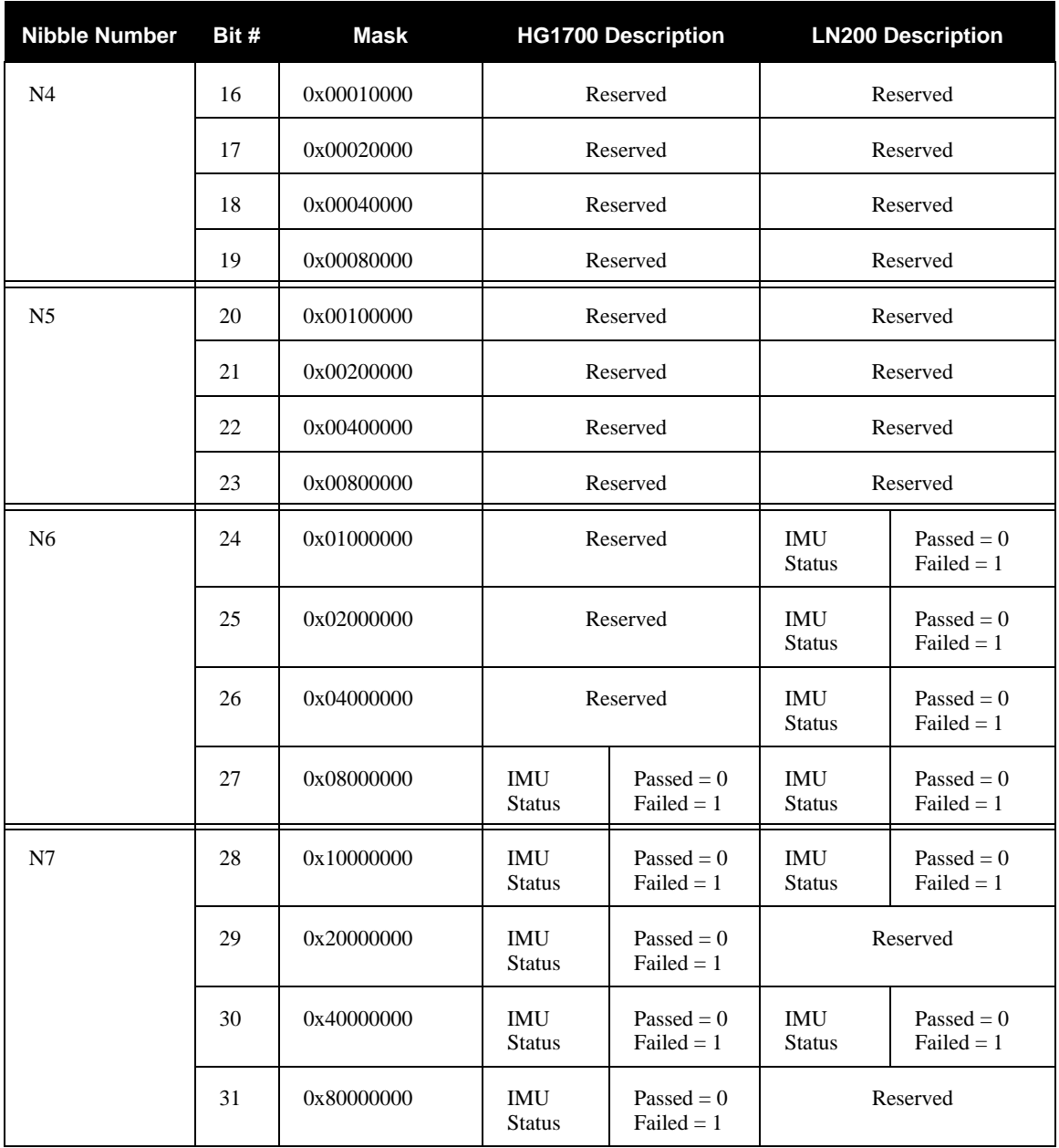

### **Recommended Input:**

log rawimua onnew

### **ASCII Example:**

```
#RAWIMUA,COM3,0,0.0,EXACT,1105,425384.180,00040000,b8ed,0;
1105,425384.156166800,111607,43088060,430312,-3033352,
-132863,186983,823*5aa97065
```
## <span id="page-126-0"></span>*C.2.22 RAWIMUS Short Raw IMU Data*

This is a short header version of the *RAWIMU* log on *page [123](#page-122-3)*.

#### **Structure:** Message ID: 325

**Log Type: Asynch**

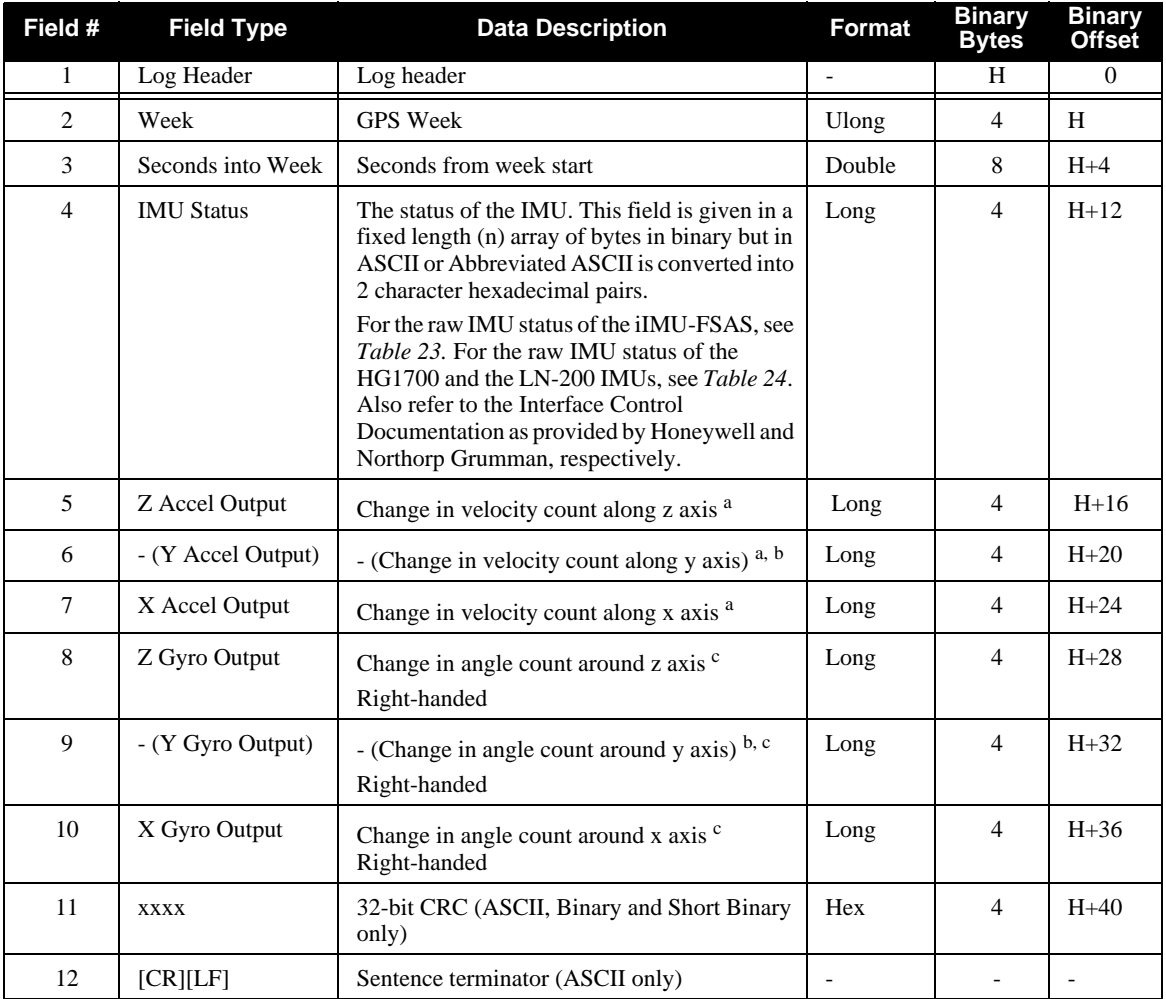

a. The change in velocity (acceleration) scale factor for each IMU type can be found in *Table 25* on *[page 128](#page-127-0)*. Multiply the scale factor in *[Table 25,](#page-127-0)* by the count in this field, for the velocity increments in m/s. See also *Table 1* on *[page 21](#page-20-0)* for a list of IMU enclosures.

- b. A negative value implies that the output is along the positive Y-axis marked on the IMU. A positive value implies that the change is in the direction opposite to that of the Y-axis marked on the IMU.
- c. The change in angle (gyro) scale factor can be found in *[Table 25](#page-127-0)* on *page 128*. Multiply the appropriate scale factor in *[Table 25](#page-127-0),* by the count in this field, for the angle increments in radians.

### **Recommended Input:**

log rawimusa onnew

### **ASCII Example:**

```
%RAWIMUSA,1105,425384.180;
1105,425384.156166800,111607,43088060,430312,-3033352,
-132863,186983,823*5aa97065
```
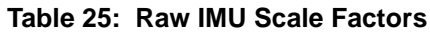

<span id="page-127-0"></span>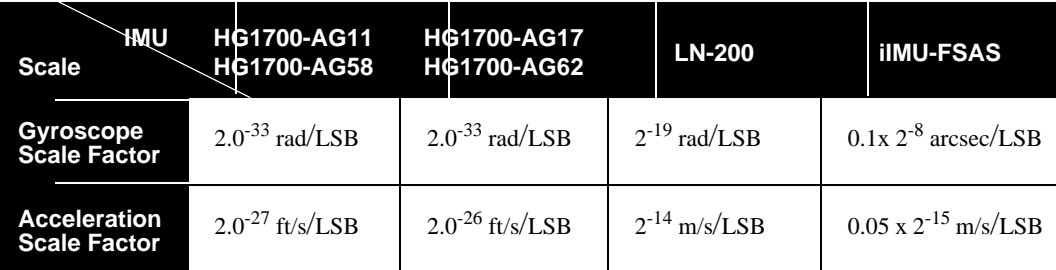

## *C.2.23 TIMEDWHEELDATA Timed Wheel Data*

This log contains time stamped wheel sensor data. The time stamp in the header is the time of validity for the wheel data, not the time the TIMEDWHEELDATA log was output.

This log contains information from the WHEELVELOCITY command, but has the time of the wheel sensor measurement in the message header. It is primarily used to support wheel sensor information to a post-processing utility. Time in the log header is the time of the last PPS pulse plus the latency from the WHEELVELOCITY log.

See also *[Section 3.3.6, SPAN Wheel Sensor Messages](#page-43-0)* on *page 44*.

 $\boxtimes$  If you are using an iMAR iMWS (Magnetic Wheel Speed Sensor and Convertor), Field #4, the float wheel velocity is filled instead of Field #3, the unsigned short wheel velocity.

When you send a WHEELVELOCITY command, see Page 69, from an external wheel sensor, the TIMEDWHEELDATA log contains the same wheel velocity values, float or ushort, as those you entered.

Note that neither velocity value is used by the SPAN filter. Rather, the SPAN filter uses cumulative ticks per second. If post-processing, the velocities may be used with the NovAtel Waypoint Group's Inertial Explorer software.

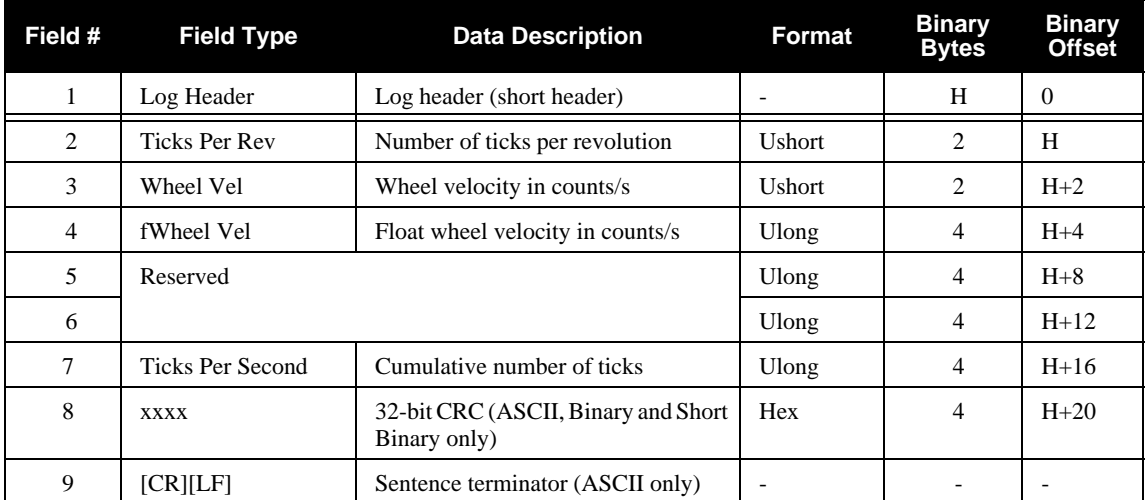

### **Structure:** Message ID: 622 **Log Type: Asynch**

#### **Recommended Input:**

log timedwheeldataa onnew

### **ASCII Example:**

This example is from the iMAR iMWS wheel sensor:

%TIMEDWHEELDATAA,1393,411345.001;58,0,215.814910889,0,0,1942255\*3b5fa236

## *C.2.24 VEHICLEBODYROTATION Vehicle to SPAN frame Rotation*

The VEHICLEBODYROTATION log reports the angular offset from the vehicle frame to the SPAN frame. The SPAN frame is defined by the transformed IMU enclosure axis with Z pointing up, see the SETIMUORIENTATION command on *[page 77](#page-76-0)*. If your IMU is mounted with the Z axis (as marked on the IMU enclosure) pointing up, the IMU enclosure frame is the same as the SPAN frame.

See the syntax table in *[Section B.2.19, VEHICLEBODYROTATION Vehicle to SPAN frame Rotation](#page-90-0)*  [starting on](#page-90-0) *page 91* for more information.

#### **Recommended Input:**

log vehiclebodyrotationa onchanged

#### **ASCII Example:**

#VEHICLEBODYROTATIONA,COM1,0,36.5,FINESTEERING,1264,144170.094,00000000,bcf2, 1541;1.5869999997474209,2.6639999995760122,77.6649999876392343,2.000000000000 0000,2.0000000000000000,5.0000000000000000\*25f886cc

## *C.2.25 WHEELSIZE Wheel Size*

This log contains wheel sensor information.

The inertial Kalman filter models the size of the wheel to compensate for changes in wheel circumference due to hardware or environmental changes. The default wheel size is 1.96 m. A scale factor to this default size is modeled in the filter and this log contains the current estimate of the wheel size.

### **Structure:** Message ID: 646

### **Log Type: Asynch**

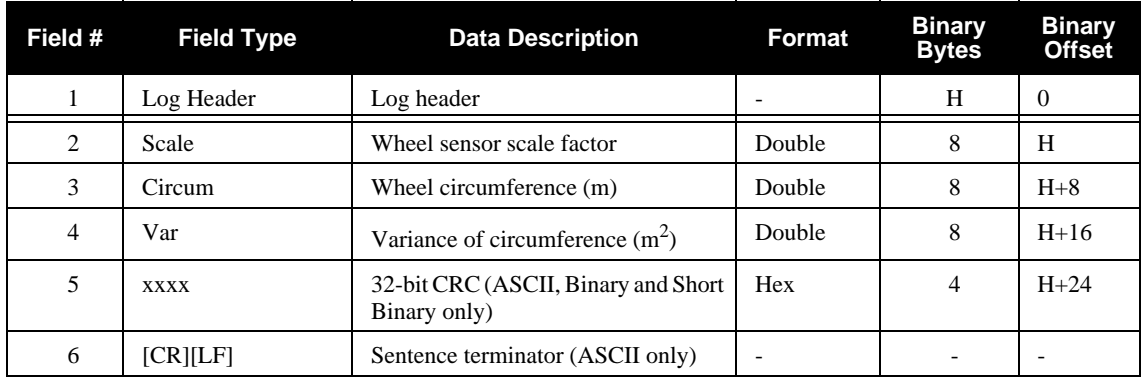

#### **Recommended Input:**

log wheelsizea onnew

#### **ASCII Example:**

#WHEELSIZEA,COM3,0,44.0,EXACT,0,0.000,00000000,85f8,33738; 1.025108123,2.009211922,0.000453791\*157fd50b

# **Appendix D Command Prompt Interface**

When the SPAN system turns on, no activity information is transmitted from the serial ports except for the port prompt. A terminal connected to the receiver display a messages on its monitor. For example:

[COM2] *if connected to COM2 port*

The COM port can be COM1, COM2, COM3, USB1, USB2, USB3, or AUX. Commands are typed at the interfacing terminal's keyboard, and sent after pressing the terminal's  $\langle \perp \rangle$  or  $\langle$ Enter $\rangle$  key.

 $\boxtimes$  Most valid commands do produce a visible response on the screen. The indication that they have been accepted is a return of the port prompt from the receiver.

#### *Example:*

An example of no echo response to an input command is the SETIMUTOANTOFFSET command. It can be entered as follows:

> [COM2]>**setimutoantoffset 0.1 0.1 0.1**[Return]  $[COM2]$

The above example illustrates command input to the receiver COM2 serial port, which sets the antenna to IMU offset. However, your only confirmation that the command was actually accepted is the return of the [COM2]**>** prompt.

If a command is incorrectly entered, the receiver responds with "Invalid Command Name" (or a more detailed error message) followed by the port prompt.

## **D.1 DOS**

One way to initiate multiple commands and logging from the receiver is to create DOS command files relating to specific functions. This minimizes the time required to set up duplicate test situations. Any convenient text editor can be used to create command text files.

### *Example:*

For this example, consider a situation where a laptop computer's appropriately configured COM1 serial port is connected to the receiver's COM1 serial port, and where a rover terminal is connected to the receiver's COM2 serial port. If you wish to monitor the SPAN system activity, the following command file could be used to do this.

1. Open a text editor on the PC and type in the following command sequences:

log com2 satvisa ontime 15 log com2 trackstata ontime 15 log com2 rxstatusa ontime 60 5 log com2 bestposa ontime 15 log com2 psrdopa ontime 15

- 2. Save this with a convenient file name (e.g. C:\GPS\BOOT1.TXT) and exit the text editor.
- 3. Use the DOS *copy* command to direct the contents of the BOOT1.TXT file to the PC's COM1 serial port:

C:\GPS>**copy boot1.txt com1** 1 files(s) copied C:\GPS>

4. The SPAN system is now initialized with the contents of the BOOT1.TXT command file, and logging is directed from the receiver's COM2 serial port to the rover terminal.

## **D.2 WINDOWS**

As any text editor or communications program can be used for these purposes, the use of Windows 98 is described only as an illustration. The following example shows how Windows 98 accessory programs *Notepad* and *HyperTerminal* can be used to create a hypothetical waypoint navigation file on a laptop computer, and send it to the receiver. It is assumed that the laptop computer's COM1 serial port is connected to the receiver's COM1 serial port, and that a rover terminal is connected to the receiver's COM2 serial port.

### *Example:*

1. Open *Notepad* and type in the following command text:

setnav 51.111 -114.039 51.555 -114.666 0 start stop  $magvar -21$ log com1 bestposa ontime 15 log com1 psrvela ontime 15 log com1 navigatea ontime 15 log com2 gprmb ontime 15 5 log com2 gpvtg ontime 15 5 log com2 rxconfiga ontime 60

- 2. Save this with a convenient file name (e.g. C:\GPS\BOOTNAV1.TXT) and exit *Notepad*.
- 3. Ensure that the *HyperTerminal* settings are correctly set up to agree with the receiver communications protocol; these settings can be saved (e.g. C:\GPS\OEMSETUP.HT) for use in future sessions. You may wish to use XON / XOFF handshaking to prevent loss of data.
- 4. Select Transfer | Send Text File to locate the file that is to be sent to the receiver. Once you double-click on the file or select Open, *HyperTerminal* sends the file to the receiver.

The above example initializes the SPAN system with origin and destination waypoint coordinates and sets the magnetic variation correction to -21 degrees. The BESTPOSA, PSRVELA, and NAVIGATEA logs have been set to output from the receiver's COM1 serial port at intervals of once every 15 seconds, whereas the GPRMB and GPVTG NMEA logs have been set to be logged out of the receiver's COM2 serial port at intervals of 15 seconds and offset by five seconds. The RXCONFIGA log has been set to output every 60 seconds from its COM2 serial port.

# **Appendix E HG1700 IMU Installation**

The following procedure, detailed in this appendix, provides the necessary information to install the HG1700 sensor into the SPAN HG Enclosure (NovAtel part number 01017898), see also *[Figure 23](#page-134-0)* below. The steps required for this procedure are:

- Disassemble the SPAN HG Enclosure
- Install the HG1700 Sensor Unit
- Make Electrical Connections
- Reassemble the SPAN HG Enclosure

*Important!*: Ensure you use a ground strap before installing the internal circuit boards. Do NOT scratch any surfaces of the unit.

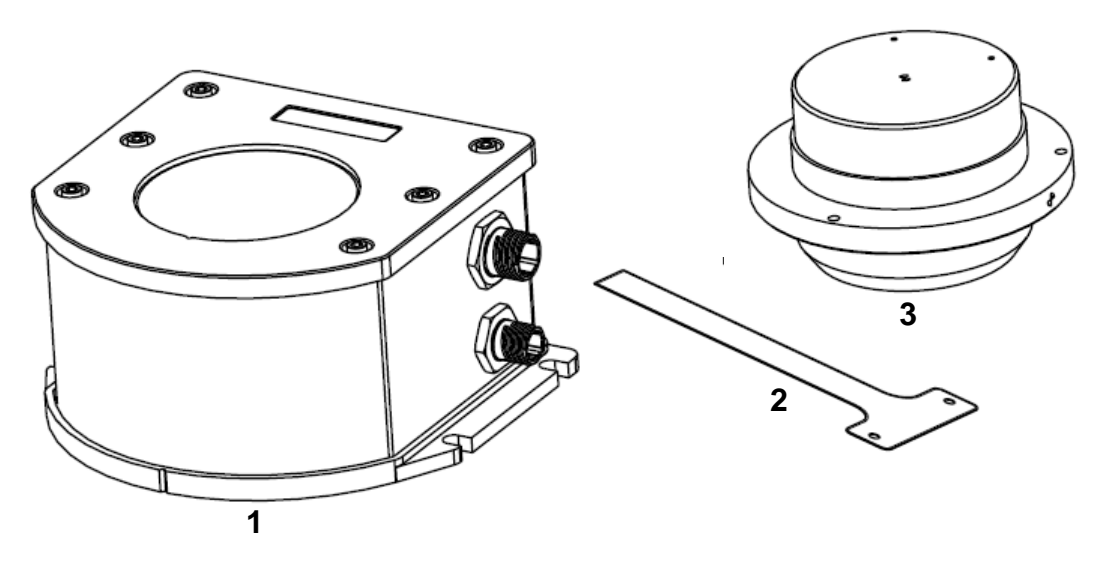

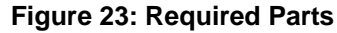

<span id="page-134-0"></span>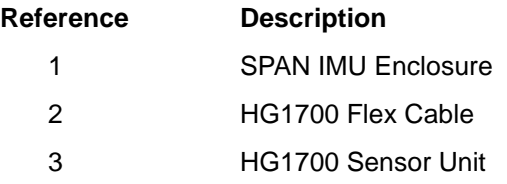

## **E.1 Disassemble the SPAN IMU Enclosure**

The SPAN IMU disassembly steps are as follows:

1. Remove the top cover's six bolts using an allan key, see *[Figure 24](#page-135-0)*:

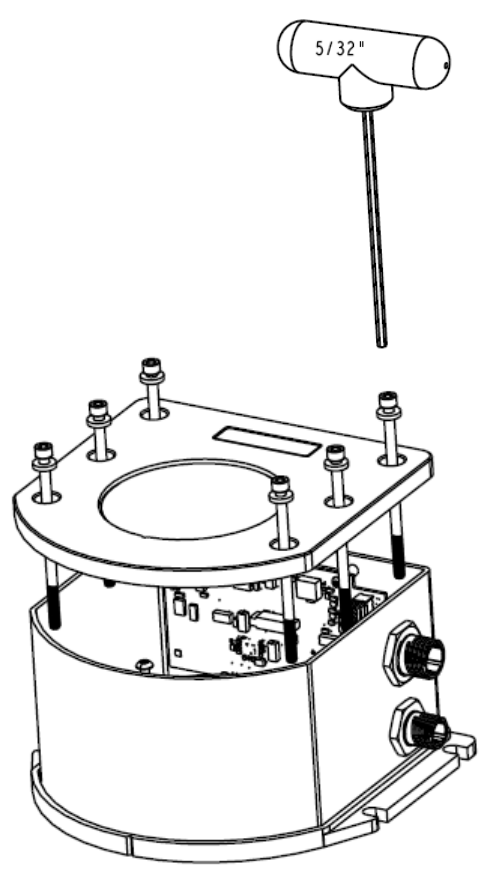

 **Figure 24: Bolts and Allan Key**

- <span id="page-135-0"></span>2. Set aside the bolts with their sealing washers.
- 3. Lift the top cover off the tube body and set it aside, see *[Figure 25](#page-136-0)* on *page 137*.
- 4. Lift the tube body away from its base plate and set it aside, see *[Figure 25](#page-136-0)*.
- 5. Remove the 3 ring spacer screws and set aside, see *[Figure 25](#page-136-0)*.

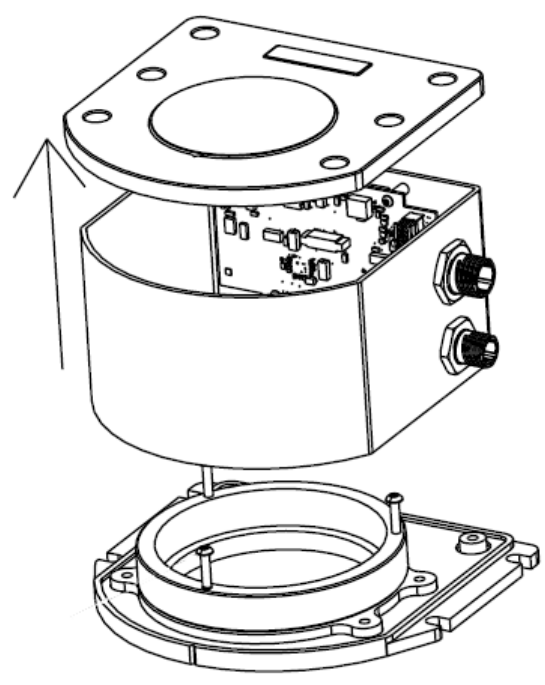

 **Figure 25: Lift Top Cover, Tube Body and 3 Ring Spacer Screws**

## <span id="page-136-2"></span><span id="page-136-0"></span>**E.2 Install the HG1700 Sensor Unit**

To re-assemble the SPAN IMU with the HG1700 sensor, see *[Figure 26](#page-136-1)* and follow these steps:

- 1. Mount the HG1700 sensor with the attached #8 screws. Apply threadlock to the screw threads. Use an allan key to torque each screw to 10 in-lbs.
- 2. Fit the tube body over the HG1700 sensor and onto the base plate.

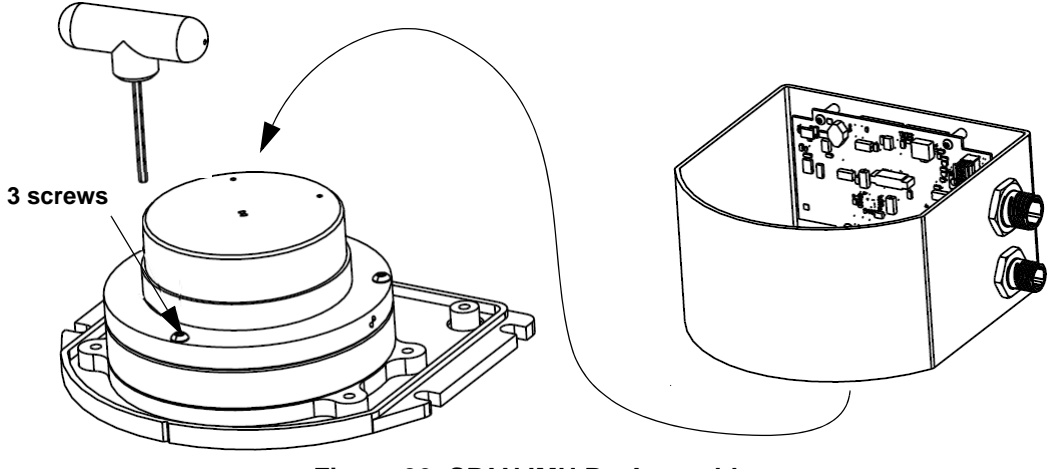

<span id="page-136-1"></span> **Figure 26: SPAN IMU Re-Assembly**

## **E.3 Make the Electrical Connections**

To make the electrical connections you will need a 3/32" allan key, the flex cable and the partially assembled SPAN IMU from *[Section E.2, Install the HG1700 Sensor Unit](#page-136-2)* on *page 137*. Now follow these steps:

1. Attach the flex cable to the HG1700 sensor ensuring that all the pins are fully connected. Check also that the pins are fully seated and that the flex cable stiffener around the pins is not bent upward, see *[Figure 27](#page-137-0)*.

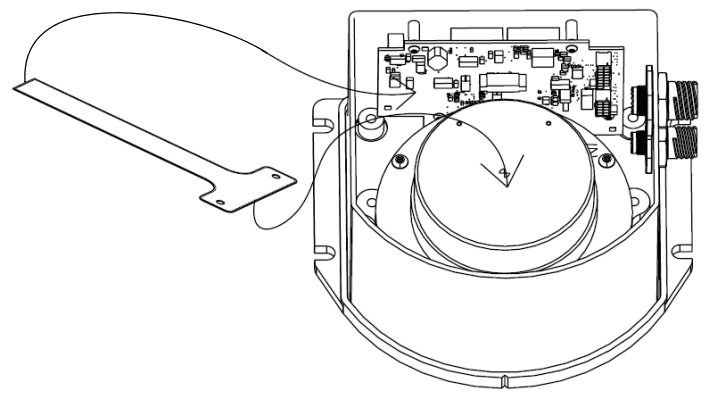

 **Figure 27: Attach Flex Cable**

- <span id="page-137-0"></span>2. Tighten the screws to 4-in pounds.
- 3. Connect the opposite end of the flex cable to the corresponding connector on the IMU card ensuring that the contacts on the flex cable mate with the contacts on the connector, *[Figure 27](#page-137-0)*.
- 4. Check that the flex cable is locked in place.
- *Important!: [Figure 28](#page-137-1)* shows an incorrect installation of the flex cable where it is bowed in the middle. It will not operate properly in this position. *[Figure 29](#page-137-2)* shows the proper installation of the flex cable. Notice how the flex cable sits flush against the IMU surface.

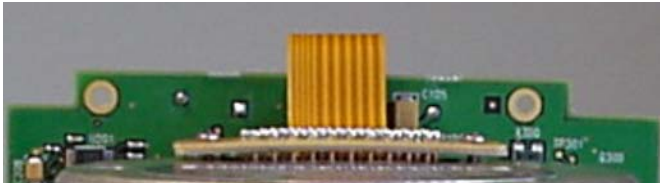

 **Figure 28: Incorrect (Bowed) Flex Cable Installation**

<span id="page-137-2"></span><span id="page-137-1"></span>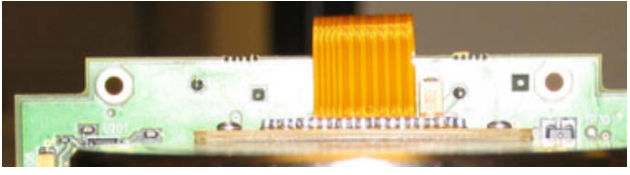

 **Figure 29: Correct (Flat) Flex Cable Installation**

## **E.4 Re-Assemble the SPAN IMU Enclosure**

Use an allan key to align the long bolts with the threaded holes in the base, see *[Figure 24](#page-135-0)* on *page 136*. Apply threadlock to threads. Finger tighten all bolts and torque them in a cross pattern to 12 in-lops. The fully assembled IMU enclosure is shown in *[Figure 30](#page-138-0)* below*.*

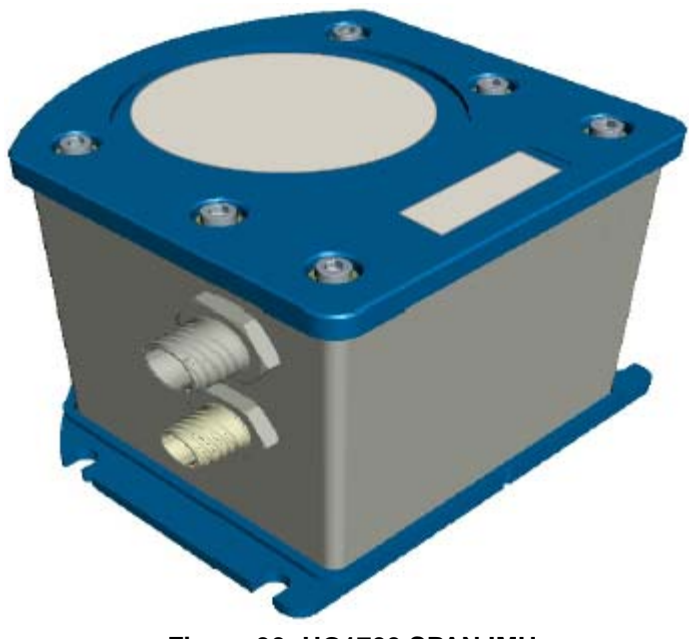

<span id="page-138-0"></span> **Figure 30: HG1700 SPAN IMU**

# **Appendix F LN-200 IMU Installation**

The following procedure, detailed in this appendix, provides the necessary information to install the LN-200 sensor (NovAtel part number 80023515) into the SPAN IMU enclosure (NovAtel part number 01017656) using the LN-200 wiring harness (NovAtel part number 01017655), see also *[Figure 31](#page-139-0)* below. The steps required for this procedure are:

- Disassemble the SPAN IMU Enclosure
- Install the LN-200 Sensor Unit
- Make Electrical Connections
- Reassemble the SPAN IMU Enclosure

*Important!*: Ensure you use a ground strap before installing the internal circuit boards. Do NOT scratch any surfaces of the unit.

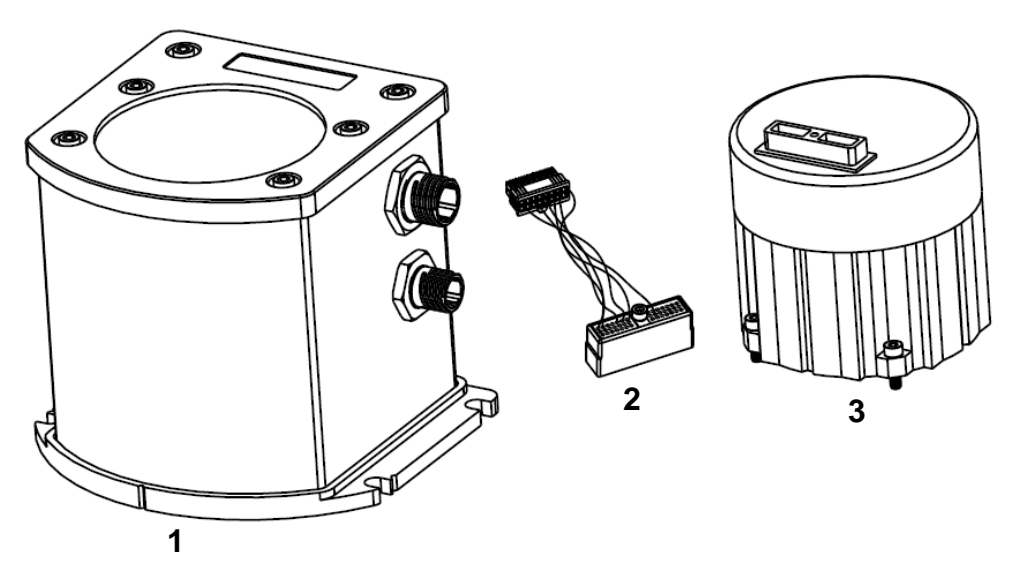

 **Figure 31: Required Parts**

<span id="page-139-0"></span>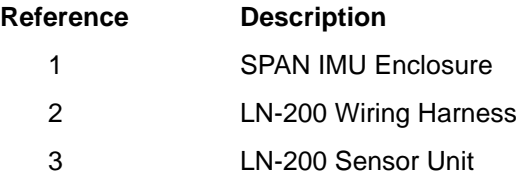

## **F.1 Disassemble the SPAN IMU Enclosure**

The SPAN IMU disassembly steps are as follows:

1. Remove the top cover's six bolts using an allan key, see *[Figure 32](#page-140-0)*:

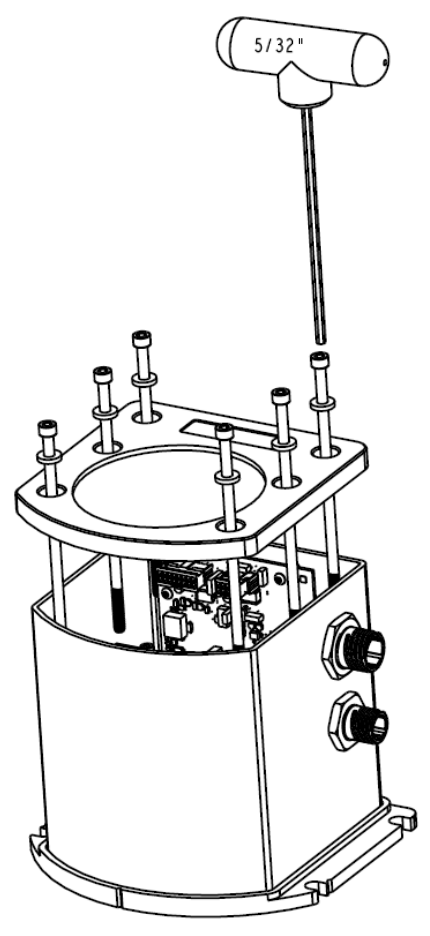

 **Figure 32: Bolts and Allan Key**

- <span id="page-140-0"></span>2. Set aside the bolts with their sealing washers.
- 3. Lift the top cover off the tube body and set it aside.
- 4. Lift the tube body away from its base plate and set it aside, see *[Figure 33](#page-141-0)* on *page 142*.

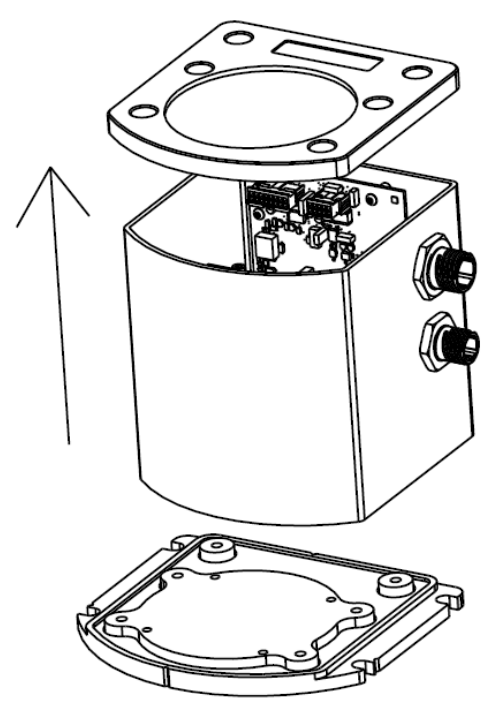

 **Figure 33: Lift Top Cover and Tube Body**

## <span id="page-141-2"></span><span id="page-141-0"></span>**F.2 Install the LN-200 Sensor Unit**

To re-assemble the SPAN IMU with the LN-200 sensor, see *[Figure 34](#page-141-1)* and follow these steps:

- 1. Mount the LN-200 sensor with the attached M4 screws. Apply threadlock to the screw threads. Use an allan key to torque each screw to 10 in-lbs.
- 2. Fit the tube body over the LN-200 sensor and onto the base plate.

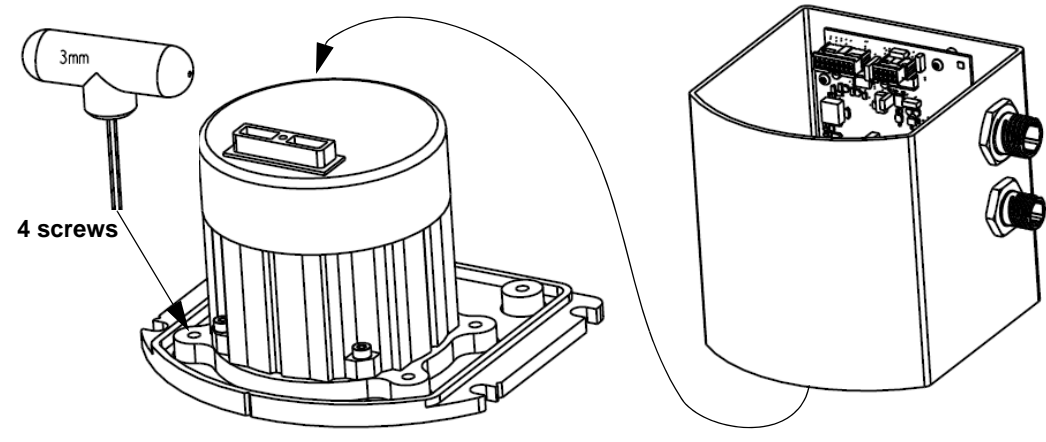

<span id="page-141-1"></span> **Figure 34: SPAN IMU Re-Assembly**

## **F.3 Make the Electrical Connections**

To make the electrical connections you will need a 3/32" allan key, the wiring harness and the partially assembled SPAN IMU from *[Section F.2, Install the LN-200 Sensor Unit](#page-141-2)* on *page 142*. Now follow these steps:

1. Attach the LN-200 wire harness to the mating connector on the LN-200. Check that the connector is fully seated, see *[Figure 35](#page-142-1)* on *page 143*.

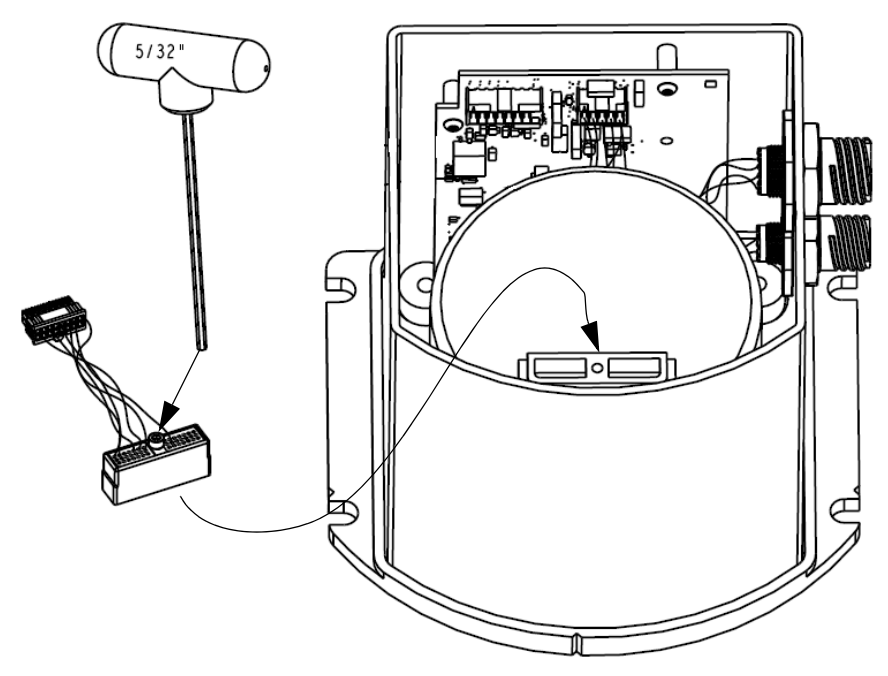

 **Figure 35: Attach Wiring Harness**

<span id="page-142-1"></span>2. Connect the Samtec connector at the other end of the wiring harness to the corresponding connector on the internal IMU card, see *[Figure 36](#page-142-0)*. Ensure that the connector is locked in place.

<span id="page-142-0"></span>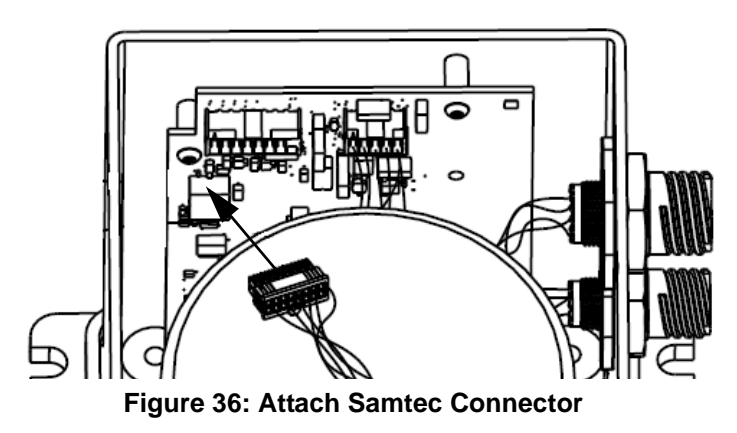

*SPAN Technology for OEMV User Manual Rev 7 143*

## **F.4 Re-Assemble the SPAN IMU Enclosure**

Use an allan key to align the long bolts with the threaded holes in the base, see *[Figure 32](#page-140-0)* on *page 141*. Apply threadlock to threads. Finger tighten the 6 bolts and torque them in a cross pattern to 12 in-lbs. The fully assembled IMU enclosure is shown in *[Figure 37](#page-143-0)* below*.*

<span id="page-143-0"></span>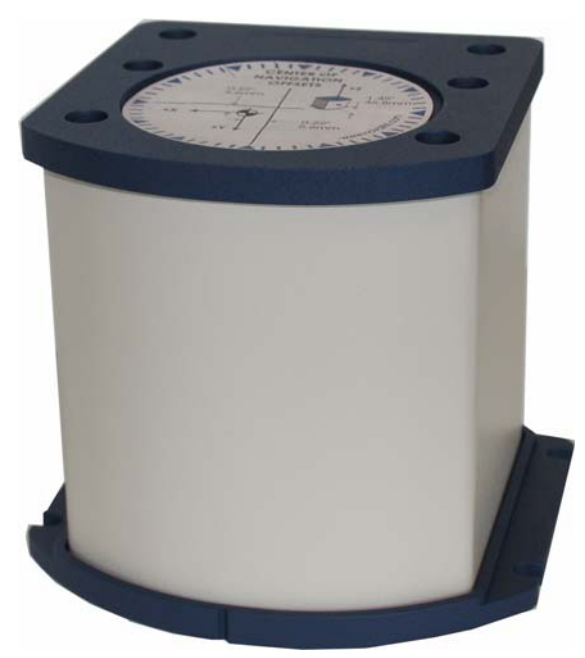

 **Figure 37: LN-200 SPAN IMU**
# **Appendix G Frequently Asked Questions**

- <span id="page-144-0"></span>*1. How do I know if my hardware is connected properly?* When powered, the HG1700 IMU will make a noticeable humming sound.
- <span id="page-144-2"></span><span id="page-144-1"></span>*2. I don't hear any sound from my IMU. Why?*
	- a. The LN-200 and iIMU-FSAS do not make noise. Check that the IMU interface cable is connected to the AUX port on the Propak-V3.
	- b. When powered, the HG-1700 IMUs makes a noticeable humming sound. If no sound is heard, check that the cable between the receiver and IMU is connected properly. The cable should be connected to the AUX port on the Propak-V3.
	- c. If the cable is connected properly and you still hear no sound from the IMU, check the flex cable mounted on top of the IMU. Refer to the instructions in this manual on proper IMU installation to ensure that the cable is seated properly on the IMU pins. See *[Appendix E,](#page-134-0)*  starting on *page [135](#page-134-0)* or *[Appendix F,](#page-139-0)* starting on *page [140](#page-139-0)* for more details.
	- d. Check the input power supply. A minimum of  $12V$  should be supplied to the system for stable IMU performance. The supply should also be able to output at least 12W over the entire operating temperature range.
- *3. What system configuration do I need to do to get the system running?*
	- a. Set the interface of the receiver port being used for IMU communication using the INTERFACEMODE command, see *[page 69](#page-68-0)*. INTERFACEMODE COM3 IMU IMU OFF
	- b. Set the IMU type using the SETIMUTYPE command, see *[page 81](#page-80-0)*.
- *4. What types of IMUs are supported?*
	- a. SPAN currently supports the HG1700 IMU family from Honeywell, the LN-200 from Litton and the iIMU-FSAS from iMAR. Use the SETIMUTYUPE command to specify the type of IMU used (see *[page 81](#page-80-0)*).
- *5. Why don't I have any INS logs?*
	- a. On start-up, the INS logs are not available until the system has solved for time. This requires that an antenna is attached, and satellites are visible, to the system. You can verify that time is solved by checking the time status in the header of any standard header SPAN log such as BESTPOS. When the time status reaches FINETIME, the inertial filter starts and INS messages are available.
	- b. Check that the system has been configured properly. See question *3* above.
- *6. How can I access the inertial solution?*

The INS/GPS solution is available from a number of specific logs dedicated to the inertial filter. The INSPOS, INSPVA, INSVEL, INSSPD, and INSATT logs are the most commonly used logs for extracting the INS solution. These logs can be logged at any rate up to the rate of the IMU data (100 or 200 Hz depending on your IMU model). These logs can also be triggered by the mark input signal by requesting the logs "ONMARK". Further details on these logs are available in *[Appendix C, INS Logs](#page-93-0)* starting on *page 94*.

*7. Can I still access the GPS-only solution while running SPAN?*

The GPS only solution used when running the OEMV receiver without the IMU is still available when running SPAN. Logs such as PSRPOS, RTKPOS and OMNIPOS are still available. Any non-INS logs should be logged at a maximum rate of 5 Hz when running SPAN. Only INS-specific logs documented in *[Appendix C, INS Logs](#page-93-0)* starting on *page 94* should be logged at rates higher than 5 Hz when running SPAN.

#### *8. What will happen to the INS solution when I lose GPS satellite visibility?*

When GPS tracking is interrupted, the INS/GPS solution bridges through the gaps with what is referred to as free-inertial navigation. The IMU measurements are used to propagate the solution. Errors in the IMU measurements accumulate over time to degrade the solution accuracy. For example, after one minute of GPS outage, the horizontal position accuracy is approximately 2.5 m when using an HG1700 AG58. The SPAN solution continues to be computed for as long as the GPS outage lasts, but the solution uncertainty increases with time. This uncertainty can be monitored using the INSCOV log, see *[page 107](#page-106-0)*.

# **Appendix H Replacement Parts**

<span id="page-146-3"></span>The following are a list of the replacement parts available. Should you require assistance, or need to order additional components, please contact your local NovAtel dealer or Customer Service.

# **H.1 SPAN System**

<span id="page-146-2"></span>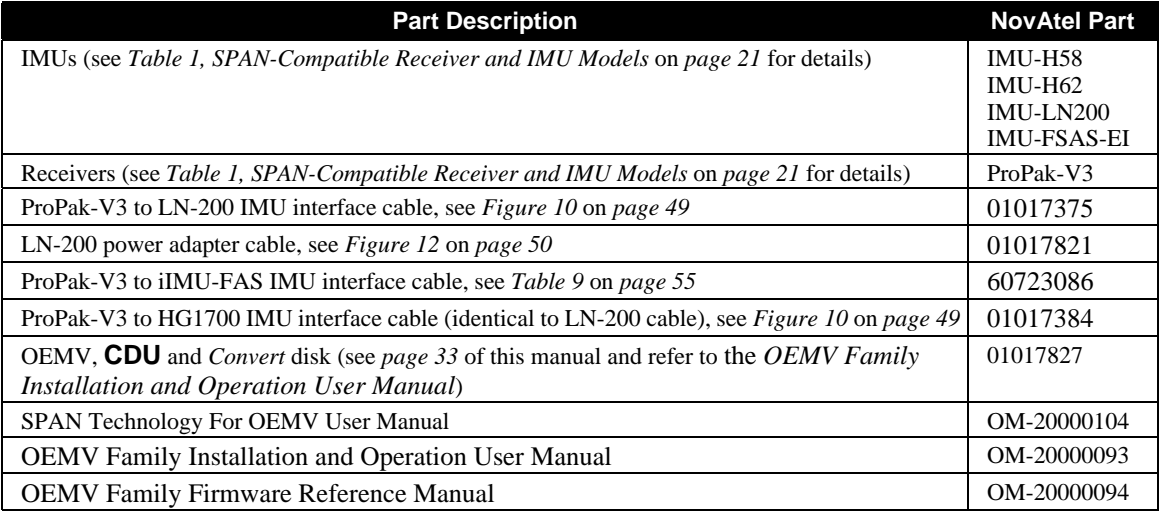

# **H.2 Accessories and Options**

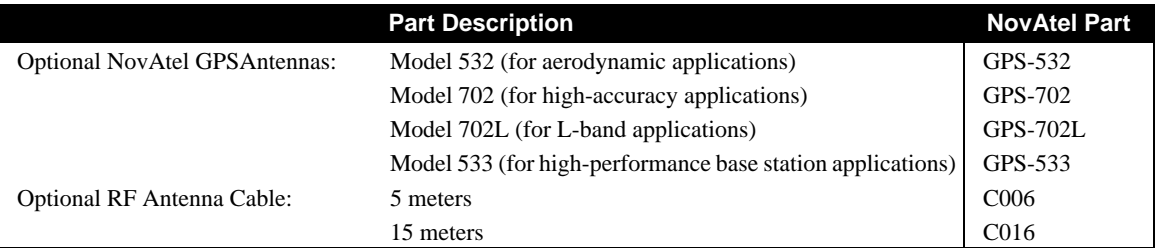

# **H.3 Manufacturer's Part Numbers**

<span id="page-146-1"></span><span id="page-146-0"></span>The following original manufacturer's part numbers (and equivalents), for the IMU interface cables, are provided for information only and are not available from NovAtel as separate parts:

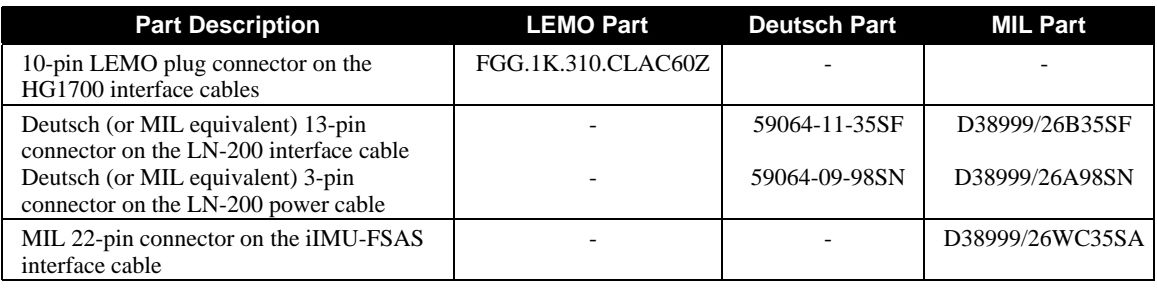

# **Index**

## **A**

accelerometers [94,](#page-93-1) [123](#page-122-0) accuracy [80](#page-79-0), [97](#page-96-0) AG11/AG58, AG17/AG62 [82](#page-81-0) age, solution [97](#page-96-1) alignment [67,](#page-66-0) [80](#page-79-1) almanac [66](#page-65-0) antenna [80](#page-79-2), [147](#page-146-0) APPLYVEHICLEBODYROTATION [65](#page-64-0) attitude [67,](#page-66-1) [105,](#page-104-0) [107,](#page-106-1) [113,](#page-112-0) [120–](#page-119-0)[121](#page-120-0) axes [enclosure frame](#page-77-1) [78](#page-77-0), [80](#page-79-3), [87](#page-86-0), [104](#page-103-0), [123](#page-122-1) local level frame [107](#page-106-2), [109](#page-108-0), [118](#page-117-0) SPAN frame [77](#page-76-0)[–78](#page-77-2), [80,](#page-79-4) [83](#page-82-0)[–86](#page-85-0), [91,](#page-90-0) [105](#page-104-1)[–109](#page-108-1), [113](#page-112-1), [130](#page-129-0) azimuth [77](#page-76-1), [80](#page-79-5), [104](#page-103-1)[–105](#page-104-2)

#### **B**

BESTGPSPOS [97](#page-96-2) BESTGPSVEL [102](#page-101-0) BESTLEVERARM [104](#page-103-2) binary [70](#page-69-0)

# **C**

cables [24](#page-23-0) antenna [147](#page-146-0) I/O [26](#page-25-0) IMU interface [49,](#page-48-1) [55,](#page-54-1) [62](#page-61-0) power [27](#page-26-0) warranty [13](#page-12-0) calibration [76,](#page-75-0) [104](#page-103-3) CMR [70](#page-69-1) command prompt interface [132](#page-131-0)[–134](#page-133-0) configuration, non-volatile memory [66](#page-65-1) connector, power [50](#page-49-1) Controller Area Network Bus (CAN Bus) [21](#page-20-1) copyright [2](#page-1-0) correction, RTCA [70](#page-69-2)

## **D**

datum [97](#page-96-3)

dealer [15](#page-14-0) differential [69,](#page-68-1) [97](#page-96-4) distance exceeded [101](#page-100-0) driving [44](#page-43-0)

#### **E**

east [117–](#page-116-0)[118](#page-117-1) e-mail [15](#page-14-1) enclosure [21](#page-20-2)

## **F**

features [21](#page-20-3) firmware updates or upgrades [15](#page-14-2), [21](#page-20-4) Frame [77](#page-76-2) frame *[see](#page-77-1)* axes vehicle [40](#page-39-0), [76](#page-75-1), [91](#page-90-1)[–92](#page-91-0) frequently asked questions [145](#page-144-0) FRESET [66](#page-65-2)

#### **G**

GPSAntenna [13](#page-12-1) graphical user interface [37](#page-36-0)

## **H**

hardware setup [23](#page-22-0) headers [94–](#page-93-2)[95](#page-94-0) height [97](#page-96-5), [101](#page-100-1) help [35](#page-34-0)

# **I**

[I/O, see input/output](#page-25-0) identifier, serial port [69](#page-68-2) iIMU-FSAS basic set-up [23](#page-22-1) cables [55](#page-54-2) commands [28](#page-27-0), [82](#page-81-1) dimensions [52](#page-51-0) FAQ [145](#page-144-1) models [21](#page-20-5) performance [59](#page-58-0) replacement parts [147](#page-146-1)

scale factor [128](#page-127-0) specifications [52](#page-51-1) [IMU,](#page-69-3) *see* inertial measurement unit inertial measurement unit (IMU) [70](#page-69-3) connection [49](#page-48-1), [55](#page-54-1), [62](#page-61-0) type [81](#page-80-1) inertial navigation system (INS) [67](#page-66-2) information, most recent [117](#page-116-1) input/output (I/O) [26](#page-25-0) INSATT [105,](#page-104-3) [112](#page-111-0) INSATTS [106](#page-105-0) INSCOMMAND [67](#page-66-3) INSCOV [107](#page-106-0) INSCOVS [109](#page-108-2) INSPHASEUPDATE [68](#page-67-0) INSPOS [110](#page-109-0) INSPOSS [111](#page-110-0) INSPOSSYNC [112](#page-111-1) INSPVA [113](#page-112-2) INSSPD [115](#page-114-0) INSSPDS [116](#page-115-0) INSUPDATE [117](#page-116-2) INSVEL [118](#page-117-2) INSVELS [119](#page-118-0) INSZUPT [72](#page-71-0) interface [69](#page-68-3) INTERFACEMODE [69](#page-68-0)

# **L**

introduction [19](#page-18-0)

latency [97](#page-96-6) latitude/longitude [97](#page-96-5) lever arm [73](#page-72-0), [104](#page-103-4) LEVERARMCALIBRATE [73](#page-72-1) link, loss of [97](#page-96-7) LN-200 basic set-up [23](#page-22-2) cable [49](#page-48-2)[–50](#page-49-2) commands [28](#page-27-1), [82](#page-81-2) dimensions [48](#page-47-0) FAQ [145](#page-144-2) models [21](#page-20-6) performance [51](#page-50-0) replacement parts [147](#page-146-2) scale factors [128](#page-127-1) sensor installation [137–](#page-136-0)[140,](#page-139-0) [142–](#page-141-0)[144](#page-143-0) specifications [47](#page-46-0) logging [64,](#page-63-0) [94](#page-93-3)

#### **M**

Mark1 trigger [88](#page-87-0) MARK1PVA [120](#page-119-1) Mark2 trigger [89](#page-88-0) MARK2PVA [121](#page-120-1) mean sea level [97](#page-96-8) memory, non-volatile [66](#page-65-3) mode interface [69](#page-68-4) RTK [97](#page-96-9) models [21](#page-20-7) modem [69](#page-68-5)

# **N**

NMEA satellite type [75](#page-74-0) non-volatile memory (NVM) [66](#page-65-4) north [117](#page-116-0)[–118](#page-117-1)

# **O**

offset [80,](#page-79-6) [87](#page-86-1) orientation [77](#page-76-3)

# **P**

PASHR log [122](#page-121-0) pass-through log [69](#page-68-6) pitch [77](#page-76-4), [80](#page-79-7), [104](#page-103-5)[–105](#page-104-4) port [24](#page-23-1), [26](#page-25-0)[–27](#page-26-0) AUX [71](#page-70-0) COM [71](#page-70-1) disable [69](#page-68-7) serial [69–](#page-68-8)[70](#page-69-4) position [87](#page-86-2), [113](#page-112-3) best [97](#page-96-10) INS [67](#page-66-2) mark [120–](#page-119-2)[121](#page-120-2) measurements [107](#page-106-3), [110](#page-109-1) synchronised [112](#page-111-2) power [27](#page-26-0) prerequisites [18](#page-17-0) pseudorange solutions [97](#page-96-11)

# **R**

RAWIMU [123](#page-122-2) RAWIMUS [127](#page-126-0) real-time kinematic (RTK) [97](#page-96-12) receiver interface [69](#page-68-9) replacement parts [147](#page-146-3) reset hardware [66](#page-65-5) response [69](#page-68-10) revision, manual [2,](#page-1-1) [152](#page-151-0) roll [77](#page-76-5), [80](#page-79-8), [104](#page-103-6)[–105](#page-104-5) rotation [65](#page-64-1), [76](#page-75-2) RTCA [69–](#page-68-11)[70](#page-69-5) RTCM [70](#page-69-6) RTCMV3 [70](#page-69-7) [RVB, see vehicle to body rotation](#page-75-3) RVBCALIBRATE [76](#page-75-4)

## **S**

scope [17](#page-16-0) serial port [69](#page-68-12)[–70](#page-69-4) set up hardware [23](#page-22-3) SETIMUORIENTATION [77](#page-76-6) SETIMUTOANTOFFSET [80](#page-79-9) SETIMUTYPE [81](#page-80-0) SETINSOFFSET [87](#page-86-3), [90](#page-89-0), [93](#page-92-0) SETMARK1OFFSET [88](#page-87-1) SETMARK2OFFSET [89](#page-88-1) SETWHEELPARAMETERS [90](#page-89-1) short binary header [94](#page-93-4)[–95](#page-94-0) SPAN frame [77](#page-76-7) speed [103,](#page-102-0) [115](#page-114-1) status [97,](#page-96-13) [102](#page-101-1) support [15](#page-14-3) synchronise INS with GPS [112](#page-111-3)

#### **T**

technical specifications [47,](#page-46-1) [51,](#page-50-1) [59,](#page-58-1) [62–](#page-61-1)[63](#page-62-0) time synchronised [112](#page-111-4) TIMEDWHEELDATA [129](#page-128-0) track over ground [103](#page-102-1) transmit [69](#page-68-13) troubleshooting [145](#page-144-0) true north [103](#page-102-2)

#### **U**

undulation [97](#page-96-14) up [117](#page-116-0)[–118](#page-117-1) update or upgrade firmware [15](#page-14-4) USB port [71](#page-70-2) using a command as a log [64](#page-63-1)

#### **V**

vector values [118](#page-117-3) vehicle to body rotation (RVB) [65](#page-64-2), [76](#page-75-3) VEHICLEBODYROTATION [91](#page-90-2), [130](#page-129-1) velocity [87](#page-86-4), [113](#page-112-4) best [102](#page-101-2) computation [118](#page-117-4) INS [67](#page-66-4), [107](#page-106-4) limit [101](#page-100-1) mark [120–](#page-119-3)[121](#page-120-3)

#### **W**

warranty [13](#page-12-2) Web site [15](#page-14-5) wheel sensor data [93,](#page-92-1) [129](#page-128-1) messages [44](#page-43-1) odometer [56](#page-55-0) set [90](#page-89-2) wheel size [131](#page-130-0) WHEELSIZE [131](#page-130-1) WHEELVELOCITY [93](#page-92-0)

# **Z**

Zero Velocity Update (ZUPT) [72](#page-71-1)

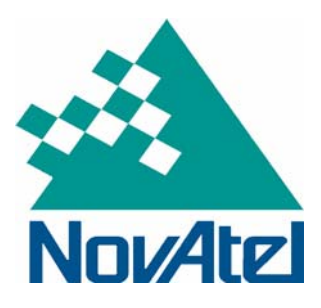

<span id="page-151-0"></span>Recyclable

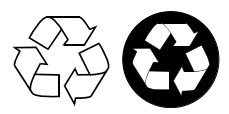

Printed in Canada on recycled paper